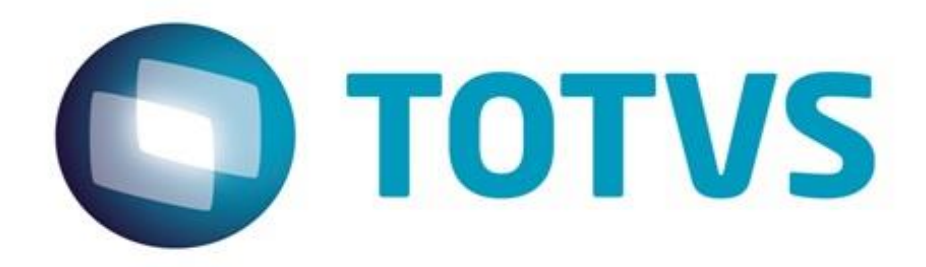

**02/06/2013**

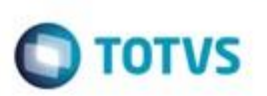

# **Sumário**

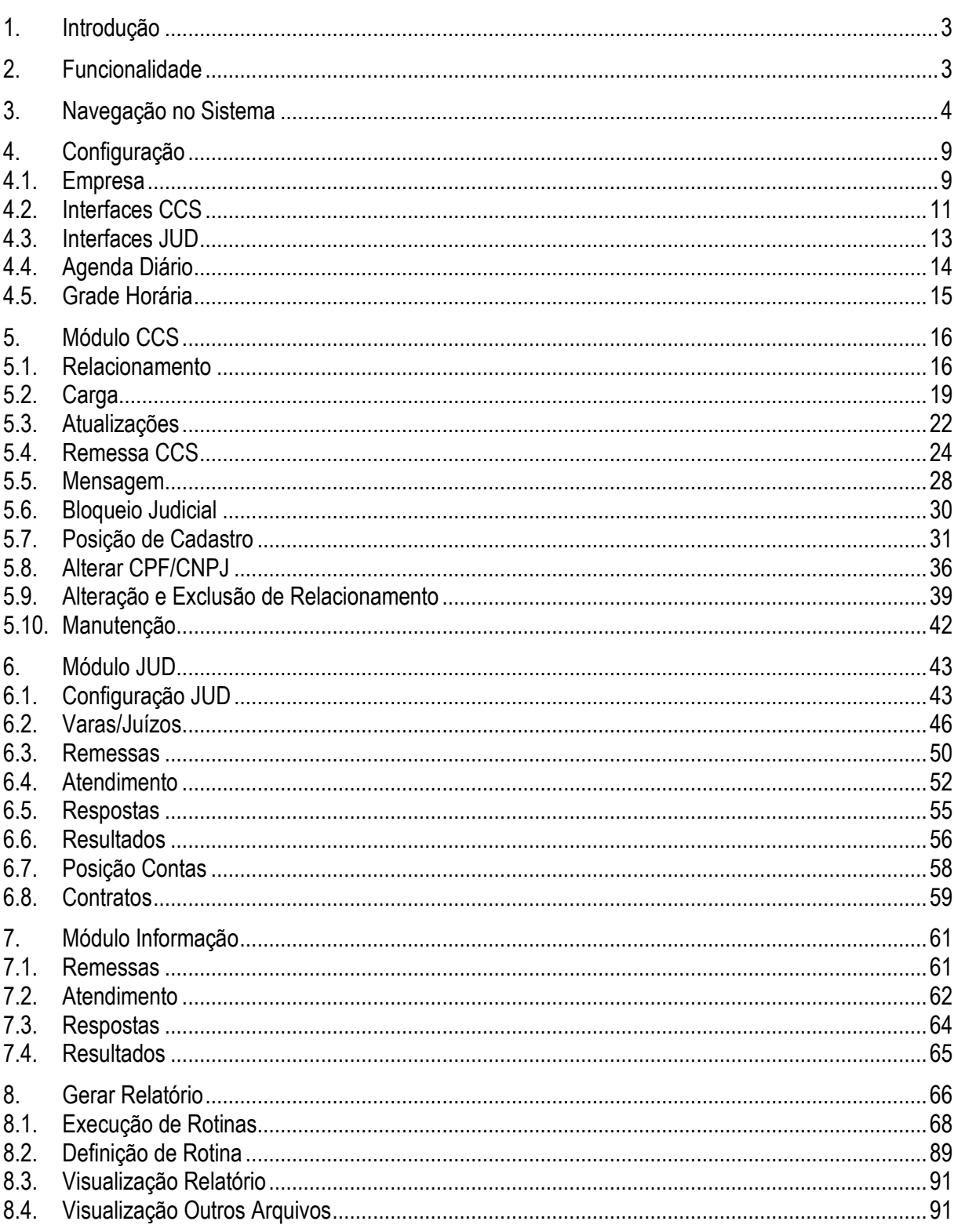

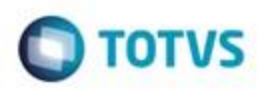

### **1. Introdução**

<span id="page-2-0"></span>O sistema CCS/JUD é um conjunto de rotinas cujo objetivo é permitir que as mensagens do grupo CCS fossem recebidas e respondidas automaticamente, com base nas informações armazenadas na base de dados de relacionamentos com clientes, mantidas pelo sistema.

#### **Benefícios esperados:**

- Automatização da manutenção da base de relacionamentos através da integração com os sistemas de origem;
- Integração com a RSFN, permitindo a resposta para as mensagens de requisição de detalhamento;
- Tratamento em nível do usuário, dos arquivos recebidos e enviados pelo BACEN JU 2.0, incluindo o envio de respostas e a consulta do conteúdo de requisições.

### **Características do Sistema CCS/JUD:**

- Importação do arquivo de entrada do JUD 2.0, bem como tratamento do arquivo de resposta, permitindo o acompanhamento visual do usuário através de consultas e relatórios;
- Geração e manutenção da base de relacionamentos para a carga inicial do sistema CCS;
- Atualização automática e manual da base de relacionamentos através de integração com os sistemas de origem;
- Geração dos arquivos de carga inicial e diária do CCS, permitindo o acompanhamento visual do conteúdo dos arquivos e da base de relacionamentos, através de consultas e relatórios;
- Tratamento de mensagens do grupo CCS, que irão trafegar pela RSFN, e envio automático ou manual de respostas de requisição de detalhamento;
- Importação do arquivo BACEN JUD 2.0 entrada de dados, via arquivo texto, de pedidos de consulta, bloqueios judiciais e transferências de valores.

### <span id="page-2-1"></span>**2. Funcionalidade**

Segue abaixo as funcionalidades do sistema CCS JUD.

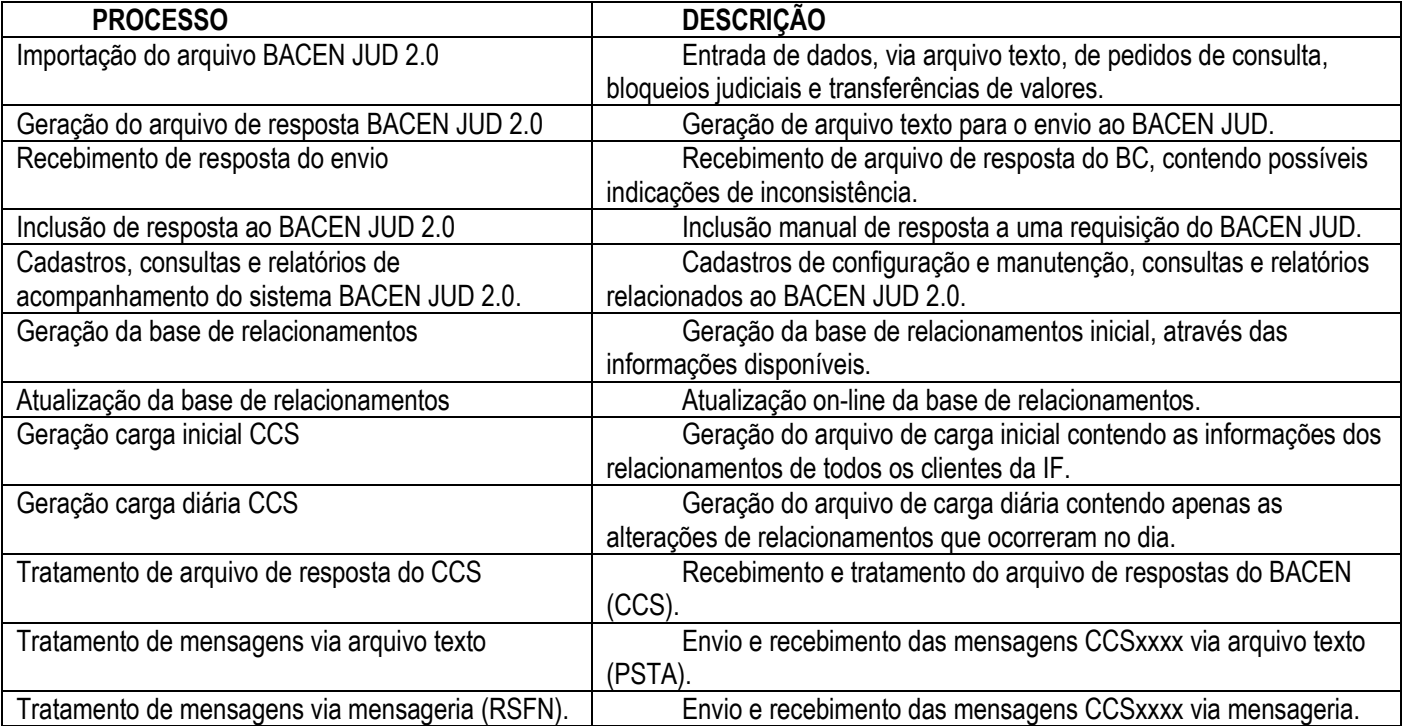

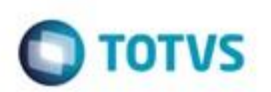

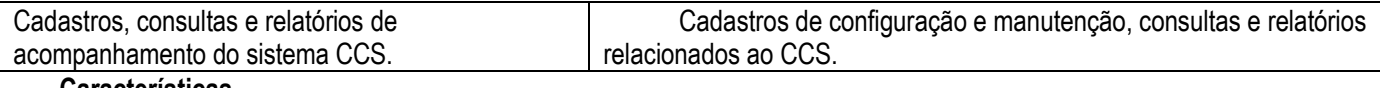

#### **Características**

- Importação do arquivo de entrada do JUD 2.0, bem como tratamento do arquivo de resposta, permitindo o acompanhamento visual do usuário através de consultas e relatórios;
- Geração e manutenção da base de relacionamentos para a carga inicial do sistema CCS;
- Atualização automática e manual da base de relacionamentos através de integração com os sistemas de origem;
- Geração dos arquivos de carga inicial e diária do CCS, permitindo o acompanhamento visual do conteúdo dos arquivos e da base de relacionamentos, através de consultas e relatórios;
- Tratamento de mensagens do grupo CCS, que irão trafegar pela RSFN, e envio automático ou manual de respostas de requisição de detalhamento.

#### **Benefícios Esperados**

- Automatização da manutenção da base de relacionamentos através da integração com os sistemas de origem;
- Integração com a RSFN, permitindo a resposta automática para as mensagens de requisição de detalhamento;
- Tratamento, em nível de usuário, dos arquivos recebidos e enviados pelo BACEN JUD 2.0, incluindo o envio de respostas e a consulta do conteúdo de requisições.

### <span id="page-3-0"></span>**3. Navegação no Sistema**

Para acessar Modulo CCS JUD, selecionar o ícone abaixo.

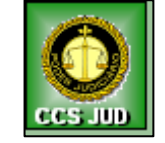

Figura 1 – Modulo CCS JUD

Segue abaixo a tela de login do sistema, preencher o nome e senha, acionar botão OK.

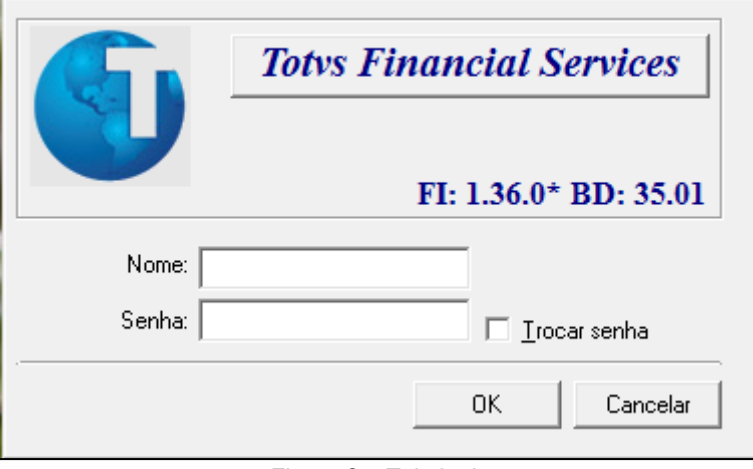

Figura 2 – Tela login

Segue abaixo a tela de Abrangência de Acesso, onde deverá ser selecionada a empresa e unidade.

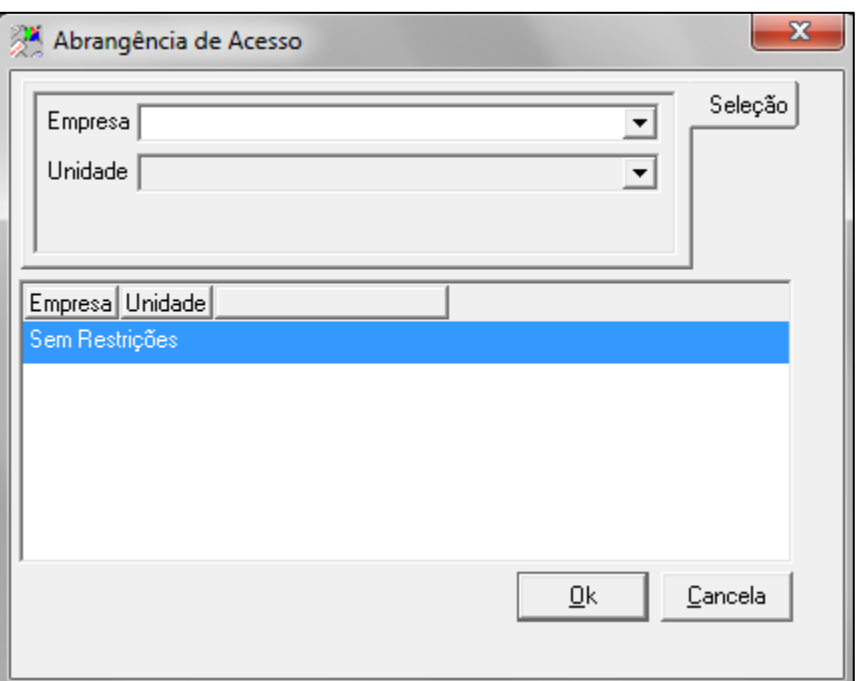

 $\blacksquare$  TOTVS

Figura 3 – Abrangência de Acesso

**Empresa** – Empresa titular de operações cadastradas no sistema, cujas operações queremos incluir ou movimentar. **Unidade** – Cada uma das unidades de negócio, da empresa, com controles individualizados e com acesso restrito, na qual deseja-se efetuar consultas ou transações.

Da mesma forma que outros sistemas TotalBanco, o módulo CCS/JUD foi desenvolvido para que sua operação possa ser realizada de forma independente entre múltiplas Empresas. Assim, as transações disponíveis no sistema sempre abrangem apenas a Empresa selecionada pelo usuário, na tela de Abrangência de Acesso, ao acessar o sistema. Desta forma, por exemplo, as configurações que forem feitas para uma determinada Empresa "X" serão levadas em consideração pelo sistema somente quando esta Empresa "X" for selecionada pelo usuário na tela de Abrangência de Acesso, ou seja, se a Empresa "Y" for selecionada na tela de Abrangência de Acesso, as configurações feitas para a Empresa "X" não serão consideradas em nenhuma transação do sistema.

#### **Tela Padrão:**

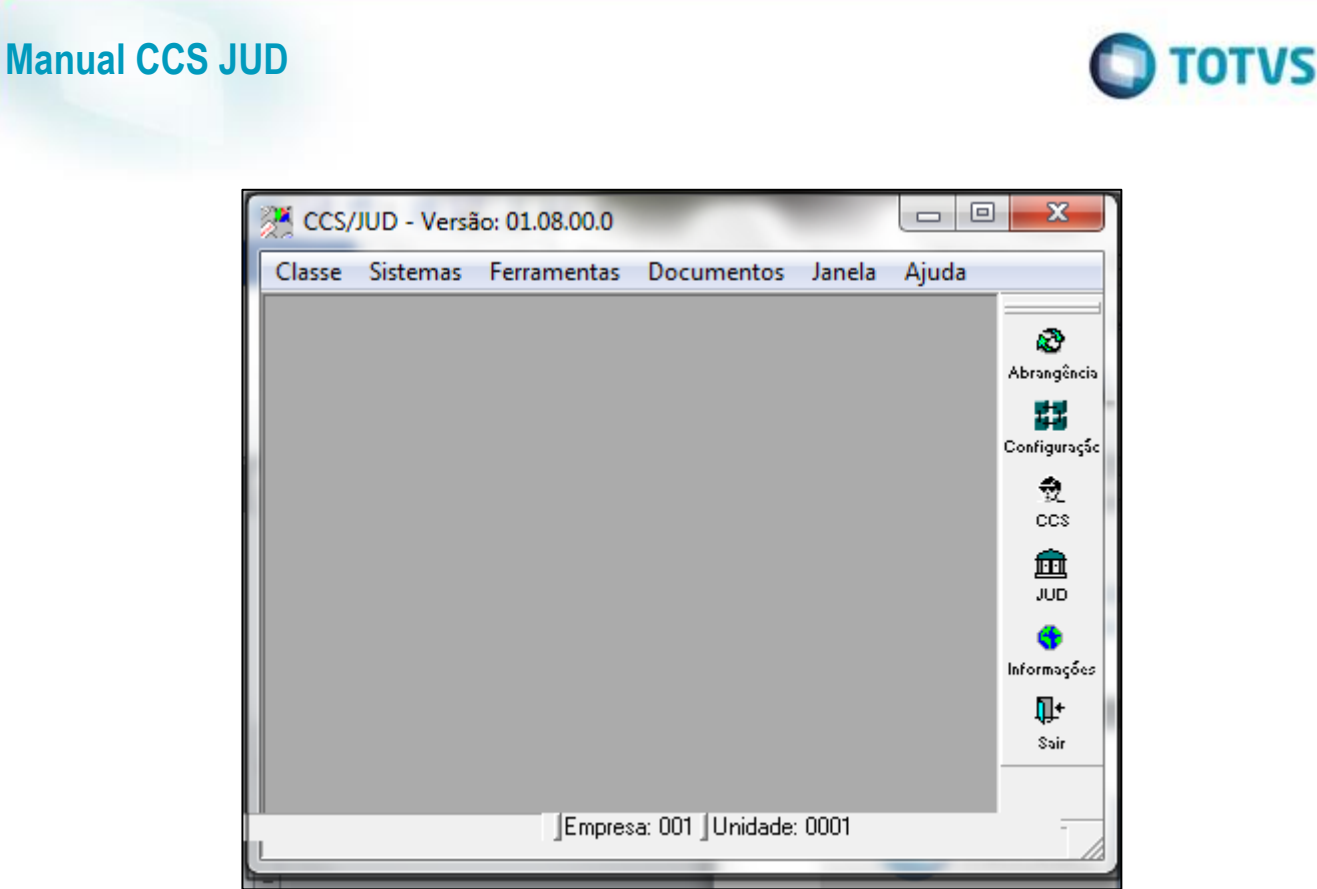

Figura 4 – Tela Padrão

Segue abaixo tela Documento CCS.

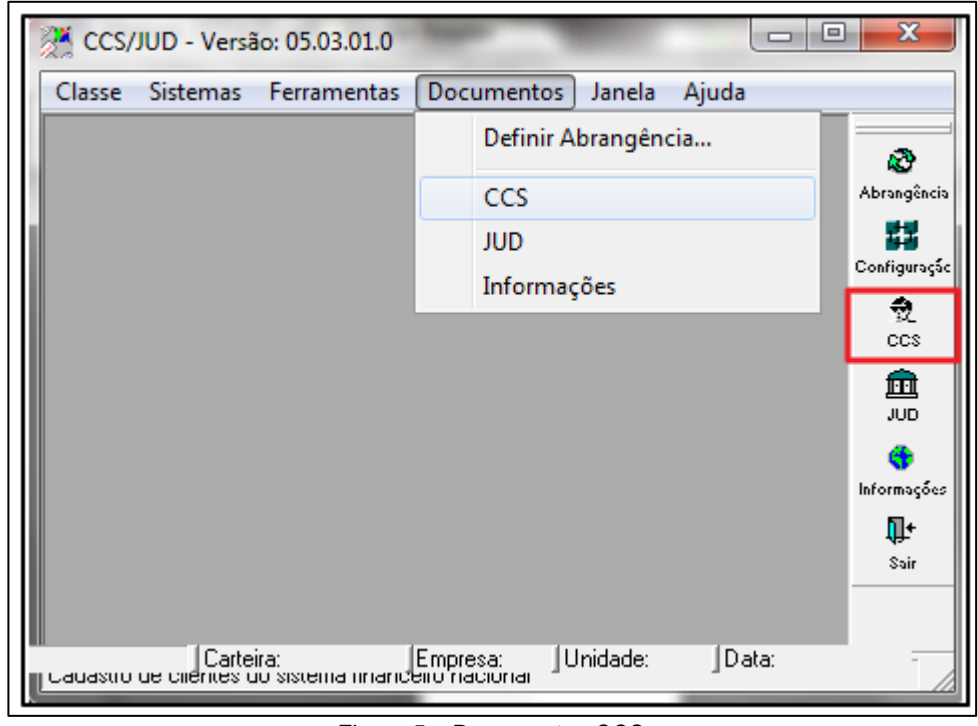

Figura 5 – Documentos CCS

Todas as funcionalidades relativas ao CSS que serão abordadas neste Tutorial estão disponíveis em transações incluídas no documento chamado "CCS", que pode ser acessado através do botão correspondente na barra de ferramentas do sistema localizada à direita da tela, ou através do menu "Documentos", submenu "CCS" do aplicativo.

Segue abaixo tela documento JUD.

Este docu

Este documento é de propriedade da TOTVS. Todos os direitos reservados

Ō

# $\bigcap$  TOTVS

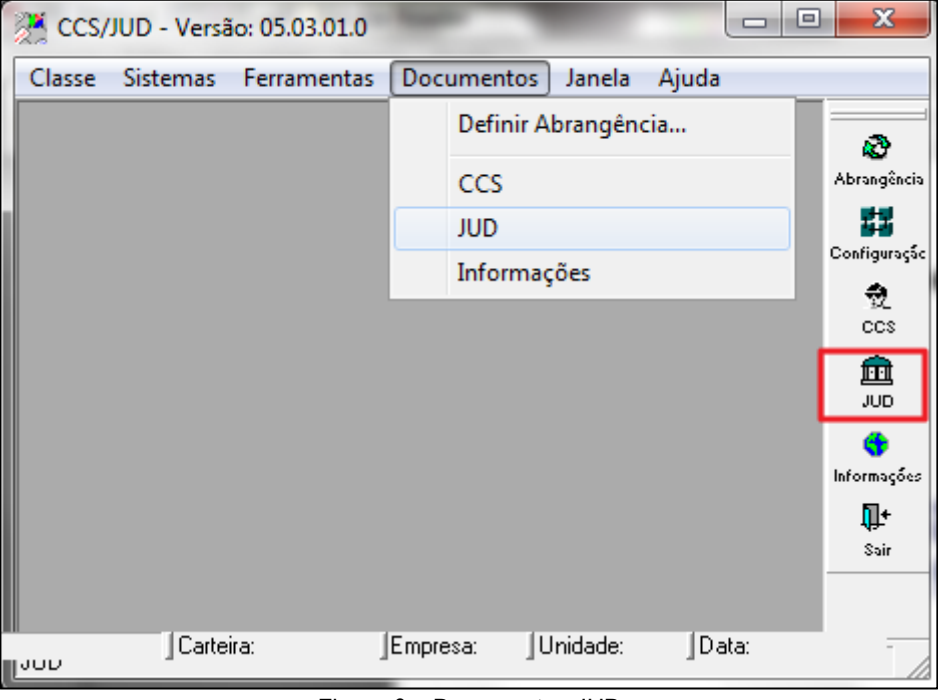

Figura 6 – Documentos JUD

Todas as funcionalidades relativas ao JUD que serão abordadas neste Tutorial estão disponíveis em transações incluídas no documento chamado "JUD", que pode ser acessado através do botão correspondente na barra de ferramentas do sistema localizada à direita da tela, ou através do menu "Documentos", submenu "JUD" do aplicativo.

**Pastas -** Os botões laterais da tela (pasta), identificam um tipo de processo executado pelo sistema e constituído de diversos procedimentos, relativos ao assunto identificado pela pasta.

#### **Pastas Genéricas:**

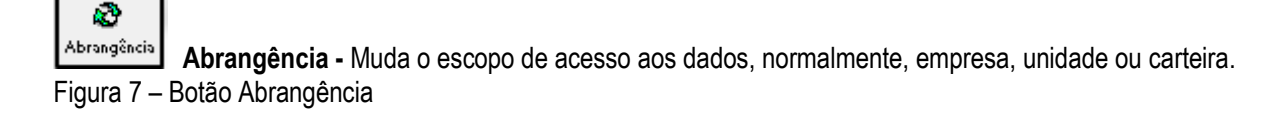

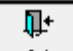

Sair **Sair -** Encerrar a sessão no sistema. Figura 8 – Botão Sair

#### **Barra de Tarefas**

**Identificação Sistemas:** Relação de Sistemas Totalbanco, disponíveis, para ativar, basta focar e acionar o sistema desejado.

**Ferramentas -** Contém um conjunto de pastas de funções genéricas a todos os sistemas.

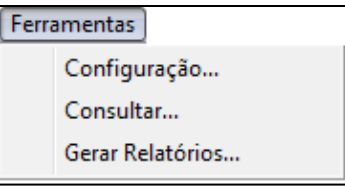

Figura 9 – Menu Ferramentas

Ō

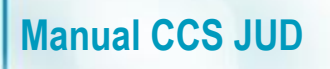

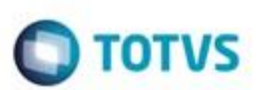

#### **Segue abaixo descrição dos campos da figura acima.**

**Configuração -** Definição da política operacional da instituição, nos negócios/serviços administrados em cada sistema. **Consultar –** Acesso a visualização de informações, de forma seletiva, da Base de Dados.

**Gerar Relatórios -** Acesso aos processos de administração de relatórios e definição de rotinas, bem como, a visualização de arquivos e relatórios em tela, a partir de arquivos em disco.

#### **Menu classe**

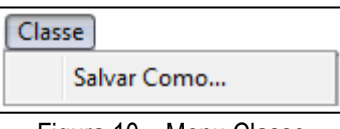

Figura 10 – Menu Classe

Segue abaixo descrição do campo da figura acima. **Salvar Como -** Gera o arquivo para o aplicativo "OFFICE" selecionado.

#### **Menu Janela -**

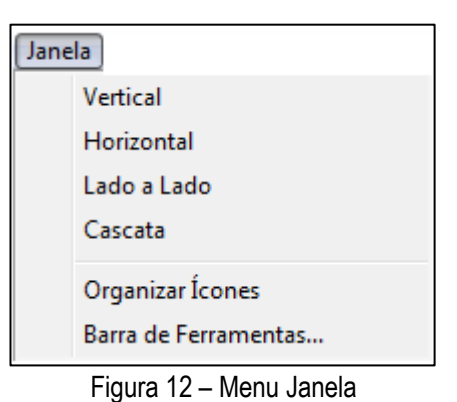

#### **Menu Barra de Ferramentas –**

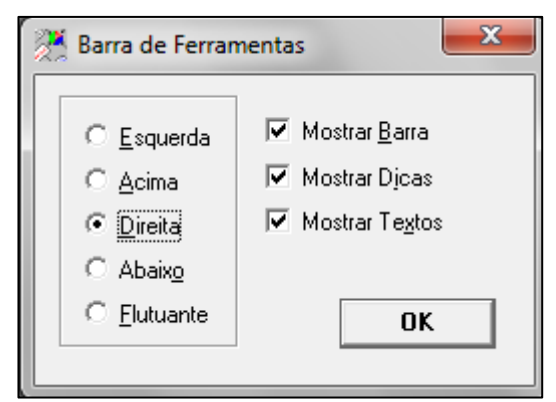

Figura 13 – Barra ferramentas

#### **Menu Ajuda -**

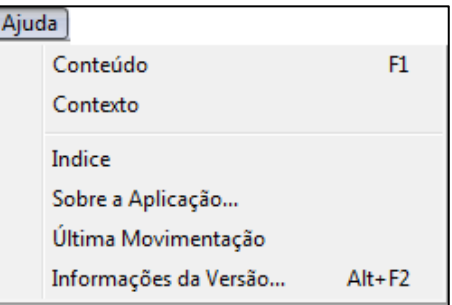

Figura 11 – Menu Ajuda

e

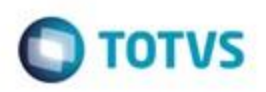

Segue o padrão do HELP do WINDOWS.

**Conteúdo -** Acessa o índice pela visualização alfabética dos assuntos.

**Contexto** - Explicação sobre a tela.

**Índice** - Acesso pelo índice alfabético remissivo por assunto.

**Sobre a aplicação -** Direitos autorais.

**Última Movimentação "Carimbo" -** Objeto do Totalbanco que apresenta o último usuário, data, hora e situação, na última movimentação efetuada nos dados apresentados na tela, grava em cada lançamento no banco de dados.

**Informações da Versão – descrição**

### <span id="page-8-0"></span>**4. Configuração**

Segue abaixo a configuração dos modulos CCS e JUD.

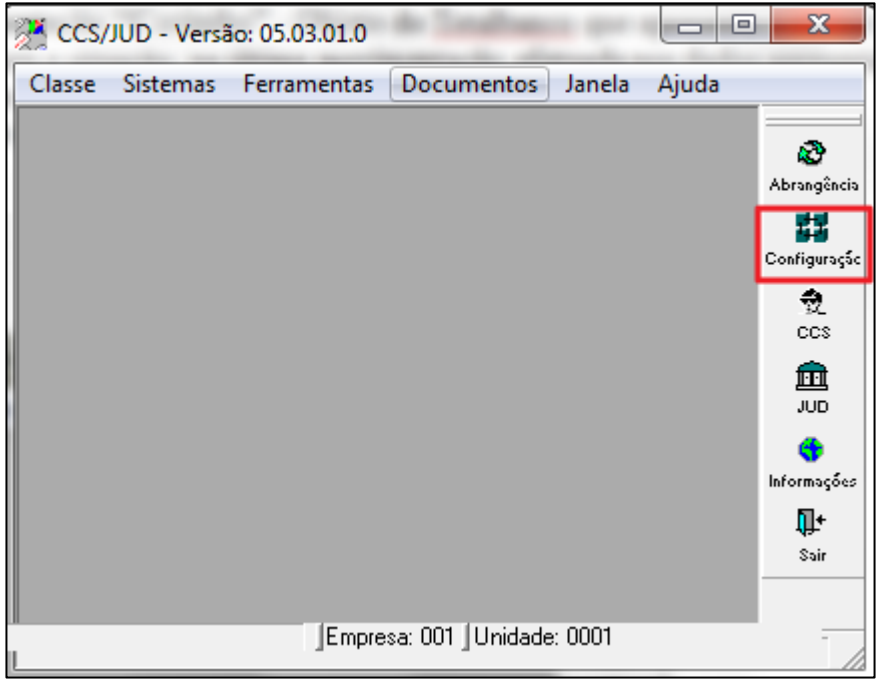

Figura 12 – Tela Principal

Ao acionar o botão Configurações abrirá a tela figura 13.

### **4.1. Empresa**

<span id="page-8-1"></span>O primeiro passo para a utilização do módulo CCS do sistema CCS/JUD 2 é a configuração das empresas, pois neste cadastro existem informações vitais para o funcionamento do mesmo. O cadastro de empresa é acessado através do menu "Ferramentas", no item "Configurações...", ou diretamente e através do respectivo ícone (rotulado apropriadamente de "Configuração") na barra de ferramentas, normalmente localizada no lado direito da tela. Ao abrir a janela pela primeira vez, o sistema encontra-se em modo de inclusão, exibindo os campos código e o nome previamente preenchidos com os dados da empresa corrente.

#### $\overline{a}$  or <sup>3</sup> CCS/JUD - Versão: 05.03.01.0 Empresa Sistemas Ferramentas Documentos Janela Aiuda Configurações  $\Box$ ek **Empresa** Interfaces CCS Interfaces JUD **Grade Horária** Agenda Diária **ISPB IF** Código **CNPJ** Nome **CCS** Data Base 03/01/2012 Data Última Remessa 202/01/2012 Nª Última Remessa 0 Data Carga Inicial 25/07/2005 Data Carga Procuradores 12/12/2005 Data Carga Histórico 13/02/2006 ISPB Destinatário 00038166 Data Início Ajustes 27/03/2008 Data Final Ajustes 27/03/2008 Ambiente CCS Homologação v Acessar o PSTAW10 para receber e enviar arquivos de Atualização Diária e Mensagens | Pasta Geração Remessa C:\TESTES\CCSJUD\JUD Pasta Retorno Remessa C:\TESTES\CCSJUD\JUD Ō. Pasta Log Proc. C:\TESTES\CCSJUD\JUD œ. Mensagen Integração Comandar o recebimento e envio das mensagens manualmente, via PSTA → Verificar novas mensagens a cada OSDO s :<br>Configuração de acesso ao PSTAW10 Caminho do PSTAW10  $0000$ Instituicão  $00000$ Dependência Timeout do PSTAW10  $300s$ Operador Senha Limpar Log PSTA Testar Conexão Alterar Salvar Abandonar Fecha Empresa: 001 Unidade: 0001

Figura 13 - Menu Empresa

Neste caso, será necessário preencher os demais campos e acionar o botão "Salvar", conforme segue:

**CÓDIGO –** Código que identifica a empresa logada, configurada no sistema Parâmetros.

**CNPJ -** Informar o CNPJ básico (8 primeiros dígitos) da instituição. O preenchimento correto deste campo é vital para a operação do sistema.

**ISPB IF -** Preenchimento automático. Para todos os efeitos, é idêntico ao CNPJ.

**Nome –** Nome da Instituição cadastrada no sistema Parâmetros.

**CCS**

**Manual CCS JUD**

**Data Base -** Preencher com a data base inicial de processamento, o que não necessariamente corresponde à data do dia (o CCS trabalha com D-2).

**Data última remessa –** Data a ultima remessa realizada no sistema.

**Número última remessa –** Campo que identifica o código sequencial do arquivo de remessa importado no sistema.

**Data Carga Inicial -** Data em que a carga inicial (aquela que inclui todos os relacionamentos ativos) será realizada. Em um primeiro momento, preencher este campo com o mesmo conteúdo do campo Data Base (posteriormente, o sistema irá atualizar a data base, logo após a primeira remessa, e a carga será diária e não mais inicial).

**Data Carga Procuradores -** Informar a data em que as informações dos procuradores deverão ser enviadas ao BACEN, o que deverá ocorrer posteriormente a data inicial, conforme o cronograma vigente.

**Data Carga Histórico -** Assim como as informações dos procuradores, a carga dos relacionamentos históricos ocorrerá em uma data pré-determinada. Informar a data provável.

**ISPB Destinatário -** Número ISPB que identifica o destinatário, neste caso o próprio BC. Informar o número correto, pois esta informação é utilizada no arquivo de envio "ACCS001". Acessar o PSTAW10 para receber e enviar arquivos: Ativar esta opção se você desejar que o sistema acesse diretamente o programa de transmissão de dados do BC.

**Data Início Ajustes –** Campo utilizado para realização da fase de ajustes com o Banco Central onde informa o início da data de ajuste. (Só deve utilizar este campo para fase de ajuste que já está encerrada).

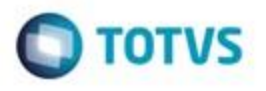

**Data Final Ajustes –** Campo utilizado para realização da fase de ajustes com o Banco Central onde informa o final do período de ajustes. (Só deve utilizar este campo para fase de ajuste que já está encerrada).

**Ambiente CCS –** Campo que identifica o ambiente do sistema CCSJUD, pois o sistema permite utilizar a mesma base e configurações para realizar testes com o banco Central como enviar e receber arquivos de homologação que são identificados com código diferenciado. A opção "Homologação" é somente para ambiente de teste e a opção "Produção" é para ambiente de produção.

**Configuração de acesso ao PSTAW10 -** As configurações do PSTAW10 são necessárias para o acesso ao PSTAC10 (versão "linha de comando" do PSTAW10), caso o sistema esteja configurado para fazer acesso ao mesmo, conforme o conteúdo do campo "Acessar o PSTAW10 para receber e enviar arquivos", descrito anteriormente.

**Pasta Geração Remessa -** Pasta (diretório) onde serão gerados os arquivos para a remessa (ACCS001). Informar um diretório válido, sem o "\" no final, onde os usuários terão plenos poderes para escrita e leitura. Se a versão utilizada do sistema for à de 3 camadas, a pasta informada deverá ser válida no contexto do servidor.

**Pasta Retorno Remessa -** Pasta (diretório) onde o sistema irá buscar os arquivos de resposta do BC(ACCS002 e ACCS003). Informar um diretório válido, sem o "\" no final, onde os usuários terão plenos poderes para escrita e leitura. Se a versão utilizada do sistema for à de 3 camadas, a pasta informada deverá ser válida no contexto do servidor.

**Pasta Log Proc. -** Pasta (diretório) onde o sistema irá gerar um arquivo texto de log, caso não seja possível salvar o log de processamento no banco de dados. Informar um diretório válido, sem o "\" no final, onde os usuários terão plenos poderes para escrita e leitura. Se a versão utilizada do sistema for à de 3 camadas, a pasta informada deverá ser válida no contexto do servidor.

**Mensagem Integração Enviar as mensagens automaticamente, via RSFN – descrição Comandar o envio das mensagens manualmente, via RSFN – descrição Comandar o recebimento e envio das mensagens manualmente, via PSTA - descrição Enviar/Receber as mensagens automaticamente, via PSTA – descrição Verificar novas mensagens a cada s – descrição Configuração de acesso ao PSTAW10 Caminho do PSTAW10 – descrição Instituição – descrição Dependência Timeout do PSTAW10 – descrição Operador – descrição Senha – descrição**

**Botão Limpar Log PSTA –** Opção para limpar logs que o PSTAW10 cria no diretório e logs no banco de dados para melhorar o desempenho de recebimento de arquivos e mensagens no sistema.

**Botão Testar Conexão –** Opção para testar a conexão com o PSTA utilizando as configurações de acesso ao PSTAW10 informada no sistema na tela configuração.

### **4.2. Interfaces CCS**

<span id="page-10-0"></span>Após a inclusão das configurações da empresa corrente, é necessário determinar as interfaces que o sistema utilizará para importar as informações analíticas dos sistemas legados. Por interface, entenda-se uma sigla que identifica um arquivo ou canal de comunicação com um sistema externo. As interfaces estão associadas a uma pasta (diretório), onde os arquivos deverão estar localizados no momento da importação. Obrigatoriamente, o módulo CCS necessita de ao menos uma interface configurada para que seja possível iniciar o processamento.

Ä

 $\blacksquare$  TOTVS

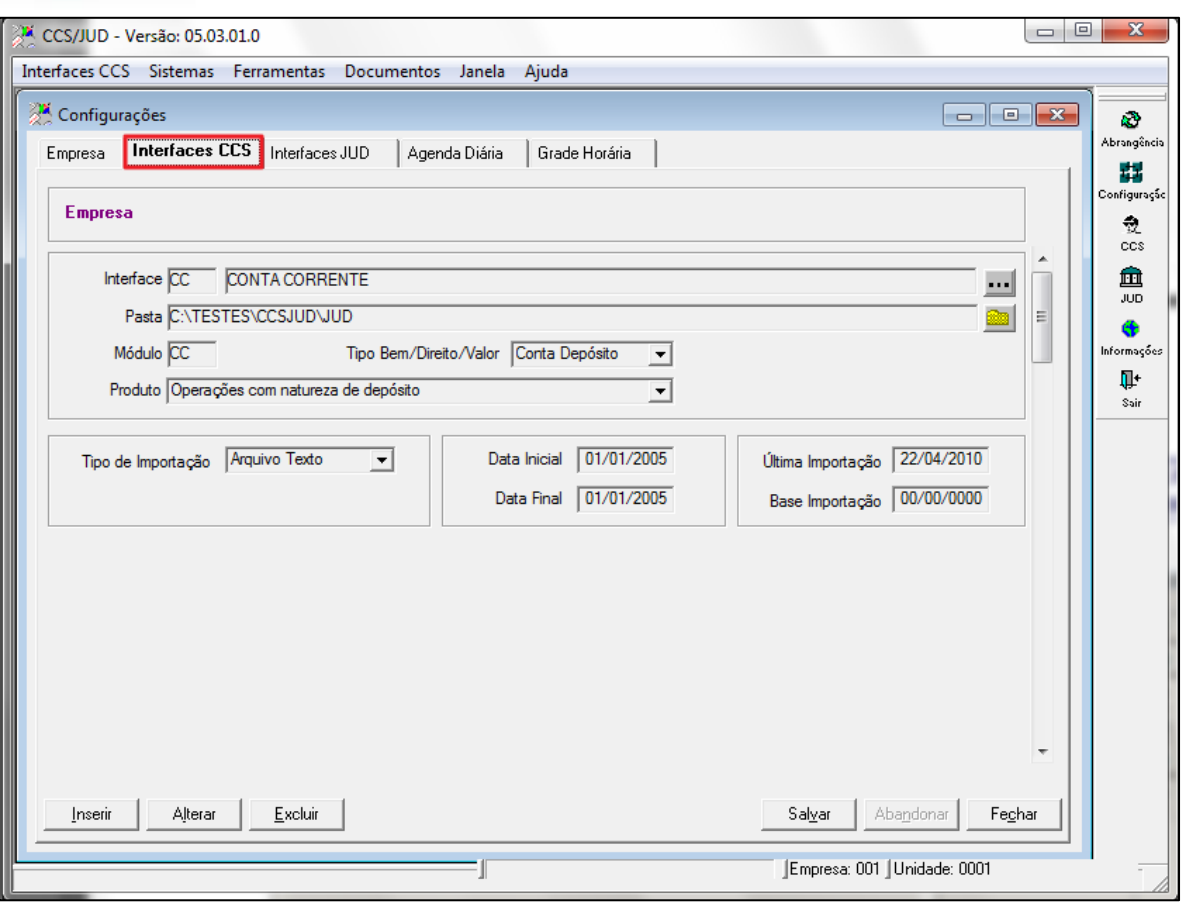

Figura 14 – Menu Interfaces CCS

Configurar todas as interfaces necessárias (normalmente existirá uma interface para cada sistema legado), seguindo as orientações abaixo:

**Interface -** Informar a sigla (duas letras maiúsculas) que idêntica à interface no primeiro campo e a descrição (texto descritivo) da mesma no campo ao lado.

**Pasta -** Pasta onde os arquivos para importação estarão disponíveis. Informar um diretório válido, sem o "\" no final, onde os usuários terão plenos poderes para escrita e leitura. Se a versão utilizada do sistema for à de 3 camadas, a pasta informada deverá ser válida no contexto do servidor.

**Módulo –** Sigla do Módulo do sistema da interface configurada.

**Manual CCS JUD**

**Tipo:** Bem/ Direito/ Valor – O tipo de informação que é gerada no arquivo se é Conta Depósito, Conta Popança, Conta Investimento ou Outras aplicações.

**Conta Depósito – descrição interface contem informações de clientes com conta corrente**

**Conta Popança – descrição interface contem informações de clientes com conta corrente**

**Outras aplicações - descrição interface contem informações de clientes com depósitos em outros tipos de produtos, como por exemplo deposito a prazo.**

**Produto –** O tipo de produto que está sendo gerado na interface configurada no sistema para ele realizar a classificação correta das informações importadas.

**Tipo de Importação -** Determina se os dados do sistema de origem serão disponibilizados na forma de arquivo texto (opção *default* e inicialmente a única efetivamente disponível) ou diretamente via banco de dados (tabela compartilhada entre os sistemas).

**Data Inicial -** Data inicial de validade da interface. Informar qualquer data anterior à data base do primeiro dia a ser processado.

**Data Final -** Data final de validade da interface. Em um primeiro momento, informar uma data futura distante (por exemplo, 01/01/2010) ou a data do dia quando for necessário desativar a interface.

**Última Importação -** Campos protegidos utilizados internamente pelo sistema, sem função para o usuário.

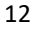

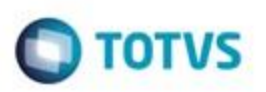

**Base Importação -** Campos protegidos utilizados internamente pelo sistema, sem função para o usuário.

# **Figure 3** - Botão detalhes interfaces

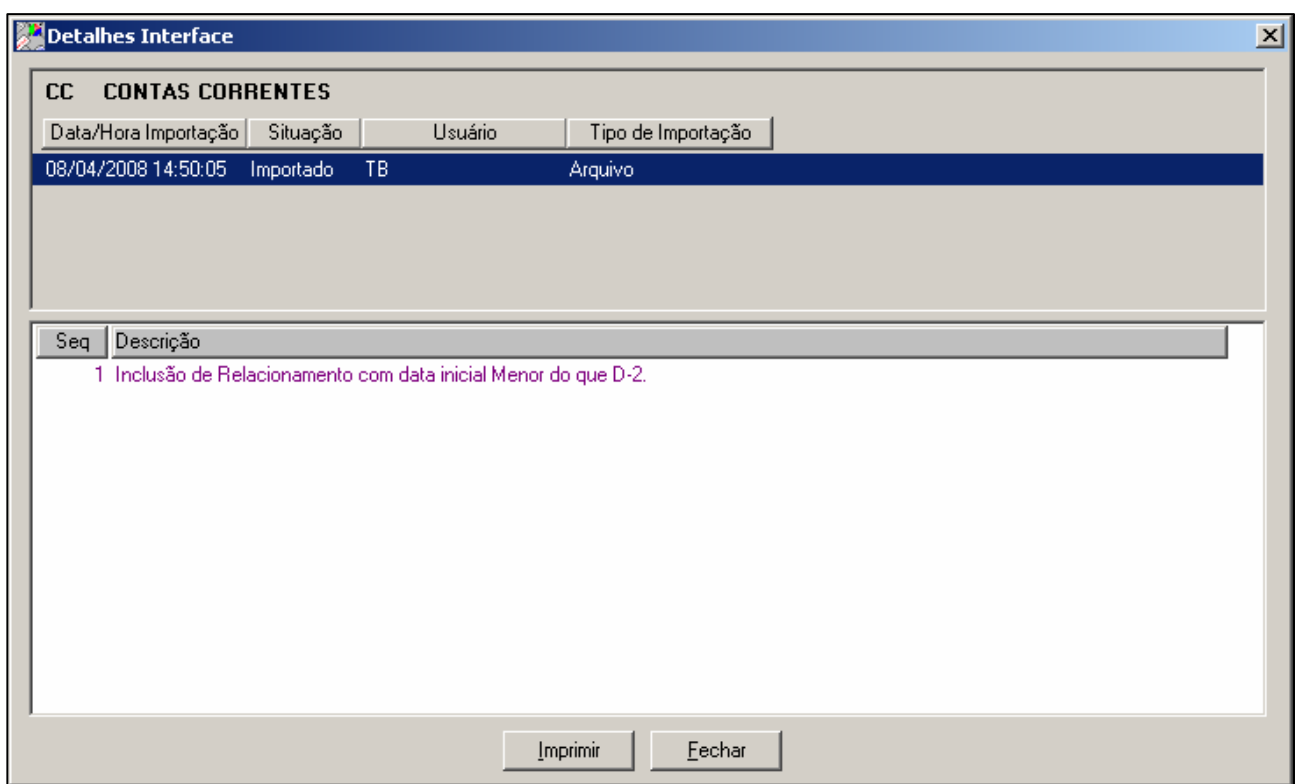

Figura 15 – Detalhes Interface

Segue abaixo a descrição dos campos da figura acima.

**Data/Hora da Importação –**Data e hora da última importação realizada no sistema.

**Situação –** Situação da importação do arquivo.

**Usuário –** Usuário que entrou no sistema.

**Tipo de Importação –** O tipo de importação se é por arquivo ou por banco de dados

**SEQ. –** Número sequencial dos erros no sistema.

**Descrição –** Descrição da mensagem de mensagens quando importado.

### <span id="page-12-0"></span>**4.3. Interfaces JUD**

 $\ddot{\bullet}$ 

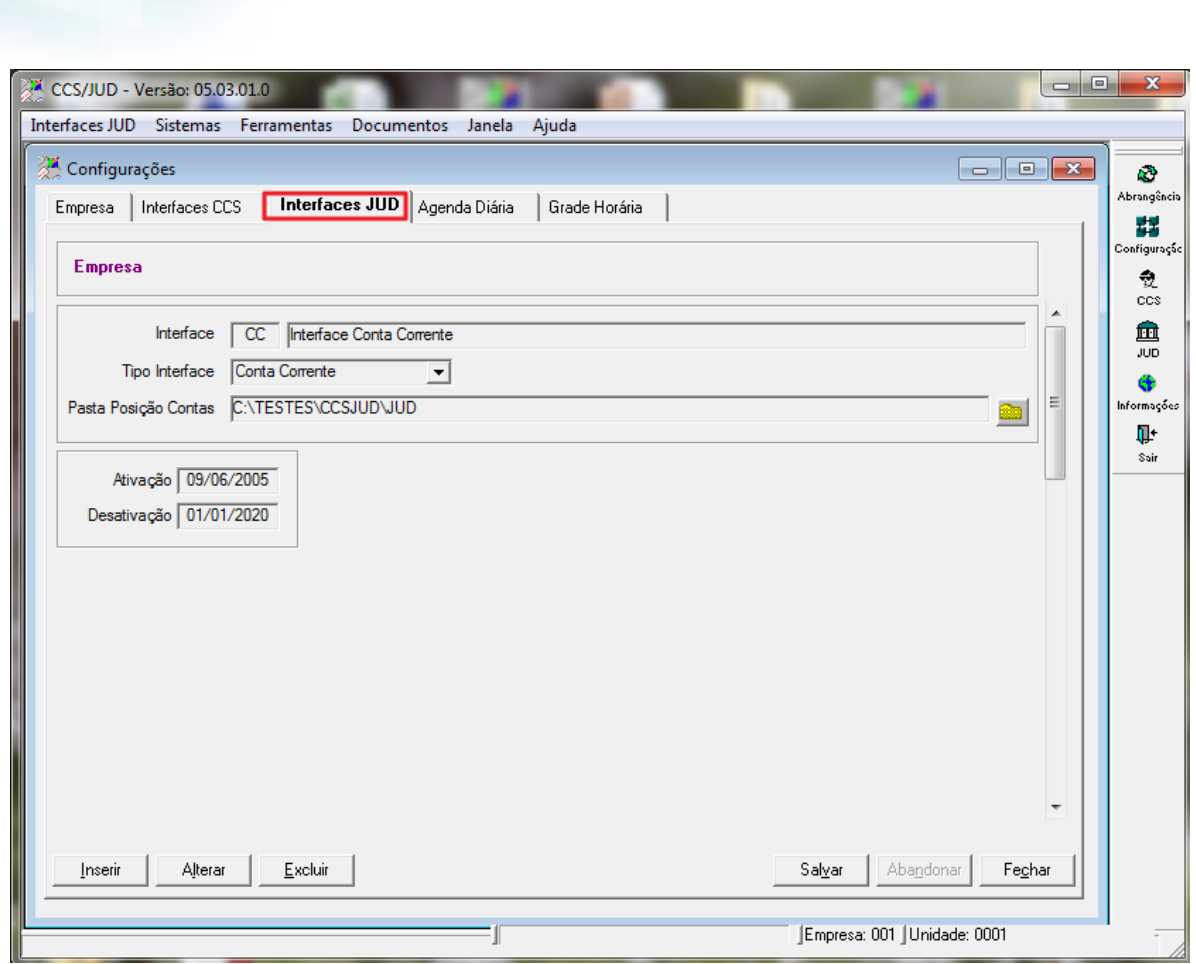

Figura 16 – Menu Interfaces JUD

Segue abaixo descrição dos campos da figura acima.

**Interface–** Sigla do Módulo do sistema da interface configurada. **Tipo Interface –** Identificação do modulo da interface cadastrada. **Pasta Posição de Contas –** Campo para configurar pasta (diretório) para importar arquivos no sistema. **Ativação –** Data de ativação da interface **Desativação –** Data de desativação da interface

### <span id="page-13-0"></span>**4.4. Agenda Diário**

**descrição**

**Manual CCS JUD**

**O** TOTVS

Ō

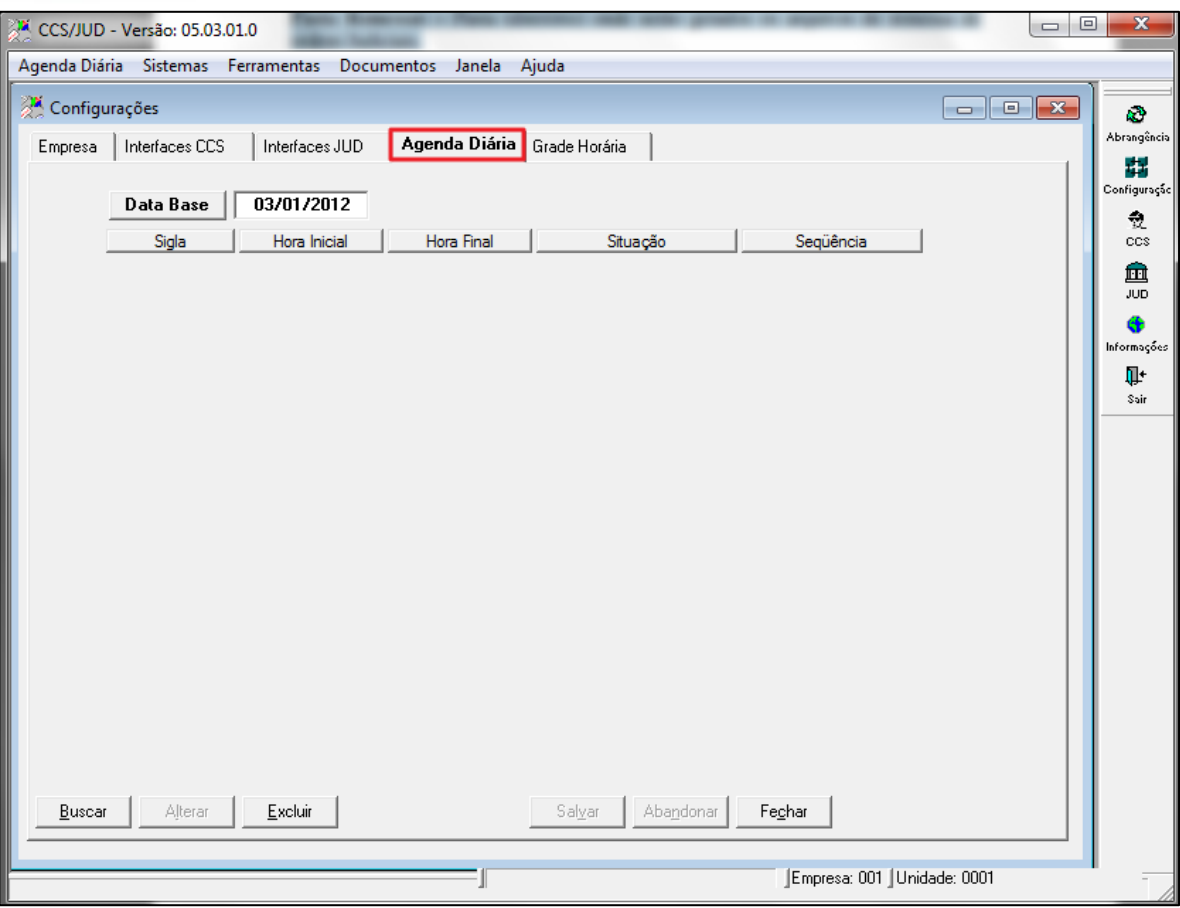

**O** TOTVS

Figura 17 – Menu Agenda Diária

Segue abaixo descrição dos campos da figura acima.

**Data Base – descrição Sigla – descrição Hora Inicial – descrição Hora Final – descrição Situação – descrição Sequência – descrição**

### <span id="page-14-0"></span>**4.5. Grade Horária**

### **descrição**

 $\bigcirc$  totys

| $\mathbf{x}$<br>o<br>$\qquad \qquad \Box$<br>CCS/JUD - Versão: 05.03.01.0 |                                                                               |                |          |            |                          |           |        |                              |                    |
|---------------------------------------------------------------------------|-------------------------------------------------------------------------------|----------------|----------|------------|--------------------------|-----------|--------|------------------------------|--------------------|
| Grade Horária Sistemas Ferramentas Documentos Janela Ajuda                |                                                                               |                |          |            |                          |           |        |                              |                    |
|                                                                           | Configurações                                                                 |                |          |            |                          |           |        |                              | k3                 |
|                                                                           | Grade Horária<br>Agenda Diária<br>Interfaces CCS<br>Interfaces JUD<br>Empresa |                |          |            |                          |           |        |                              | Abrangência        |
|                                                                           |                                                                               |                |          |            |                          |           |        | 闊<br>Configuração            |                    |
|                                                                           |                                                                               | Horário Padrão | Processo |            |                          |           |        | 췼                            |                    |
|                                                                           | Grade                                                                         | Inicial        | Final    | Automático |                          |           |        |                              | ccs                |
| Å                                                                         | ACCS001                                                                       | 20:01          | 07:59    | Sim        | ≛                        |           |        |                              | 血                  |
|                                                                           | ACCS002                                                                       | 20:31          | 07:59    | Sim        | ⊻                        |           |        |                              | <b>JUD</b>         |
|                                                                           | ACCS003                                                                       | 08:00          | 10:00    | Sim        | $\overline{\phantom{a}}$ |           |        |                              | Œ                  |
|                                                                           | <b>AGENDA</b>                                                                 | 09:30          | 10:01    | Sim        | $\overline{\phantom{0}}$ |           |        |                              | Informações<br>Ţŀ. |
|                                                                           | GERARQ                                                                        | 11:30          | 19:10    | Sim        | $\overline{\phantom{0}}$ |           |        |                              | Sair               |
|                                                                           | PROCESSA                                                                      | 10:30          | 11:10    | Sim        | $\overline{\mathbf{r}}$  |           |        |                              |                    |
|                                                                           |                                                                               |                |          |            |                          |           |        |                              |                    |
|                                                                           |                                                                               |                |          |            |                          |           |        |                              |                    |
|                                                                           |                                                                               |                |          |            |                          |           |        |                              |                    |
|                                                                           |                                                                               |                |          |            |                          |           |        |                              |                    |
|                                                                           |                                                                               |                |          |            |                          |           |        |                              |                    |
|                                                                           |                                                                               |                |          |            |                          |           |        |                              |                    |
|                                                                           |                                                                               |                |          |            |                          |           |        |                              |                    |
|                                                                           |                                                                               |                |          |            |                          |           |        |                              |                    |
|                                                                           |                                                                               |                |          |            |                          |           |        |                              |                    |
|                                                                           |                                                                               |                |          |            |                          |           |        |                              |                    |
|                                                                           |                                                                               |                |          |            |                          |           |        |                              |                    |
|                                                                           | Buscar                                                                        |                |          |            | Salvar                   | Abandonar |        |                              |                    |
|                                                                           | Inserir                                                                       | Alterar        | Excluir  |            |                          |           | Fechar |                              |                    |
|                                                                           |                                                                               |                |          |            |                          |           |        |                              |                    |
|                                                                           |                                                                               |                |          |            |                          |           |        | Empresa: 001   Unidade: 0001 |                    |

Figura 18 – Menu Grade Horário

**Segue abaixo descrição dos campos da figura acima.**

**Grade – descrição Horário Padrão Inicial – descrição Horário Padrão Final – descrição Processo Automático – descrição**

### <span id="page-15-0"></span>**5. Módulo CCS**

Segue abaixo descrição do modulo CCS.

### **5.1. Relacionamento**

<span id="page-15-1"></span>O cadastro de relacionamentos do CCS permite a inclusão manual ou a consulta de relacionamentos. O cadastro é acessado através do menu "Documentos", no item "CCS", ou diretamente através do ícone "CCS" na barra de ferramentas, normalmente localizada no lado direito da tela.

A princípio, a carga de dados no sistema deverá ser realizada a partir da importação das interfaces com os sistemas de origem, portanto desaconselhamos à inclusão manual das informações. Contudo, em situações excepcionais, o cadastro poderá ser utilizado para a inclusão de informações que não estão disponíveis nos sistemas legados.

Este docu

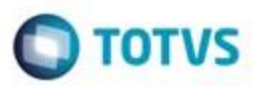

| CCS/JUD - Versão: 05.03.01.0                                |                    |           |                   |                            | ▣<br>$\qquad \qquad \Box$                                                                                                    | $\mathbf{x}$      |
|-------------------------------------------------------------|--------------------|-----------|-------------------|----------------------------|----------------------------------------------------------------------------------------------------|-------------------|
| Relacionamento Sistemas Ferramentas Documentos Janela Ajuda |                    |           |                   |                            |                                                                                                    |                   |
| CCS - Cadastro de Clientes do Sistema Financeiro Nacional   |                    |           |                   |                            | $\begin{array}{c} \hline \begin{array}{c} \hline \end{array} & \hline \begin{array}{c} \hline \end{array} & \hline \begin{array}{c} \hline \end{array} & \hline \begin{array}{c} \hline \end{array} & \hline \begin{array}{c} \hline \end{array} & \hline \begin{array}{c} \hline \end{array} & \hline \end{array}$ | k)                |
| Exclusão/Alteração Relacionamento                           | Manutenção         |           |                   |                            |                                                                                                    | Abrangência       |
| Relacionamento Carga   Atualização                          | Remessa CCS        | Mensagens | Bloqueio Judicial | Posição de Cadastro        | Alterar CPF/CNPJ                                                                                                    | 譿<br>Configuração |
|                                                             |                    |           |                   |                            |                                                                                                    | 츘                 |
|                                                             |                    |           |                   |                            |                                                                                                    | ccs               |
|                                                             |                    |           |                   |                            |                                                                                                    | 血<br><b>JUD</b>   |
|                                                             |                    |           |                   |                            |                                                                                                    | Œ                 |
| Tipo<br>Vínculação                                          | CPF/CGC            | Nome      | Tipo B/D/V<br>Ag. | Início Rel.<br>Conta       | Fim Rel.                                                                                                    | Informações       |
|                                                             |                    |           |                   |                            |                                                                                                    | Ţ.<br>Sair        |
|                                                             |                    |           |                   |                            |                                                                                                    |                   |
|                                                             |                    |           |                   |                            |                                                                                                    |                   |
|                                                             |                    |           |                   |                            |                                                                                                    |                   |
|                                                             |                    |           |                   |                            |                                                                                                    |                   |
|                                                             |                    |           |                   |                            |                                                                                                    |                   |
|                                                             |                    |           |                   |                            |                                                                                                    |                   |
|                                                             |                    |           |                   |                            |                                                                                                    |                   |
|                                                             |                    |           |                   |                            |                                                                                                    |                   |
|                                                             |                    |           |                   |                            |                                                                                                    |                   |
|                                                             |                    |           |                   |                            |                                                                                                    |                   |
| ∢                                                           | m.                 |           |                   |                            |                                                                                                    |                   |
| Buscar<br>Inserir                                           | Excluir<br>Alterar |           |                   | Abandonar<br>Salvar        | Fechar                                                                                                    |                   |
|                                                             |                    |           |                   | Empresa: 001 Unidade: 0001 |                                                                                                    |                   |

Figura 19 – Menu Relacionamento

Segue abaixo descrição dos campos da figura acima.

**Vinculação** – O tipo vinculação do relacionamento consultado

| Vínculação    |  |  |  |  |  |  |
|---------------|--|--|--|--|--|--|
|               |  |  |  |  |  |  |
| Titular       |  |  |  |  |  |  |
| Co-titular    |  |  |  |  |  |  |
| Procurador    |  |  |  |  |  |  |
| Responsável   |  |  |  |  |  |  |
| Representante |  |  |  |  |  |  |

Figura 20 – Menu Vincullação

**Tipo –** Identifica o tipo de relacionamento se é física ou jurídica.

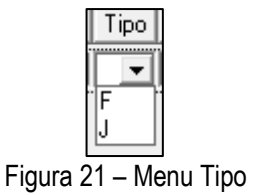

**CPF/CGC –** Número do CPF/CNPJ do relacionamento consultado na tela

ò

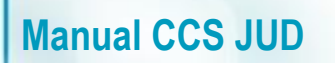

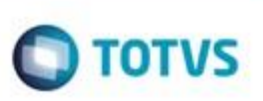

**Nome –** Nome cadastrado para o cliente

**Tipo B/ D/ V –** Identifica o tipo de conta para o relacionamento.

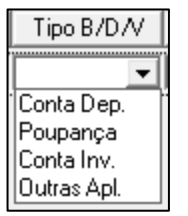

Figura 22 – Menu Tipo B/D/V

**AG./Conta–** Campo que mostra o número da Agência e Conta do relacionamento.

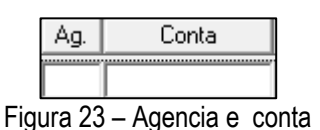

**Início Rel./Fim Rel. –** Campo que mostra a data inicial e final do relacionamento conforme informações importadas no sistema e encerramento e abertura no cliente consultado.

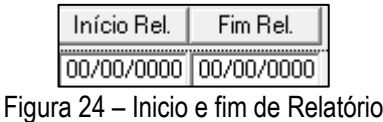

#### **Botão Buscar:**

Opção para trazer todos os relacionamentos cadastrados no CCS, selecionando um relacionamento e clicando no botão "OK", irá abrir o relacionamento na tela de relacionamento mostrando dados deste cliente.

e

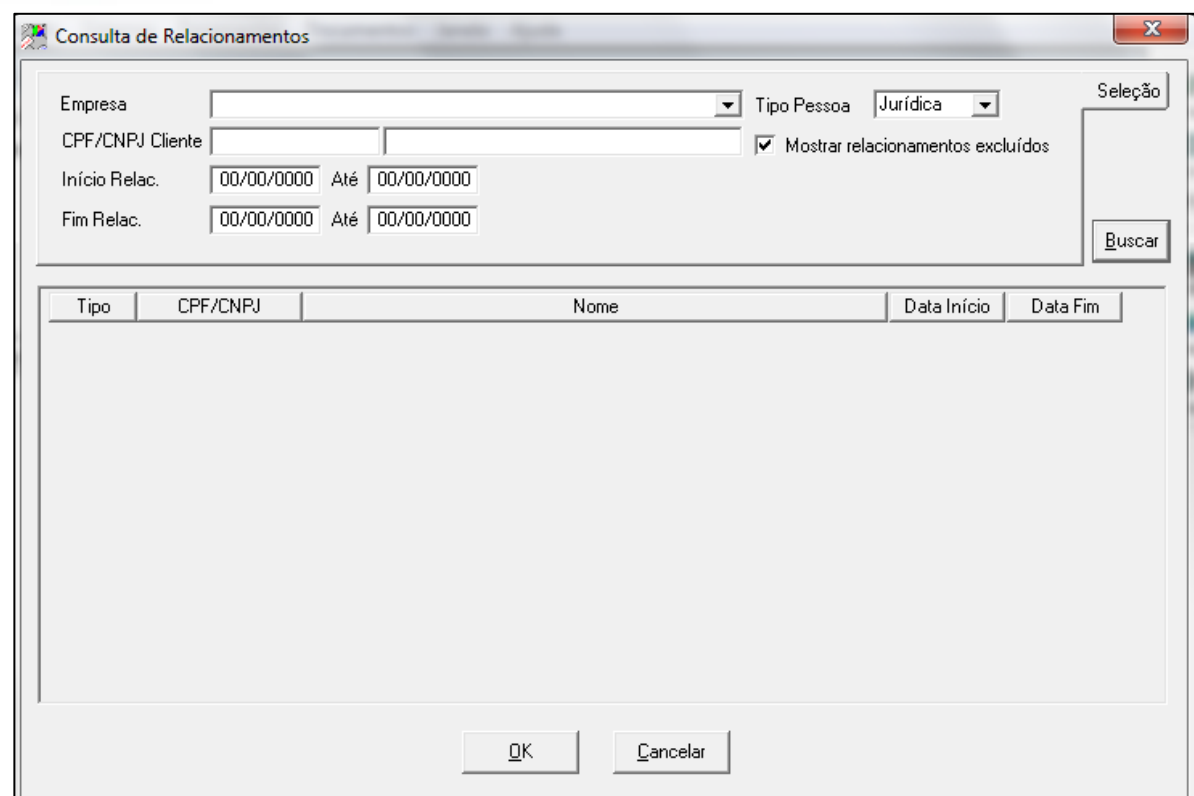

**O** TOTVS

Figura 25 – Consulta de Relacionamento

### **5.2. Carga**

<span id="page-18-0"></span>**Introdução Processamento:** As rotinas de processamento compreendem os três processos fundamentais para a geração dos arquivos de atualização diária, bem como para a manutenção da base de relacionamentos atualizada. O processamento do sistema CCS é diário, ainda que a data base possa necessariamente não corresponder à data vigente (a princípio, o BACEN determinou que o sistema operasse em D-2, ou seja, com dois dias úteis de atraso).

ò

ö

 $\blacksquare$  TOTVS

Ô

| CCS/JUD - Versão: 05.03.01.0                              |                                                            |                                          | $\mathbf{x}$<br>$\Box$<br>$=$                                                                                                    |
|-----------------------------------------------------------|------------------------------------------------------------|------------------------------------------|----------------------------------------------------------------------------------------------------|
| Carga Sistemas Ferramentas Documentos Janela Ajuda        |                                                            |                                          |                                                                                                    |
| CCS - Cadastro de Clientes do Sistema Financeiro Nacional |                                                            |                                          | $\begin{array}{c c c c c} \hline \multicolumn{1}{c }{\mathbf{.}} & \multicolumn{1}{c }{\mathbf{.}} & \multicolumn{1}{c }{\mathbf{.}} & \multicolumn{1}{c }{\mathbf{.}} & \multicolumn{1}{c }{\mathbf{.}} & \multicolumn{1}{c }{\mathbf{.}} & \multicolumn{1}{c }{\mathbf{.}} & \multicolumn{1}{c }{\mathbf{.}} & \multicolumn{1}{c }{\mathbf{.}} & \multicolumn{1}{c }{\mathbf{.}} & \multicolumn{1}{c }{\mathbf{.}} & \multicolumn{1}{c }{\mathbf{.$<br>à3 |
| Exclusão/Alteração Relacionamento                         | Manutenção                                                 |                                          | Abrangência                                                                                                    |
| Carga Atualização<br>Relacionamento                       | Remessa CCS<br>Mensagens                                   | Posição de Cadastro<br>Bloqueio Judicial | 嚞<br>Alterar CPF/CNPJ<br>Configuração                                                                                                    |
| Empresa                                                   |                                                            | Data Base 03/01/2012<br>Carga            | H<br>D<br>P<br>츘                                                                                                    |
| Interface                                                 | Arquivo                                                    | Tipo<br>Última Carga na Data Base        | ccs                                                                                                    |
| DP DEP PRAZO                                              | C:\TESTES\CCSJUD\JUD\CCSDP03012012.001                     | Arquivo                                  | 皿<br><b>JUD</b>                                                                                                    |
|                                                           |                                                            |                                          | Œ                                                                                                    |
|                                                           |                                                            |                                          | Informações                                                                                                    |
|                                                           |                                                            |                                          | Ţŀ.<br>Sair                                                                                                    |
|                                                           |                                                            |                                          |                                                                                                    |
|                                                           |                                                            |                                          |                                                                                                    |
|                                                           |                                                            |                                          |                                                                                                    |
|                                                           |                                                            |                                          |                                                                                                    |
|                                                           |                                                            |                                          |                                                                                                    |
|                                                           |                                                            |                                          |                                                                                                    |
|                                                           |                                                            |                                          |                                                                                                    |
|                                                           |                                                            |                                          |                                                                                                    |
|                                                           |                                                            |                                          |                                                                                                    |
|                                                           |                                                            |                                          |                                                                                                    |
| Disponível<br>(não importado)                             | Indisponível<br>Importado<br>$\bigcirc$<br>(não importado) | <b>B</b> Importado<br>com erros          |                                                                                                    |
| Buscar                                                    | Remover<br>Importar                                        | Relatório<br>Validar<br>Log Erros        | Fechar                                                                                                    |
|                                                           |                                                            | Empresa: 001 Unidade: 0001               |                                                                                                    |

Figura 26 – Menu Carga

**Introdução Processamento:** As rotinas de processamento compreendem os três processos fundamentais para a geração dos arquivos de atualização diária, bem como para a manutenção da base de relacionamentos atualizada. O processamento do sistema CCS é diário, ainda que a data base possa necessariamente não corresponder à data vigente (a princípio, o BACEN determinou que o sistema operasse em D-2, ou seja, com dois dias úteis de atraso).

#### **Cabeçalho de informações do processamento atual:**

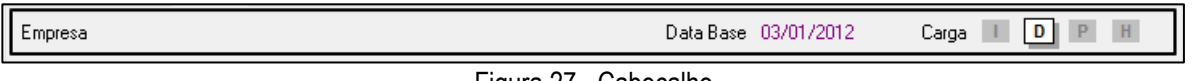

Figura 27 - Cabeçalho

Todas as três telas de processamento possuem um cabeçalho contendo informações a respeito do processamento atual, conforme a Figura 4, acima. Este cabeçalho contém o código e o nome da empresa corrente, a data base de processamento e quatro figuras que indicam o tipo de informação que está sendo processado, conforme segue:

### **Empresa –**

**Manual CCS JUD**

### **Data Base -**

**I -** Quando destacado em fundo branco, indica que a data processada corresponde à carga inicial.

**D -** Quando destacado em fundo branco, indica que a data processada corresponde à carga diária.

**P -** Quando destacado em fundo branco, indica que na data processada as informações dos procuradores serão incluídas na geração do arquivo de atualização de relacionamentos (ACCS001).

**H -** Quando destacado em fundo branco, indica que na data processada as informações históricas (relacionamentos inativos, com data inicial anterior a data da carga inicial, retroativos aos 5 anos anteriores a esta data) serão incluídas na geração do arquivo de atualização de relacionamentos (ACCS001).

20 Versão 1.0

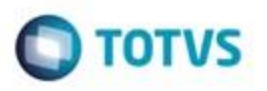

**Interface** – Identifica qual interface cadastrada no sistema está disponível ou foi importada no CCS.

**Arquivo –** Descreve o diretório onde foi configurado para disponibilizar o arquivo e o nome como o sistema busca o arquivo**. Tipo** – Tipo da interface se é arquivo ou importado por banco de dados.

**Última Data na Carga Base –**Identificação de qual usuário realizou a importação a interface e data e hora que foi realizada este último procedimento no sistema.

#### **BOTÃO IMPORTAR**

#### **Colocar figura**

**Carga (importação) -** A transação de carga (ou importação) corresponde ao primeiro estágio do processamento diário. Ao executá-la, o sistema importa as informações analíticas referentes à abertura e encerramento de contas, atualizando a base de relacionamentos. Além disso, em um primeiro momento, o sistema está preparado para realizar a carga inicial, contendo as informações de todas as contas ativas da instituição ou conglomerado. São pré-requisitos para o processo de carga:

A empresa corrente estar configurada corretamente (ver o item 2.1)

As interfaces terem sido cadastradas (ver o item 2.2) .

Se a importação é via arquivo texto, os mesmos estarem disponíveis nas pastas configuradas, conforme a convenção de nome para o arquivo.

O sistema importa as informações referentes a todas as interfaces ativas na data base (ou seja, todas as interfaces cuja data de validade final é superior à data base). Caso as informações de qualquer uma das interfaces válidas não esteja disponível por alguma razão, não será possível concluir o processo.

Se todas as informações necessárias estiverem disponíveis, o sistema permitirá o início do processamento. Para iniciá-lo, basta selecionar as interfaces disponíveis desejadas (clicando no campo caixa de seleção, à direita da lista de interfaces) e acionar o botão "Importar". Ao término do processo, o sistema poderá sinalizar que algumas inconsistências não permitiram a conclusão da carga. Mesmo que isto não ocorra, ainda assim a importação poderá ser removida (ou desfeita), acionando-se o botão "Remover".

#### **Botões no rodapé da tela**

**Importar**: Botão para comandar a importação das interfaces disponíveis para importação identificadas com a cor verde na bolinha conforme legenda abaixo na tela.

**Remover:** Botão para comandar a reversão da importação das interfaces selecionadas através de chek Box disponível na tela, onde irá apagar todos os registros importados no sistema.

**Validar:** Opção que realiza validação das informações importadas no sistema através das interfaces, onde o sistema irá apontar possíveis inconformidades conforme regra de negócio do CCS, para que sejam verificadas antes de processar o sistema, com a finalidade de não enviar informação para o Banco Central que possam gerar multa para a Instituição.

**Relatório:** Relatório que demonstra todas os dados importados no sistema CCS.

ö

**O** TOTVS

Ō

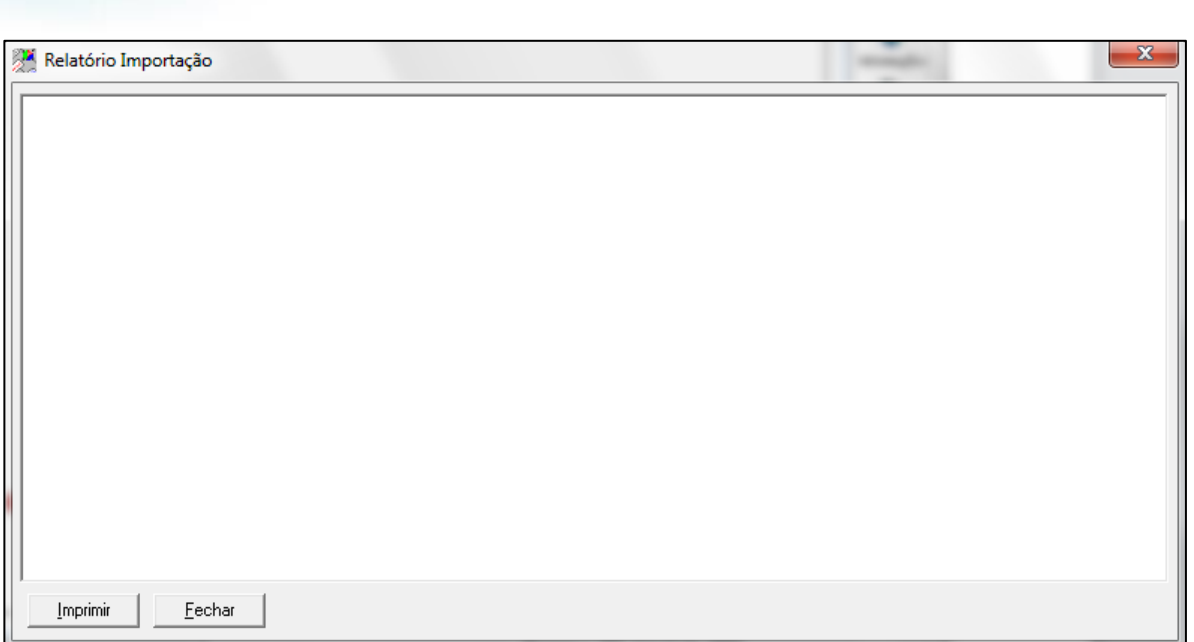

Figura 28 – Relatório Importação

**Log de Erros:** Relatório que demonstra descrição de log de erros quando importado as interfaces.

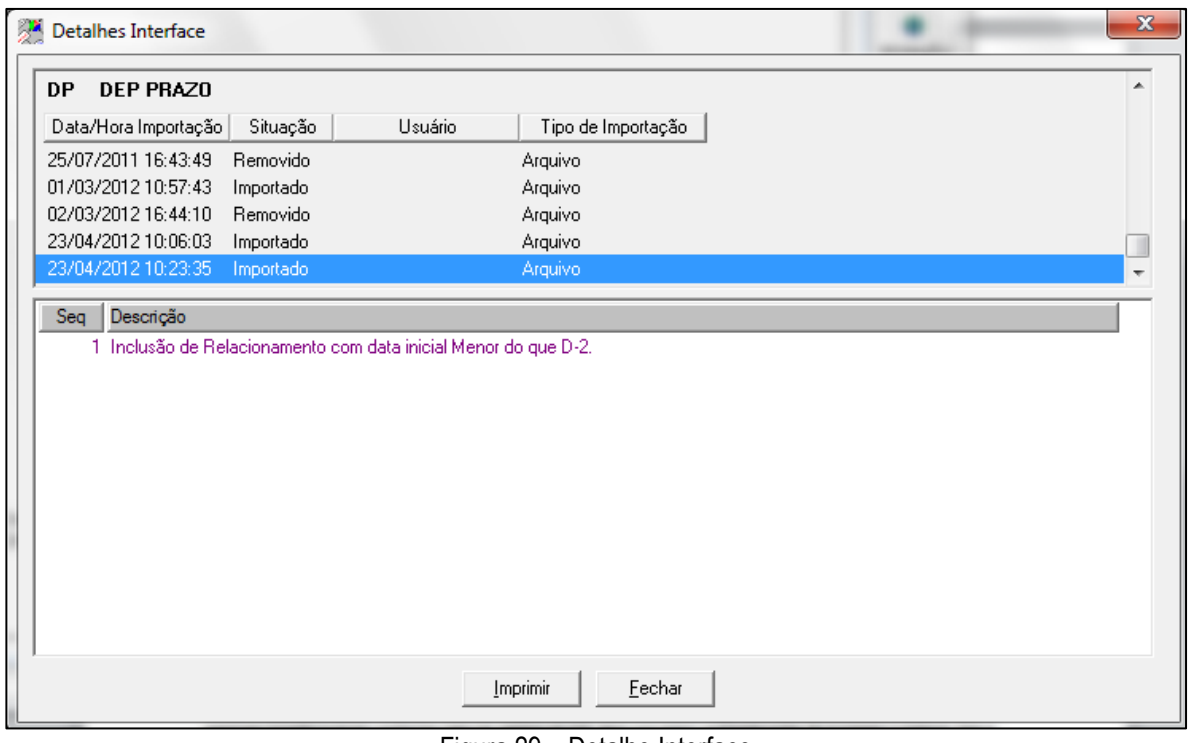

#### Figura 29 – Detalhe Interface

### **5.3. Atualizações**

**Manual CCS JUD**

<span id="page-21-0"></span>O processo de atualização consolida as informações analíticas importadas e atualiza a base de relacionamentos. Resumidamente, para cada conta importada o sistema atualiza o relacionamento do cliente com a data inicial mais antiga e a data final mais recente, caso o relacionamento tenha se encerrado. Além disso, os movimentos de inclusão, alteração e exclusão que constarão no arquivo ACCS001 são gerados nesta fase, considerando a movimentação do dia e a situação anterior de cada relacionamento. A atualização deve ser executada após a importação e antes da geração da remessa (arquivo ACCS001) e

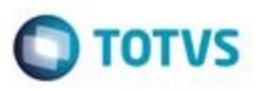

corresponde ao segundo passo do processamento diário. Para que a atualização seja possível, é necessário que todas as interfaces ativas tenham sido importadas com sucesso. O processamento é iniciado através do botão "Processar". Após a conclusão da atualização, é possível consultar o log de processamento, acionando o botão "Visualizar Log...". Havendo falhas na execução, o log conterá informações a respeito dos possíveis erros, ou em caso contrário a confirmação do sucesso da operação.

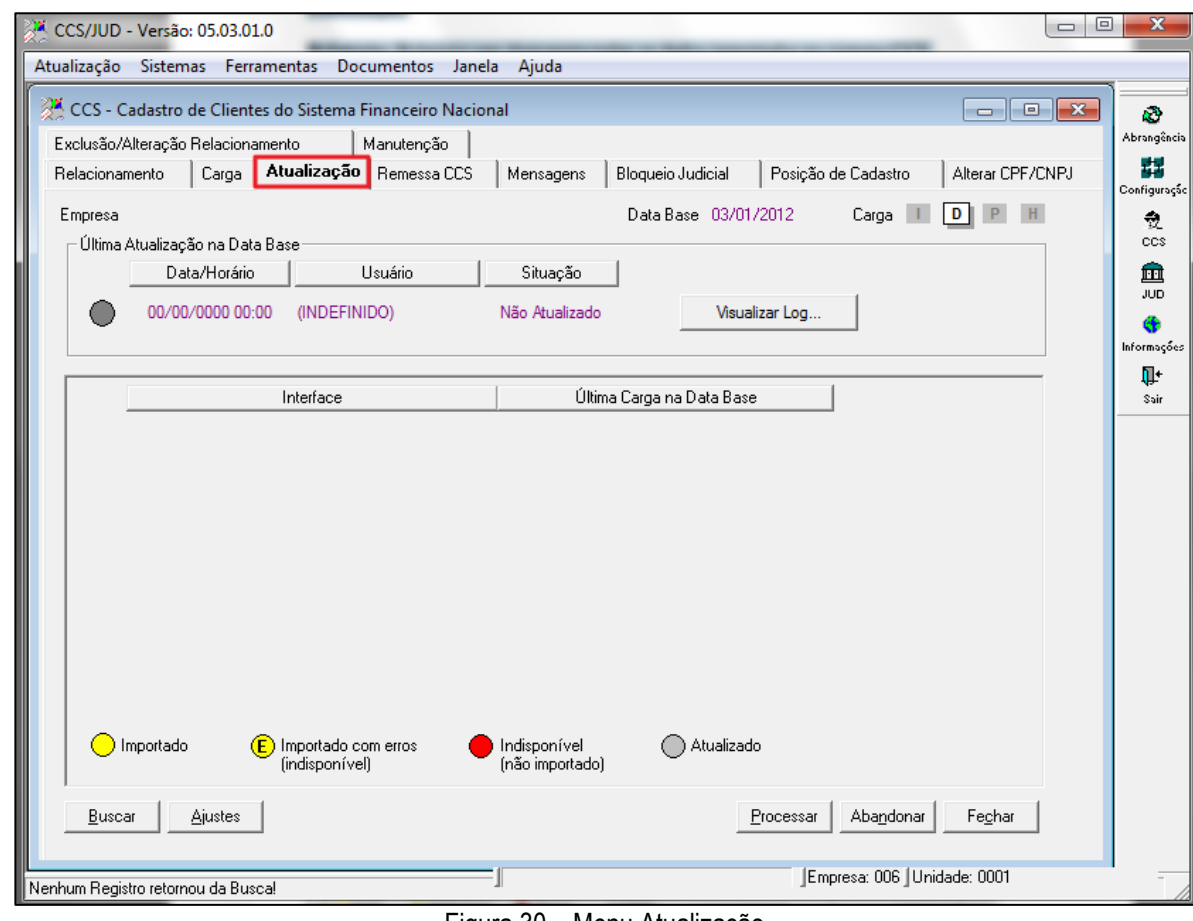

Figura 30 – Menu Atualização

Segue abaixo descrição dos campos da figura acima.

**Data/ Horário –** Data e hora do último processamento realizado no sistema

**Usuário –** Usuário que realizou o processamento.

**Situação –** Demonstra se a data base está ou não processada.

**Visualizar Log - descrição**

**Interface –** Identifica a interface cadastrada no sistema e foi importada no CCS

**Última Carga na data base** – Identifica o usuário, hora e data que foi realizada a última carga na data base.

**Botão Ajustes –** Botão utilizado para fase de ajustes com o Banco Central onde é possível verificar os ajustes realizados no sistema.

Ô

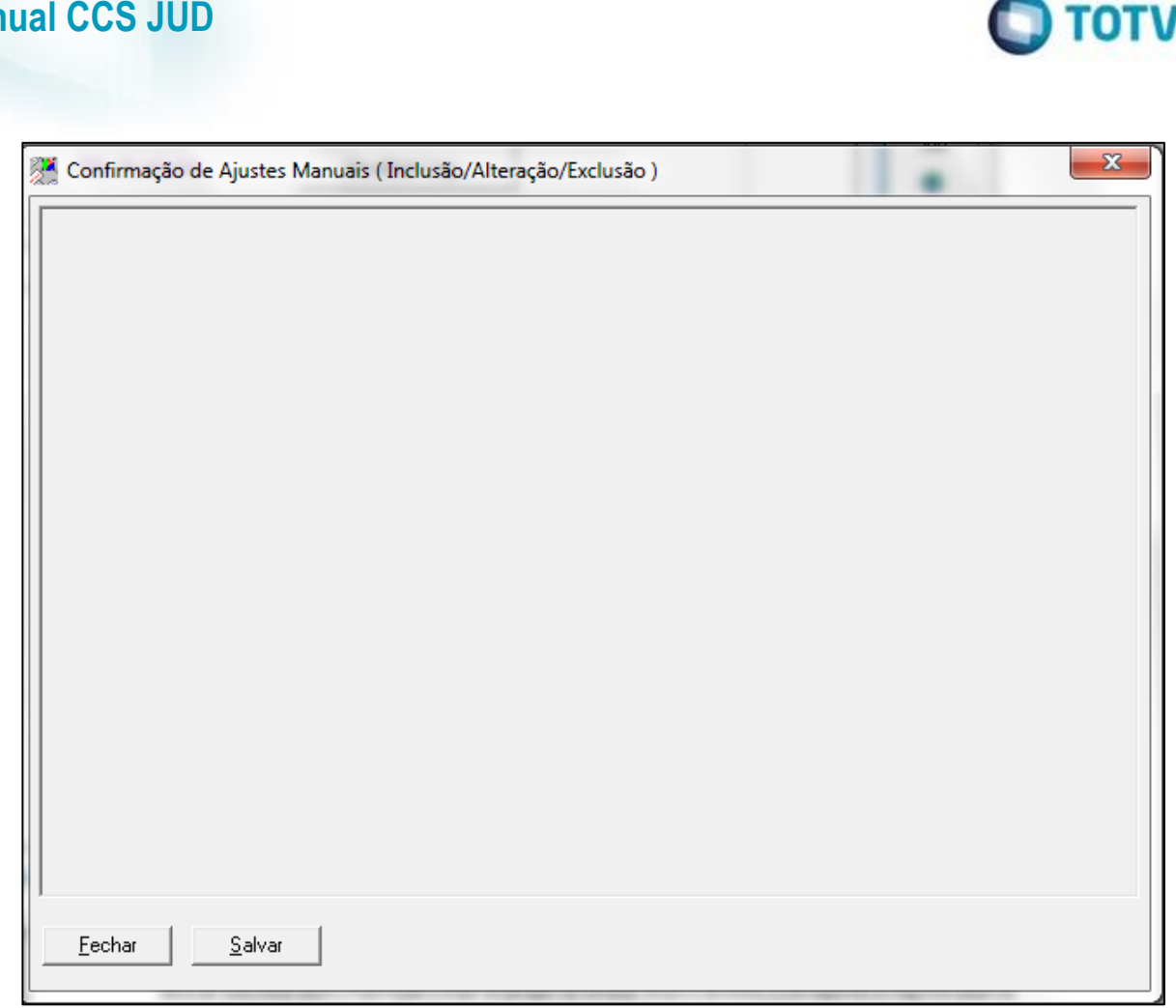

Figura 31 – Confirmação de Ajustes Manuais

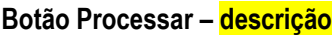

**Mar** 

### <span id="page-23-0"></span>**5.4. Remessa CCS**

Esta tela se designa na geração e recebimento dos arquivos diários do CCS, e que tem por objetivo é evitar que seja enviado no arquivo de atualização diária, registros com datas diferentes de D-2 em relação à data de Remessa do CCS A geração do arquivo ACCS001, em formato XML, é a primeira fase da etapa final do processamento diário. A geração da remessa é possível apenas após a carga (ver item 4.2) e atualização (ver item 4.3). Após a geração da remessa, ainda temos que enviar o arquivo ACCS001 gerado, receber o arquivo ACCS002 (primeira resposta, indicando se o arquivo foi aceito ou não) e, no dia seguinte à remessa, até às 8h, o segundo arquivo de resposta ACCS003 (segunda resposta, indicando se alguns dos registros enviados no arquivo ACCS001 não foram aceitos devido a inconsistências ou ainda se todos os registros foram aceitos).

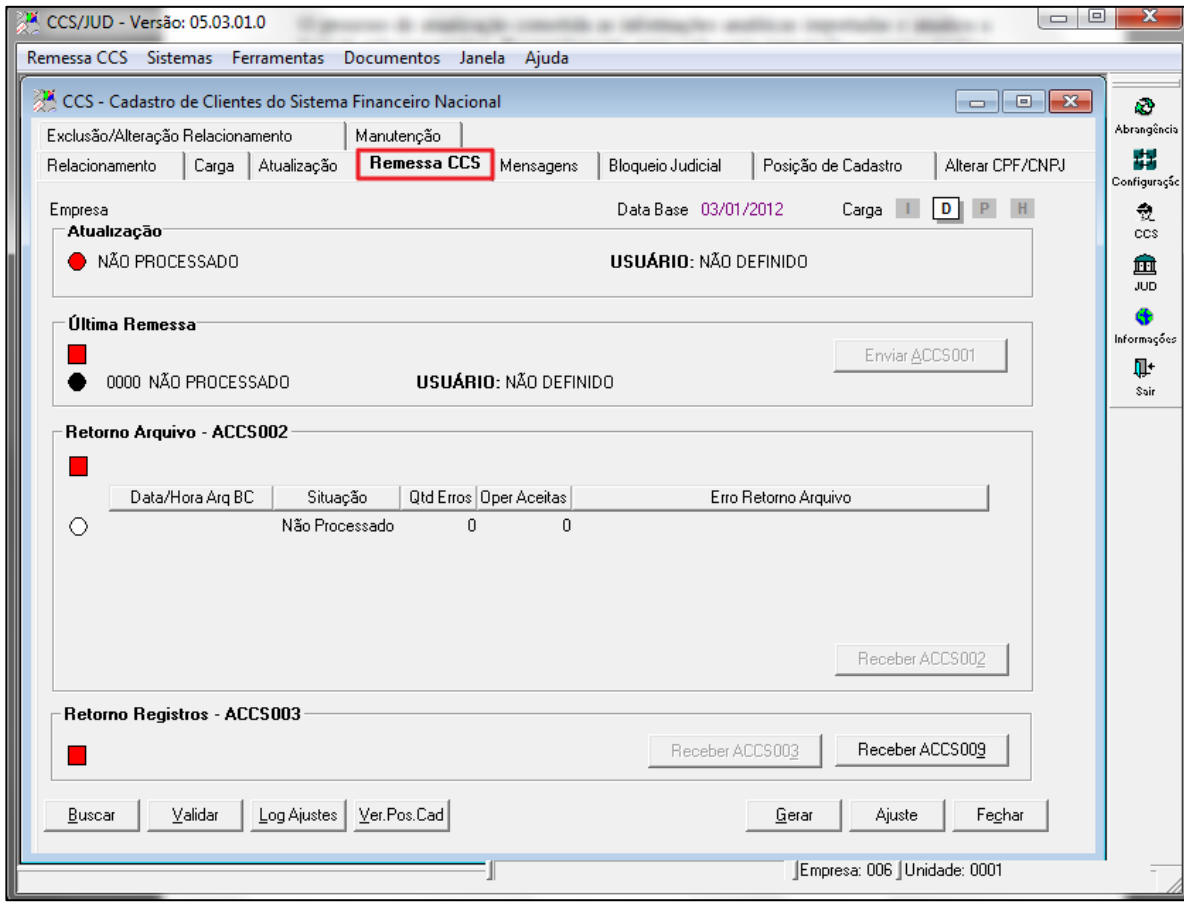

 $\blacksquare$  TOTVS

Figura 32 – Menu Remessa CCS

O processamento da remessa compreende três fases distintas, onde arquivos são enviados e recebidos do BACEN, indicando o sucesso ou insucesso da fase anterior, conforme segue:

Geração do arquivo ACCS001, para envio ao BACEN:

#### **Atualização Usuário - descrição Ultima remessa**

**Botão Envio do Arquivo ACCS001 -** Se a configuração da empresa (ver item 2.1) indica que o sistema está integrado ao PSTAW10 (aplicativo utilizado para enviar arquivos ao BACEN), o mesmo será acessado pelo aplicativo, não havendo a necessidade de intervenção do usuário. Por outro lado, não havendo a integração, ainda assim será necessário sinalizar para o sistema que o arquivo ACCS001 foi enviado, ficando neste caso sob-responsabilidade do usuário garantir que o envio já foi feito manualmente. Em ambas as situações, o envio é ativado pelo botão "Enviar ACCS001".

**Retorno Arquivo ACCS002 Data/Hora Arquivo BC – descrição Situação – descrição Quantidade Erros – descrição Operações Aceitas – descrição Erro retorno arquivo – descrição**

**Botão Recepção do Primeiro Arquivo de Resposta (ACCS002) -** O BACEN enviará uma primeira resposta logo após o recebimento do arquivo ACCS001. Esta resposta indicará se o arquivo foi aceito ou não. Não havendo a aceitação, será necessário corrigir o problema e gerar uma nova remessa. A recepção do arquivo será feita via PSTAW10. Estando o sistema integrado ao PSTAW10 (ver a configuração da empresa, no item 2.1), bastará acionar o botão "Receber ACCS002" e, se o arquivo estiver

**Este documento** 

e de

 $\ddot{\bullet}$ 

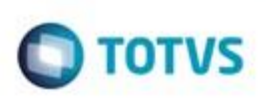

disponível, o próprio sistema irá recebê-lo. Se a integração com o PSTAW10 não estiver ativada, será necessário receber o arquivo manualmente, copiando-o posteriormente para a pasta especificada (ver a configuração da empresa, no item 2.1).

### **Retorno Arquivo ACC003**

**Botão Receber (ACCS003) -** O arquivo ACCS003 é disponibilizado no dia seguinte ao envio. Os procedimentos são os mesmos adotados no recebimento do arquivo ACCS002, porém deveremos utilizar o botão "Receber ACCS003". A recepção deste arquivo indica o fechamento do processamento do dia, portanto o sistema atualizará a data base de processamento para o próximo dia. Para cada novo envio, um novo número de remessa será aberto, incrementando o número da remessa anterior. O BACEN considera apenas a última remessa como válida, respeitando o limite de horário da janela de envio do arquivo de atualização do CCS.

**Botão Receber ACCS009:** Este botão é para receber no sistema o arquivo ACCS009, que é um arquivo disponibilizado pelo Banco Central com a finalidade de demonstrar um relatório de ocorrências de processamento do arquivo ACCS0001, este arquivo deve ser recebido antes do arquivo ACCS003, para que o sistema não vire o dia.

#### **Botão Buscar – descrição Botão Validar – descrição Botão Log Ajustes – descrição**

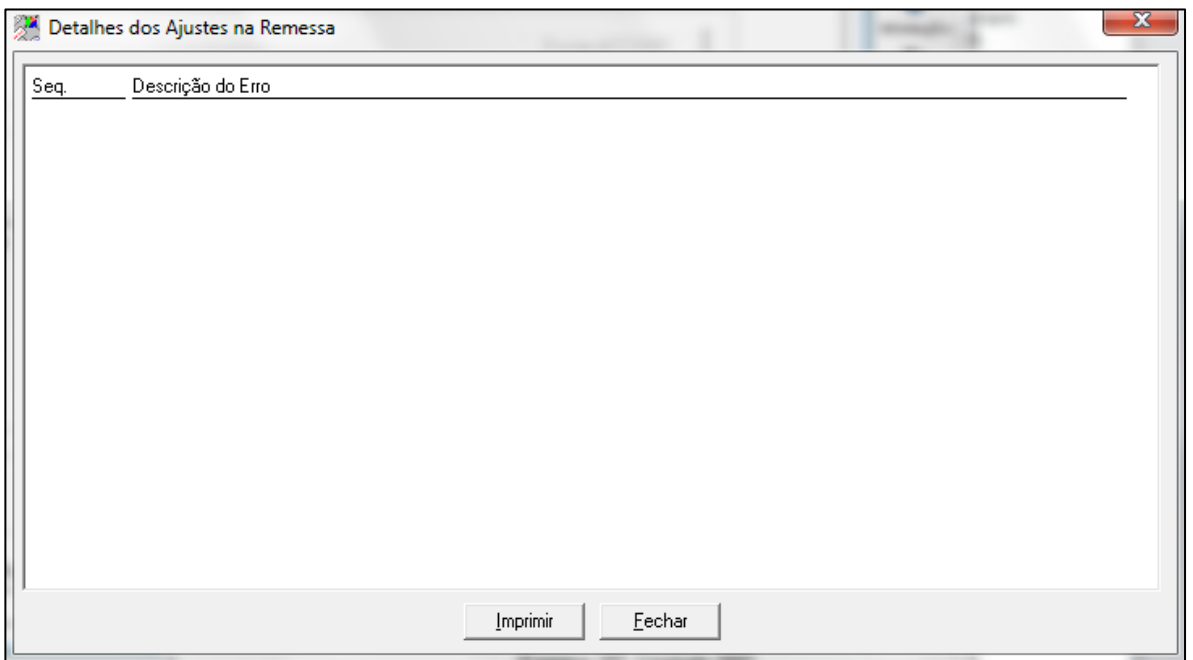

Figura 33 – Detalhes dos Ajustes na Remessa

**Botão Ver.Pos.Cad -** : Abre uma tela para verificar se existe alguma divergência nas informações enviadas como "Alteração" para o BC, considerando a última posição de cadastro recebida pela Instituição. Estas divergências são verificadas somente se o cliente enviado como alteração estiver já encerrado na última posição de cadastro, para evitar que seja enviada uma nova alteração de um cliente já encerrado no BC.

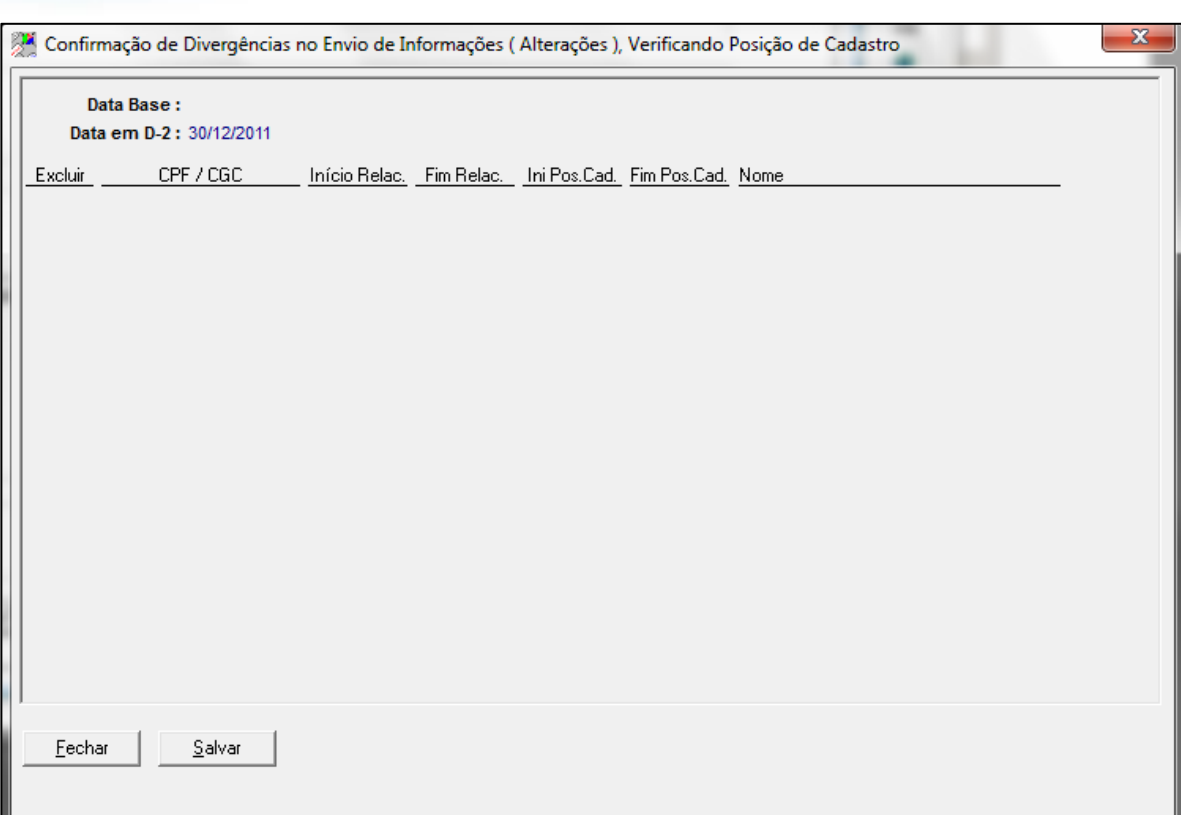

 $\bigcirc$  TOTVS

Figura 34 – Confirmação de Divergência no Envio de Informações

**Descrição:** Esta tela mostra somente divergências do seguinte caso:

Envio de alteração de um registro, no arquivo de atualização diária (ACCS001) que já consta com data final na última posição de cadastro recebida. Se este registro for enviado novamente, ele será rejeitado na validação semântica, porque já constava como encerrado no Banco Central.

Observação: Futuramente (nas próximas versões do CCSJUD) esta tela mostrará todas as divergências encontradas entre os registros enviados no arquivo de atualização diária e a última posição de cadastro recebida, por isto é sempre importante que a posição de cadastro seja solicitada de tempos em tempos para o BC.

**Botão Validar-:** clicando neste botão irá abrir uma tela com todos os registros que estejam inconsistentes para o envio de informações ao Banco Central.

Esta tela de **Confirmação de divergências** no envio de informações, também será chamada se houver alguma inconsistência quando for feita a geração do arquivo, confirmando se as divergências devem ser enviadas.

#### **Botão Gerar - descrição**

**Botão Ajuste** -: Abre uma tela para conferência de todos os relacionamentos marcados com a situação de "Ajuste" (período de Ajustes da base do CCS com o Banco Central). A situação "Ajuste" para os relacionamentos será feita via script, depois de análise feita nas informações na base de dados (Considerando as divergências na posição de Cadastro e nas informações levantadas junto a Instituição)

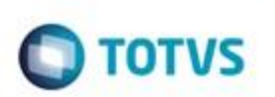

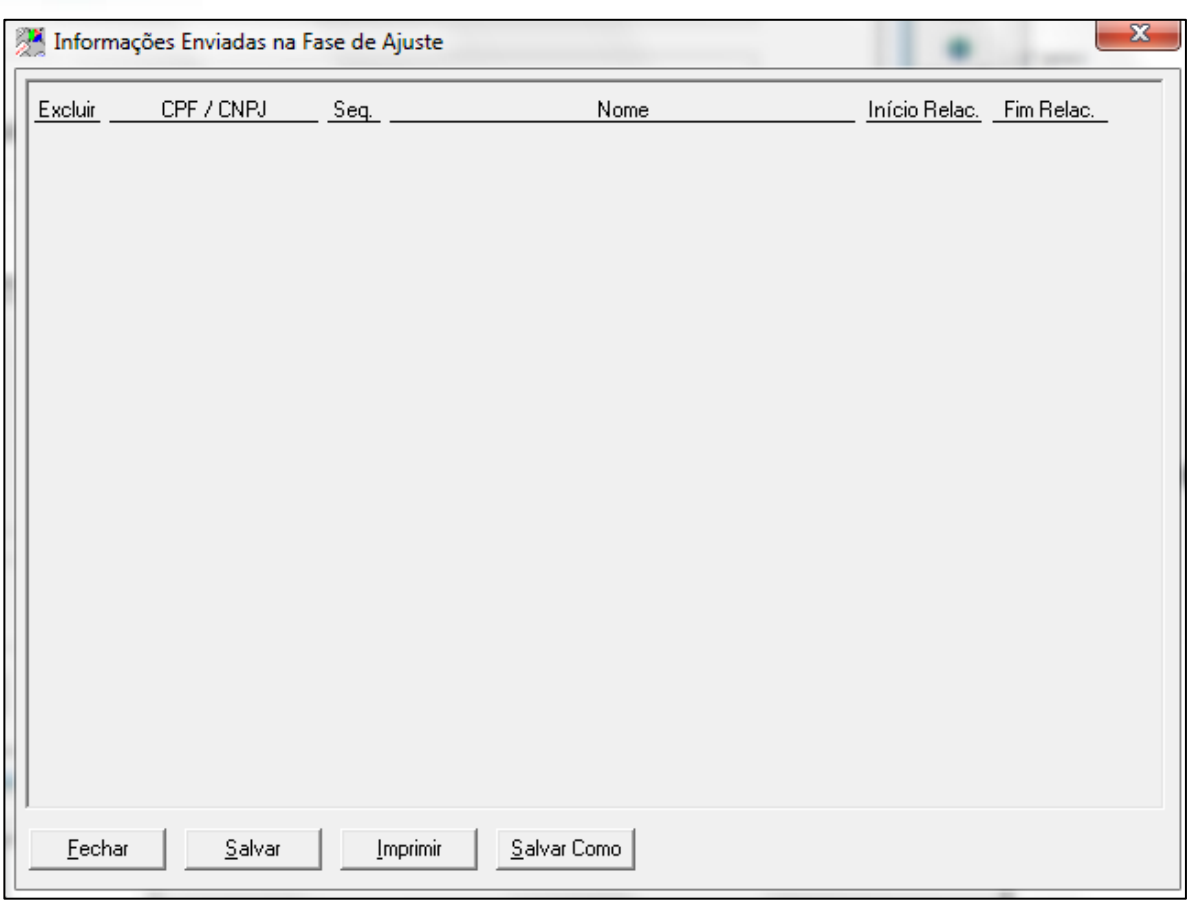

Figura 35 – Informações Enviadas na Face de Ajuste

### **5.5. Mensagem**

<span id="page-27-0"></span>Esta tela de Mensagens permite o acompanhamento do fluxo de mensagens, recebidas e enviadas entre a instituição financeira e o Bacen.

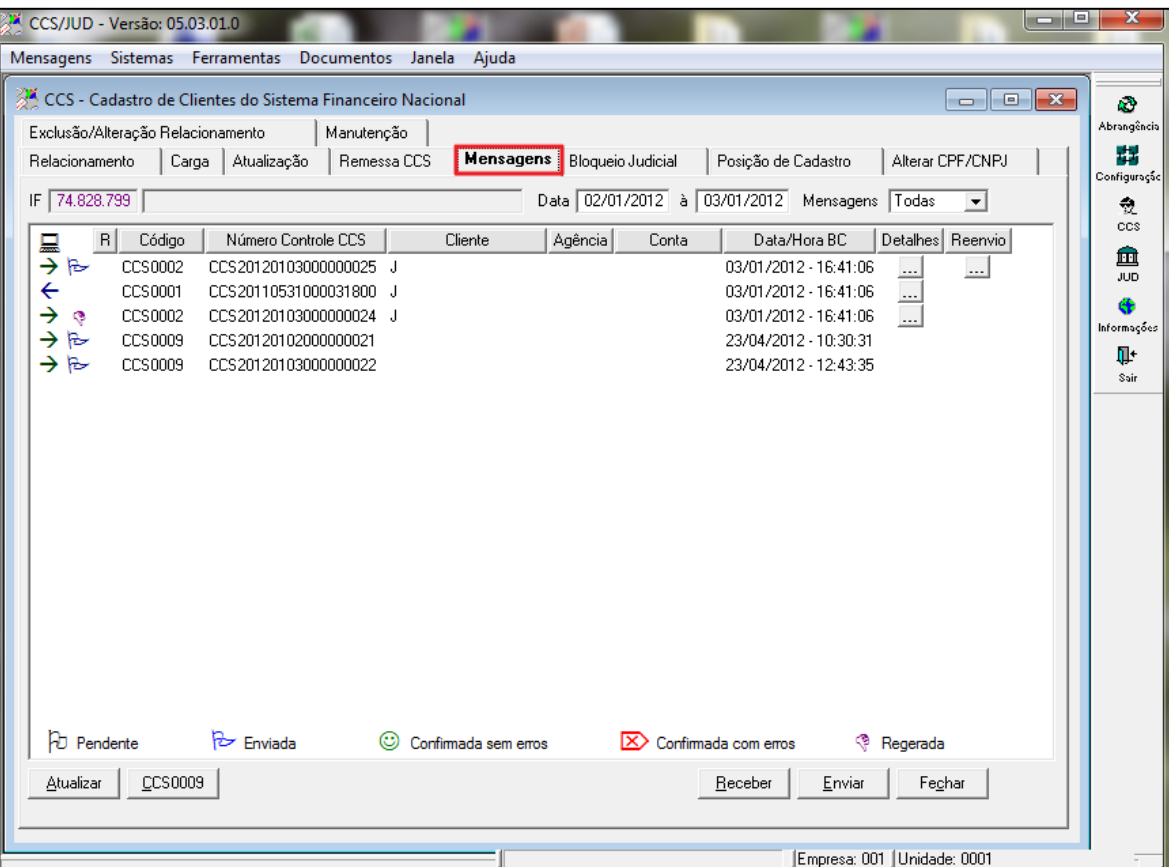

 $\bigcirc$  TOTVS

Figura 36 – Menu Mensagem

Segue abaixo descrição dos campos da figura acima. IF – **descrição** Data – **descrição** Mensagens – **descrição**

Neste ícone mostra se:

 .........descrição da figura Figura 37 -  $\overline{\epsilon}$  .........descrição da figura Figura 38 → S | .........descrição da figura Figura 39

**Legenda:** Abaixo na tela está o status das mensagens:

**F**D Pendente Mensagem está Pendente de envio. Figura 40

ò

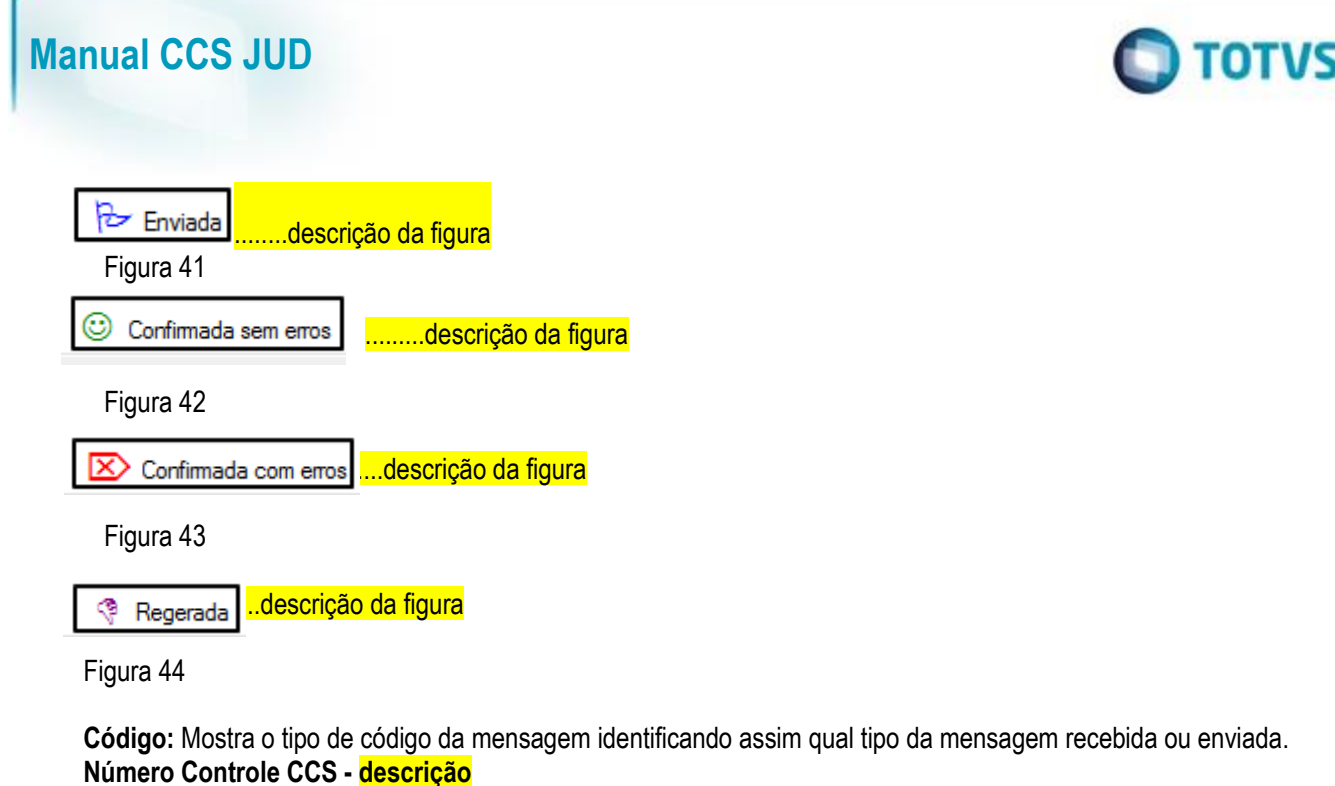

**Cliente:** Nesta coluna identifica o tipo do CIC do cliente na mensagem J- CNPJ, FCPF, e o número dele.

**Agência:** O número da agencia do cliente que foi informada na mensagem.

**Conta:** O número da conta do cliente que foi informada na resposta da mensagem.

**Data /hora BC:** Esta coluna informa a data e horário do recebimento da mensagem**.**

**Detalhes:** Nesta opção mostra o detalhamento, o conteúdo da mensagem, com todos os dados informados.

**Reenvio:** Esta opção é para reenviar mensagens. Quando selecionada irá gerar uma mensagem gerando uma nova mensagem como os mesmos dados da primeira e marcada como pendente. No próximo envio esta mensagem regerada será enviada para o Banco Central.

#### **Botão Atualizar - descrição**

**Botão CCS009:** Opção designada para geração da mensagem CCS009 que é requisição de detalhamento pendentes **Botão Receber – descrição**

**Botão Enviar – descrição**

### **5.6. Bloqueio Judicial**

<span id="page-29-0"></span>Esta tela se destina a bloquear judicialmente através de liminares, informações sobre um CNPJ ou CPF. Gerando uma mensagem CCS007 com as informações colocadas nesta tela para o BACEN. A Mensagem CCS0007 é gerada automaticamente quando se utiliza o Bloqueio Judicial dentro do CCS (tela acima). Uma mensagem de Liminar (CCS0007) é enviada quando a liminar é inserida no sistema, esta poderá possuir prazo de validade definido ou indeterminado. Quando não informamos a data de término da Liminar, receberemos uma Mensagem cancelando a Liminar (**CCS0007**) é automaticamente gerada no momento que a data de validade da liminar chega ao final.

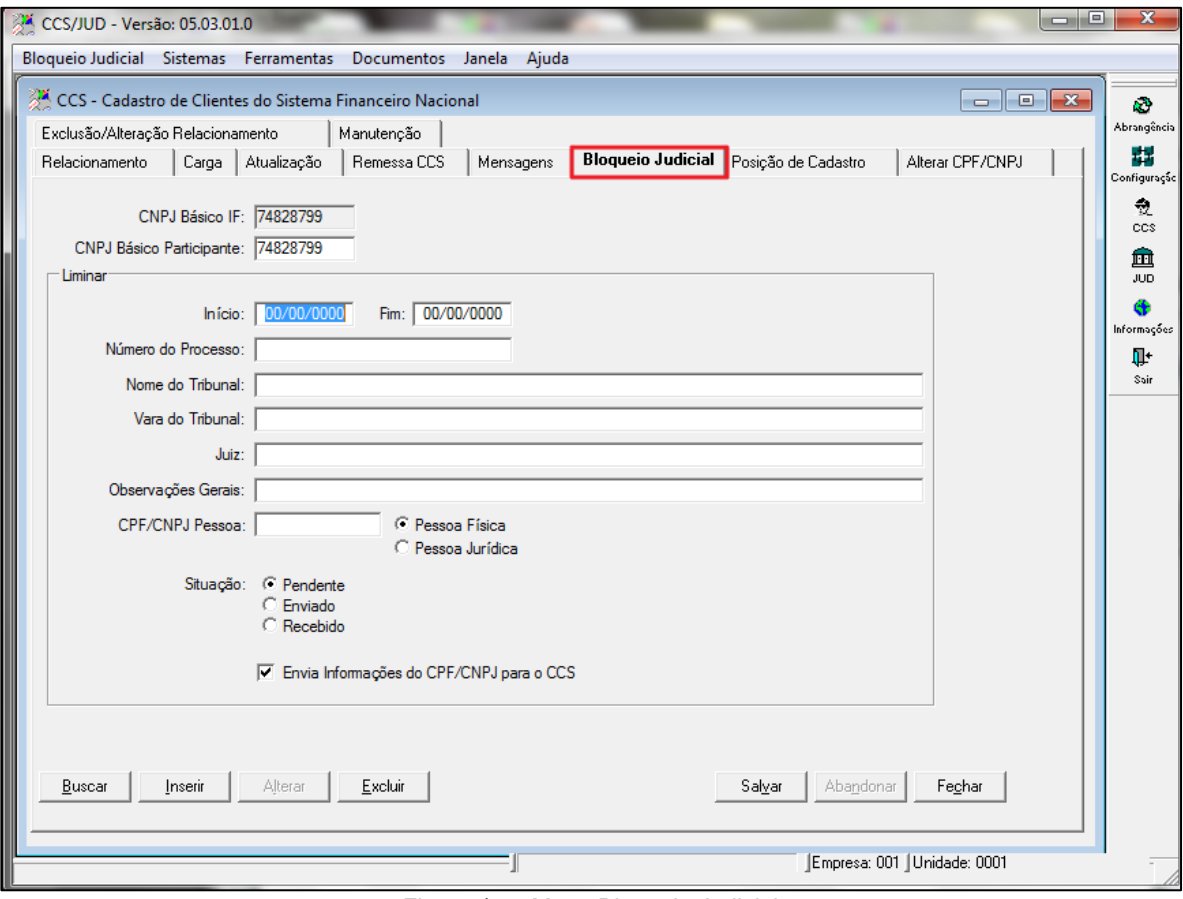

 $\blacksquare$  TOTVS

Figura 45 – Menu Bloqueio Judicial

Segue abaixo descrição dos campos da figura acima.

**CPF/CNPJ Básico IF –** CNPF básico da Instituição (8 dígitos).

**CPF/CNPJ Básico Participante - –** CNPF básico do relacionamento consultado ou inserido.

**Início:** Data do início do bloqueio de informações do cliente.

**Fim:** Data do final do bloqueio.

**Número do Processo:** Número do processo judicial solicitando o bloqueio ou desbloqueio do bloqueio de informação. **Número do Tribunal:** Nome do tribunal.

**Vara Do Tribunal**: Nome da vara responsável pelo bloqueio de informações.

**Juiz:** Nome do Juiz responsável pelo bloqueio de informações

**Observações Gerais:** Campo destinado para alguma informação geral.

**CPF/CNPJ Pessoa:** Número do CNPJ/CPF do cliente que sofrerá o bloqueio de informação.

**Situação:** Esta opção é para selecionar qual o status da mensagem CCS007 que será gerada após salvar os dados na tela. Exemplo se colocar a opção pendente a mensagem CCS0007 irá ficar como pendente na tela de mensagem e será enviada no próximo envio de mensagem. Na opção de enviado a mensagem CCS07 não será enviada pois o status dela ficará como enviada.

#### Pendente – Enviado –

#### Recebido -

**Envia Informações para o CCS:** Quando selecionada esta opção as informações cadastradas para o CNPJ/CPF, nesta tela irão ser salvas no CCS.

### <span id="page-30-0"></span>**5.7. Posição de Cadastro**

Ō

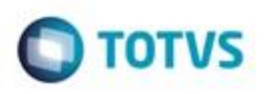

Esta Tela do sistema é destina a solicitar e receber mensagens de posição de cadastro solicitadas pela Instituição financeira. Através da mensagem CCS0005 que é gerado automaticamente quando a IF solicita uma posição para Bacen, na opção "Solicitar posição de cadastro". A resposta do Bacen sobre esta solicitação se vem através do Arquivo **ACCS004 -** Resposta recebida do Bacen, relativo à solicitação efetuada via CCS0005 pela IF ou um arquivo de posição de cadastro disponibilizado pelo Bacen gratuitamente.

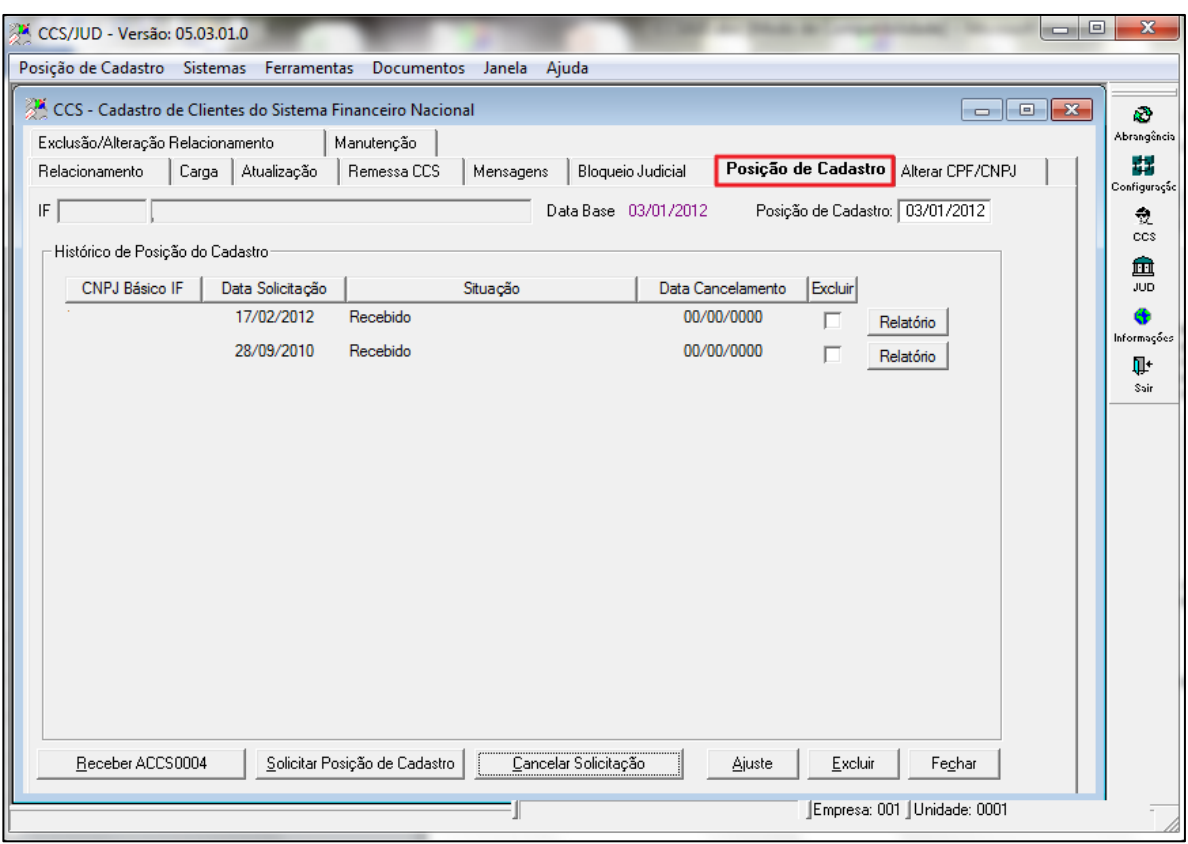

Figura 46 – Menu Posição de Cadastro

Nesta tela posição de Cadastro iremos explicar passo a passo como utilizar esta função no sistema:

Arquivo ACCS004 = Resposta recebida do Bacen, relativo à solicitação efetuada via CCS0005 pela opção Solicitar Posição de Cadastro.

Para Importar um Arquivo ACCS0004 já enviado pelo BC, que não tenha sido previamente solicitado através da mensagem CCS0005:

Deve-se utilizar o Botão de Receber ACCS0004. O sistema vai mostrar a seguinte mensagem:

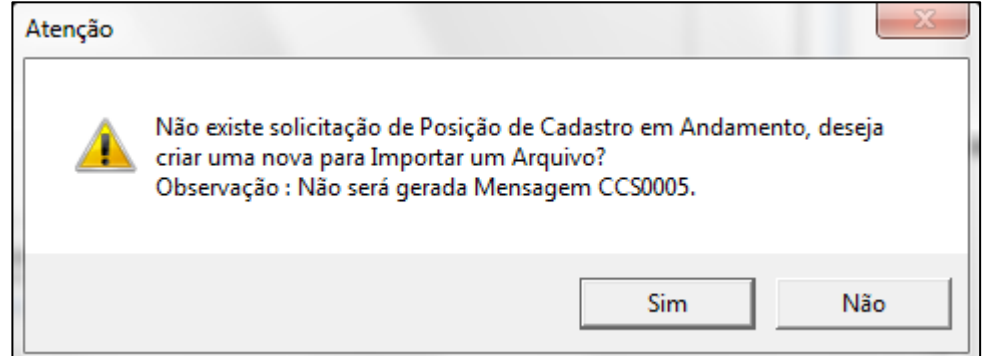

Figura 47 – Mensagem

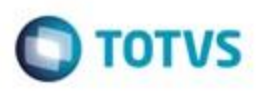

Se a opção for "Sim", o sistema automaticamente irá procurar pelo arquivo no diretório O Nome do arquivo deve seguir o seguinte modelo:

**ACCS004**\_<Data da Posição de Cadastro no formato YYYYMMDD>\_<CNPJ Básico da IF>. Então se a data do arquivo for 10/01/2006, e o CNPJ Básico da IF for:

'12345678', o nome do arquivo a ser buscado seria:

A Data que o Sistema utiliza para buscar o arquivo vai ser a data informada na Posição do Cadastro

Esta data é informativa na tela, sendo utilizada somente para buscar o arquivo **ACCS004**.

Depois de importado o arquivo, um relatório com Inconformidades pode ser gerado.

Este relatório vai conter todas as informações que estão na base de dados do CCS da IF, e que por algum motivo ainda não foram enviadas para o BC. Também irá mostrar se existe algum Cliente que está na base do CCS do BC, e que por algum motivo não está na base de dados da IF.

Outro tipo de Relatório, será listado todos os clientes em que a Data Inicial de Relacionamento está diferente na base da IF e na base do CCS do BC. Nestes casos, o sistema permite ajustar a base de dados da IF, permitindo que a base fique consistente com o que está informado no BC.

Todo o processo de Importação do arquivo ACCS0004, pode ser um processo muito lento, já que envolve uma conversão do arquivo enviado pelo BC para um formato compatível para a importação pelo sistema, bem como envolve toda a importação dos dados do arquivo, para a base da IF.

- Solicitar Posição de Cadastro: O Sistema gera uma Nova Mensagem **CCS0005**, para solicitar ao BC, o arquivo de Posição de Cadastro. Esta mensagem só será enviada pela tela de Mensagens (**Ver Figura C número 6**)
- Cancelar Solicitação de Posição de Cadastro O Sistema gera uma nova Mensagem **CCS0006**, para solicitar ao BC, um cancelamento do arquivo de Posição de Cadastro. Este cancelamento pode ser feito somente até a sexta-feira da semana em que a mensagem **CCS0005** foi enviada solicitando uma Posição de Cadastro.
- Receber **ACCS0004**
- Pode funcionar de duas maneiras:
- Quando uma mensagem **CCS0005** foi enviado solicitando um novo arquivo de Posição de cadastro.
- Quando o Banco Central disponibiliza gratuitamente no PSTA, um novo arquivo de Posição de Cadastro.
- Data de Posição de Cadastro é utilizada para buscar o arquivo ACCS0004, quando o botão Receber ACCS0004 é acionado.
- Situação Solicitado

Logo após a Posição de Cadastro ter sido Solicitada Pelo Botão Solicitar Posição de Cadastro, ou pelo Botão Receber **ACC0004** (Quando o BC disponibiliza arquivos **ACCS0004** sem ter sido solicitado pela IF). Se for via botão Receber **ACCS0004**, então uma mensagem **CCS0005** não foi criada, logo o arquivo **ACCS0004** já deve ter sido enviado pelo BC, em caso contrário, se foi via botão Solicitar Posição de Cadastro, uma mensagem **CCS0005** já foi gerada, e está a espera de Envio na Tela de Mensagem.

Ä

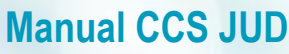

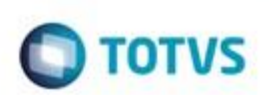

| CCS - Cadastro de Clientes do Sistema Financeiro Nacional |              |             |             |                      |                              |       |                           |                  |   |
|-----------------------------------------------------------|--------------|-------------|-------------|----------------------|------------------------------|-------|---------------------------|------------------|---|
| Relacionamento                                            | Carga        | Atualização | Remessa CCS | Mensagens            | <b>Bloqueio Judicial</b>     |       | Posição de Cadastro       |                  |   |
| F                                                         | <b>BANCO</b> |             |             |                      | Data 18/08/2006 à 10/03/2007 |       | Mensagens Todas           |                  | 회 |
| R<br>므                                                    | Código       | Cliente     |             | Data Inicial - Final | Agência                      | Conta | Data/Hora BC              | Detalhes Reenvio |   |
| → 12                                                      | CCS0005      |             | 09/02/2007  |                      |                              |       | 09/02/2007 - 16:43:21     |                  |   |
|                                                           | 6            |             |             |                      |                              |       |                           |                  |   |
|                                                           |              |             |             |                      |                              |       |                           |                  |   |
|                                                           |              |             |             |                      |                              |       |                           |                  |   |
|                                                           |              |             |             |                      |                              |       |                           |                  |   |
|                                                           |              |             |             |                      |                              |       |                           |                  |   |
|                                                           |              |             |             |                      |                              |       |                           |                  |   |
|                                                           |              |             |             |                      |                              |       |                           |                  |   |
|                                                           |              |             |             |                      |                              |       |                           |                  |   |
|                                                           |              |             |             |                      |                              |       |                           |                  |   |
|                                                           |              |             |             |                      |                              |       |                           |                  |   |
|                                                           |              |             |             |                      |                              |       |                           |                  |   |
|                                                           |              |             |             |                      |                              |       |                           |                  |   |
|                                                           |              |             |             |                      |                              |       |                           |                  |   |
|                                                           |              |             |             |                      | ∑                            |       |                           |                  |   |
|                                                           | 凡 Pendente   | P Enviada   | ☺           | Confirmada sem erros |                              |       | Confirmada com erros<br>◈ | Regerada         |   |
| Atualizar                                                 |              |             |             |                      |                              |       | Receber<br>Enviar         | Fechar           |   |

Figura 48 – Menu Mensagem

 Mensagem **CCS0005 -** Após ser feita a Solicitação da Posição de Cadastro, uma mensagem **CCS0005**, é gerada automaticamente pelo sistema. A mensagem deve ser enviada pelo Botão Enviar

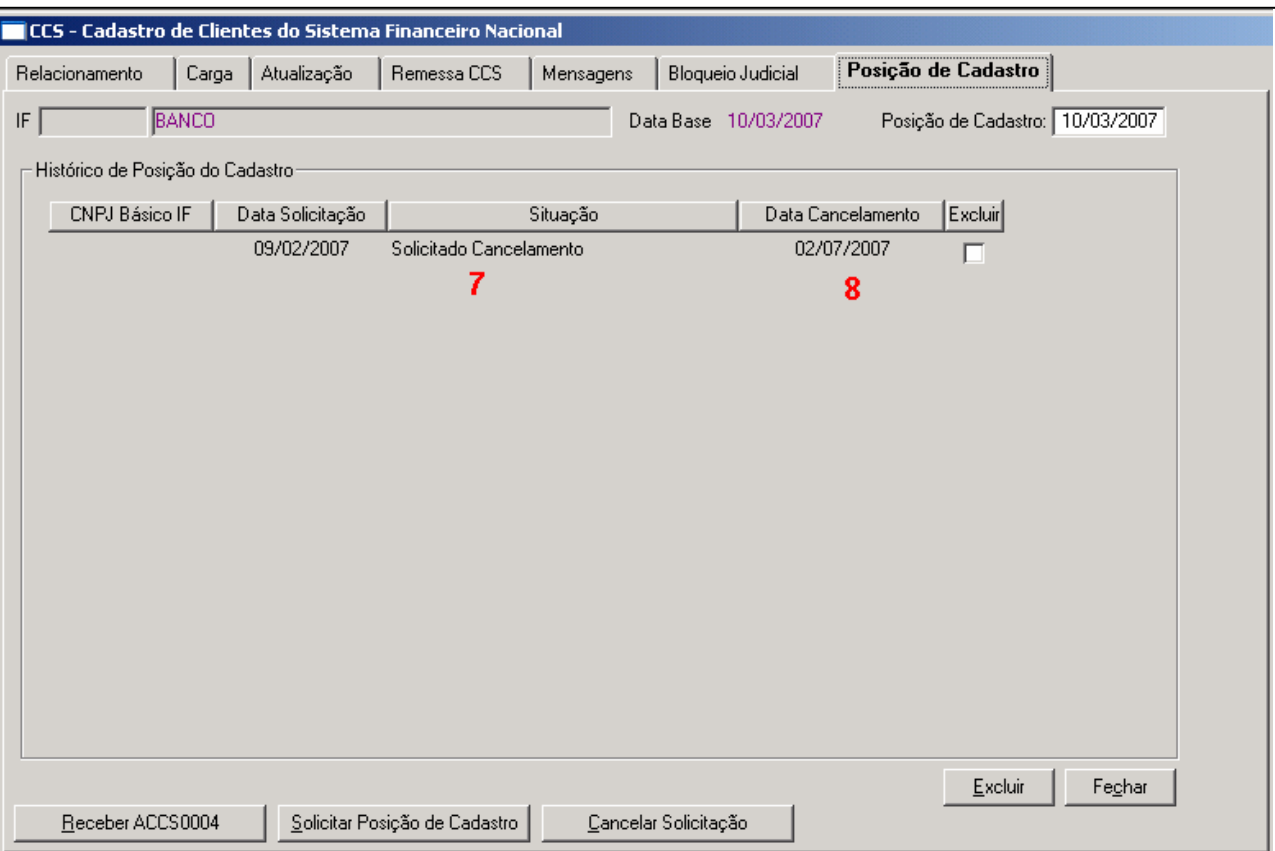

Figura 49 – Menu Posição de Cadastro

- Situação: Solicitado Cancelamento Se uma Solicitação de Posição de Cadastro, foi feita via o botão Receber **ACCS0004**, e não gerou uma mensagem **CCS0005**, então o Cancelamento é feito automaticamente se o Arquivo **ACCS0004** ainda não foi importado. Mas se uma mensagem **CCS0005** foi gerada (via botão Solicitar Posição de Cadastro) então o sistema gera uma mensagem **CCS0006**, que deve ser enviada na tela de Mensagens. Esta mensagem vai solicitar um cancelamento do pedido de Posição de Cadastro feito anteriormente.
- Data de Cancelamento: Quando for solicitado um cancelamento, esta data é preenchida com a data do dia.
- Excluir: Esta opção de excluir, quando selecionada irá excluir a solicitação de cadastro antes de receber a confirmação do banco central, ACCS004- Arquivo de Posição de Cadastro.

**Data Cancelamento:** Data da posição de cadastro quando for cancelada pela opção Cancelar solicitação. **Excluir:** Opção para excluir permanente do banco de dados.

**Relatório:** Opção para visualizar o relatório de inconformidades na posição de cadastro, solicitada, conforme figura abaixo.

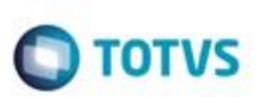

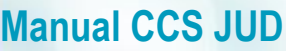

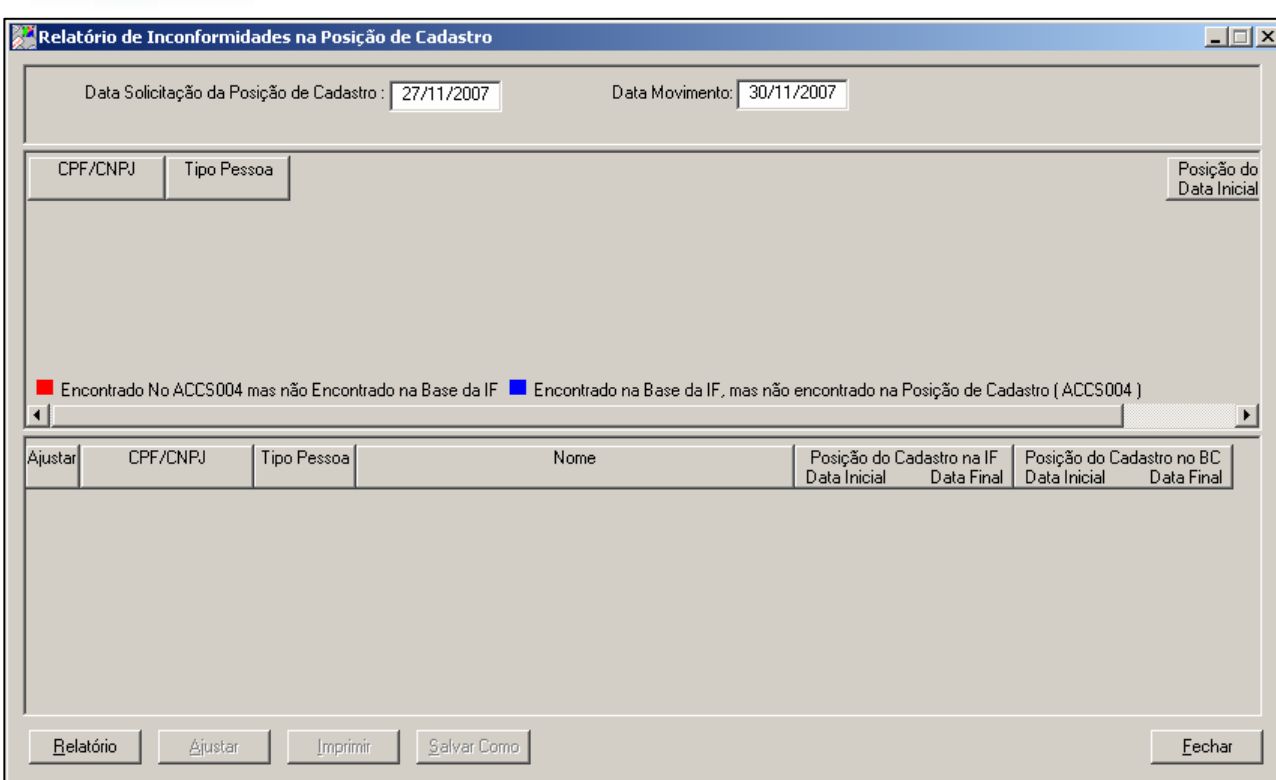

Figura 50 – Relatório de Inconformidades na Posição de Cadastro

O objetivo deste relatório é analisar todas as inconformidades que o CCS está em relação ao Banco Bacen, para que no próximo envio da posição de cadastro não haja mais inconformidades.

**Data Solicitação Posição de cadastro:** Data que foi solicitado a última posição de cadastro, data base do sistema (D-2) **Data de movimento:** Data do dia que foi solicitado à posição de cadastro (D+2).

**Na parte superior do relatório** mostrará os casos que se encontram no ACCS004 (BACEN), mas não encontrado na Base da Instituição financeira e clientes encontrados na base do Instituição Financeira, mas não encontrado na posição de cadastro ACCS004 (BACEN), conforme legenda da tela.

**Na parte inferior do relatório** se encontram as divergências de data inicial e final em relação à Base da IF com o Bacen. **Receber ACCS004:** Opção para importar o arquivo ACCS004, recebido do Banco Central.

**Solicitar Posição de Cadastro:** Opção para solicitar a posição de cadastro, CCS005, para o Banco Central

**Cancelar Solicitação:** Nesta opção será gerado uma mensagem CCS006, solicitando o cancelamento da posição de cadastro para o Banco Central.

### <span id="page-35-0"></span>**5.8. Alterar CPF/CNPJ**

### **descrição**
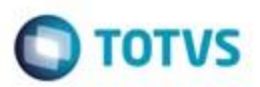

| CCS/JUD - Versão: 05.03.01.0      |         |                   |                                                           |           |       |                   |        |                     |                            | o O                                                                                                    | $\mathbf{x}$       |
|-----------------------------------|---------|-------------------|-----------------------------------------------------------|-----------|-------|-------------------|--------|---------------------|----------------------------|----------------------------------------------------------------------------------------------------|--------------------|
|                                   |         |                   | Alterar CPF/CNPJ Sistemas Ferramentas Documentos Janela   |           | Ajuda |                   |        |                     |                            |                                                                                                    |                    |
|                                   |         |                   | CCS - Cadastro de Clientes do Sistema Financeiro Nacional |           |       |                   |        |                     |                            | $\begin{array}{c c c c c c} \hline \multicolumn{3}{c }{\mathbf{C}} & \multicolumn{3}{c }{\mathbf{S}} & \multicolumn{3}{c }{\mathbf{S}} & \multicolumn{3}{c }{\mathbf{S}} & \multicolumn{3}{c }{\mathbf{S}} & \multicolumn{3}{c }{\mathbf{S}} & \multicolumn{3}{c }{\mathbf{S}} & \multicolumn{3}{c }{\mathbf{S}} & \multicolumn{3}{c }{\mathbf{S}} & \multicolumn{3}{c }{\mathbf{S}} & \multicolumn{3}{c }{\mathbf{S}} & \multicolumn{3}{c }{\mathbf$ | k)                 |
| Exclusão/Alteração Relacionamento |         |                   | Manutenção                                                |           |       |                   |        |                     |                            |                                                                                                    | Abrangência        |
| Relacionamento                    |         | Carga Atualização | Remessa CCS                                               | Mensagens |       | Bloqueio Judicial |        | Posição de Cadastro | <b>Alterar CPF/CNPJ</b>    |                                                                                                    | 譿<br>Configuração  |
|                                   |         |                   |                                                           |           |       |                   |        |                     |                            |                                                                                                    | 췼                  |
|                                   |         |                   |                                                           |           |       |                   |        |                     |                            |                                                                                                    | ccs                |
|                                   |         |                   |                                                           |           |       |                   |        |                     |                            |                                                                                                    | 血<br>JUD           |
|                                   |         |                   |                                                           |           |       |                   |        |                     |                            |                                                                                                    | Œ                  |
|                                   |         |                   |                                                           |           |       |                   |        |                     |                            |                                                                                                    | Informações<br>Ţŀ. |
|                                   |         |                   |                                                           |           |       |                   |        |                     |                            |                                                                                                    | Sair               |
| Vínculação                        | Tipo    | CPF/CGC           | Nome                                                      |           |       | Tipo B/D/V<br>Ag. | Conta  | Início Rel.         | Fim Rel.                   |                                                                                                    |                    |
|                                   |         |                   |                                                           |           |       |                   |        |                     |                            |                                                                                                    |                    |
|                                   |         |                   |                                                           |           |       |                   |        |                     |                            |                                                                                                    |                    |
|                                   |         |                   |                                                           |           |       |                   |        |                     |                            |                                                                                                    |                    |
|                                   |         |                   |                                                           |           |       |                   |        |                     |                            |                                                                                                    |                    |
|                                   |         |                   |                                                           |           |       |                   |        |                     |                            |                                                                                                    |                    |
|                                   |         |                   |                                                           |           |       |                   |        |                     |                            |                                                                                                    |                    |
|                                   |         |                   |                                                           |           |       |                   |        |                     |                            |                                                                                                    |                    |
|                                   |         |                   |                                                           |           |       |                   |        |                     |                            |                                                                                                    |                    |
|                                   |         |                   |                                                           |           |       |                   |        |                     |                            |                                                                                                    |                    |
|                                   |         | m.                |                                                           |           |       |                   |        |                     |                            |                                                                                                    |                    |
| Buscar                            | Alterar |                   |                                                           |           |       |                   | Salvar | Abandonar           | Fechar                     |                                                                                                    |                    |
|                                   |         |                   |                                                           |           |       |                   |        |                     |                            |                                                                                                    |                    |
|                                   |         |                   |                                                           |           |       |                   |        |                     | Empresa: 001 Unidade: 0001 |                                                                                                    |                    |
|                                   |         |                   |                                                           |           |       |                   |        |                     |                            |                                                                                                    |                    |

Figura 51 – Menu Alterar CPF/CNPJ

Ao acionar o botão ABANDONAR abrirá a tela abaixo.

 $\blacksquare$  TOTVS

四音

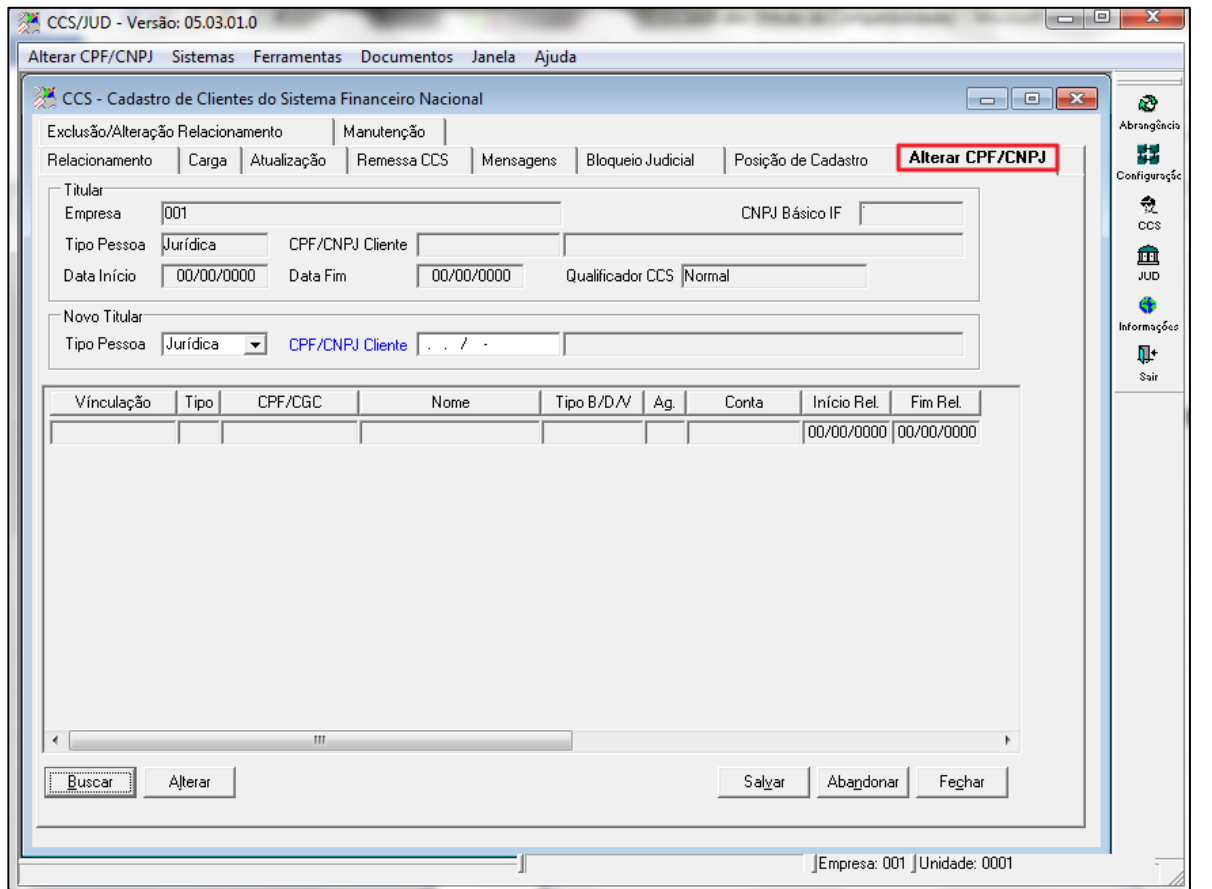

Figura 52 – Menu Alterar CPF/CNPJ

Esta tela de alteração de CNPJ/CPF de clientes permite alterar CNPJ/CPF de clientes que não estejam como relacionamento encerrado, e de clientes que estejam cadastrados no sistema básico e constam nas tabelas T400PESS e T400CCSP.

Esta alteração irá transferir todos os relacionamentos e dados para o novo número de CPF/CNPJ.

**Titular** 

**Manual CCS JUD**

**Empresa–** Nome da Instituição cadastrada no sistema Parâmetros **CNPJ Básico IF –** Campo que indica o CNPJ básico (8 primeiros dígitos) da Instituição. **Tipo Pessoa –** Tipo de pessoa que identifica se é física ou Jurídica. **CPF/CNPJ Cliente – –** Número do CPF/CNPJ do relacionamento consultado na. **Data Início –** Informa a data Início do relacionamento conforme consulta no sistema. **Data Fim –** Informa a data Final do relacionamento conforme consulta realizada no sistema. **Qualificador CCS –** Identifica o tipo de conta do cliente consultado se é Normal ou Conta popular. **Novo Titular Tipo de pessoa –** descrição **CPF/CNPJ cliente -** descrição **Vinculação –** O tipo vinculação do relacionamento consultado **Tipo –** Tipo de pessoa que identifica se é física ou Jurídica **CPF/CGC –** descrição **Nome –** descrição **Tipo B/D/V –** descrição **Agência –** descrição **Conta –** descrição **Início Relatório –** descrição **Fim Relatório –** descrição

**Botão Buscar (Consulta de Relacionamento) – verificar se a figura deste botão esta correta**

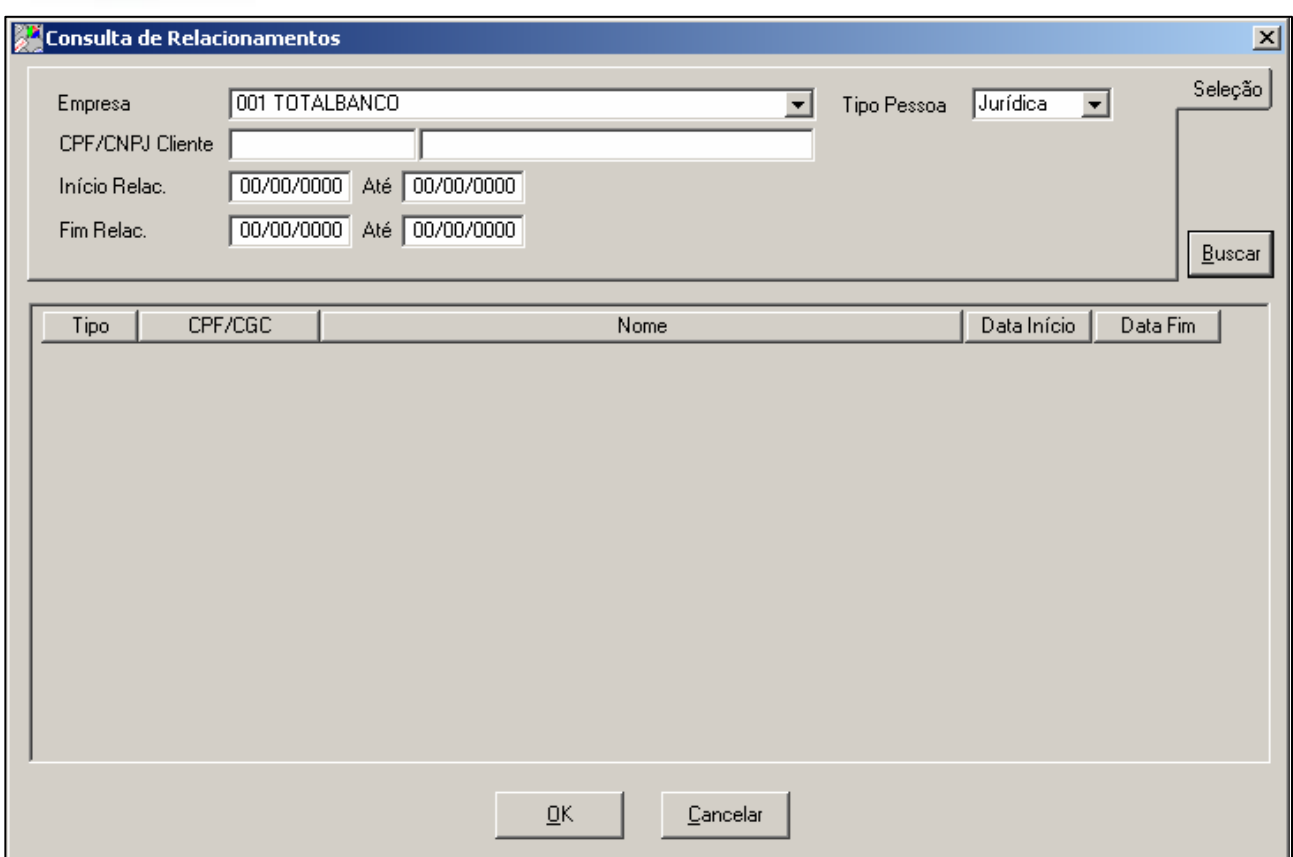

Figura 53 – Consulta de Relacionamento

**Empresa –** Nome da Instituição cadastrada no sistema Parâmetros **Tipo Pessoa – –** Tipo de pessoa que identifica se é física ou Jurídica **CPF/CNPJ Cliente –** Campo que indica o CNPJ básico (8 primeiros dígitos) da Instituição **Início REL. –** Informa a data Início do relacionamento conforme consulta no sistema **Fim REL. – –** Informa a data Final do relacionamento conforme consulta realizada no sistema.

### **5.9. Alteração e Exclusão de Relacionamento**

### **descrição**

ö

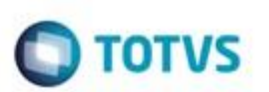

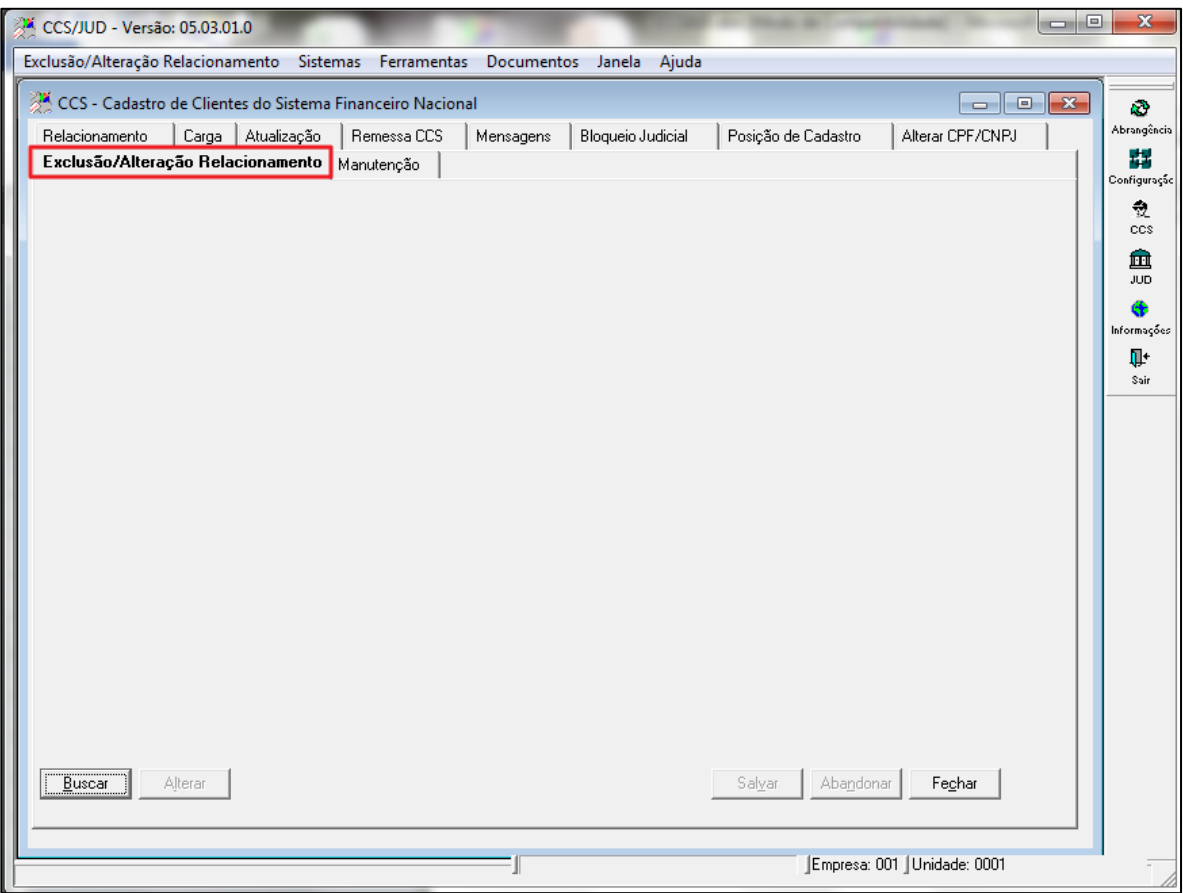

Figura 54 – Menu Exclusão/Alteração Relacionamentos

Ao acionar o botão BUSCAR mostrará a tela abaixo

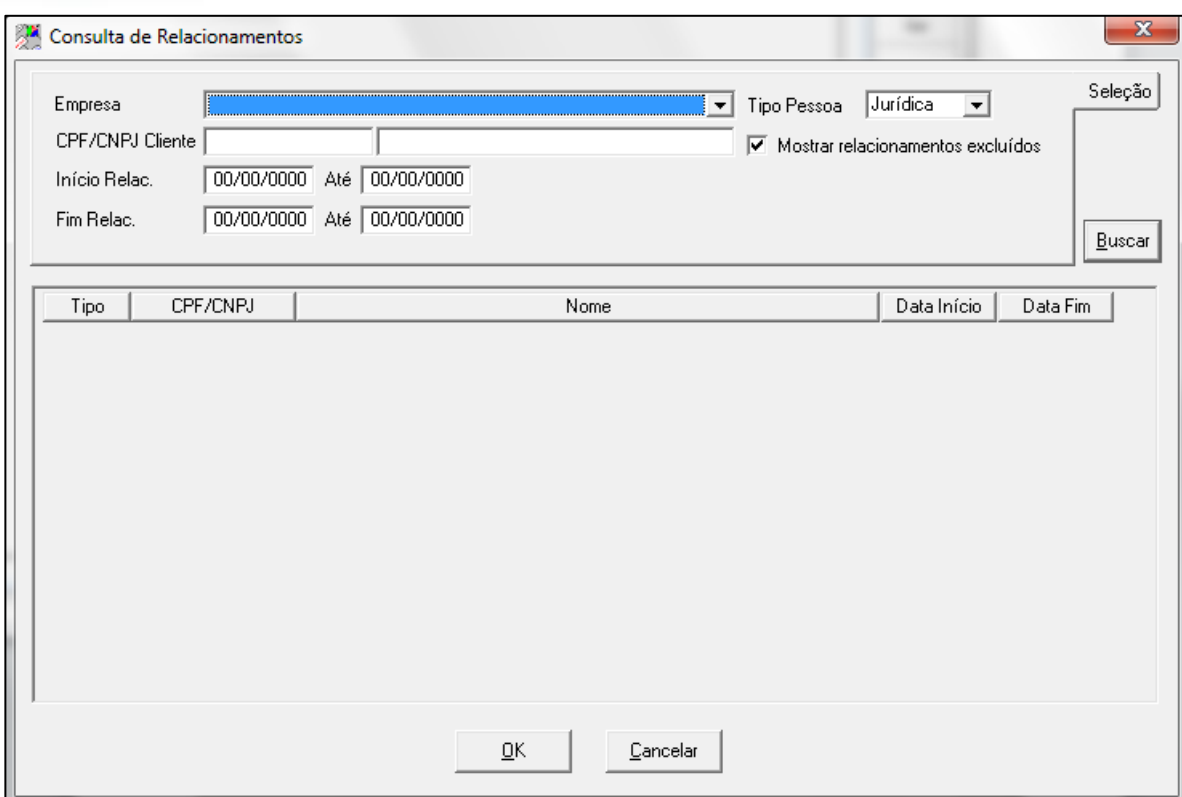

 $\bigcirc$  TOTVS

Figura 55 - Menu Exclusão/Alteração Relacionamentos

Tela designada a enviar manualmente inclusão, encerramento e alteração de relacionamentos para o Banco Central

**Empresa –** Nome da Instituição cadastrada no sistema Parâmetros **CNPJ Básico IF – Campo** que indica o CNPJ básico (8 primeiros dígitos) da Instituição. **Tipo Pessoa –** Tipo de pessoa que identifica se é física ou Jurídica **CPF/CNPJ Cliente –** Campo que indica o CNPJ básico (8 primeiros dígitos) da Instituição **Data Início –** Informa a data Início do relacionamento conforme consulta no sistema **Data Fim – –** Informa a data Final do relacionamento conforme consulta realizada no sistema. **Situação –** Campo que indica se está atualizado ou desatualizado.

### **Verificar as telas abaixo pois não consegui abrir nenhum dado**

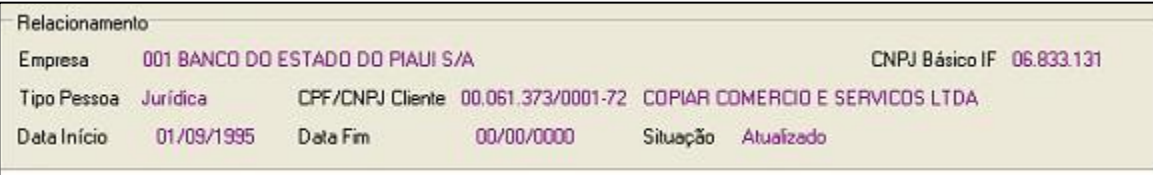

Figura 56 - Relacionamento

**Envio de Informações para o Banco Central**

ento é de propriedade da TOTVS. Todos os direitos reservados

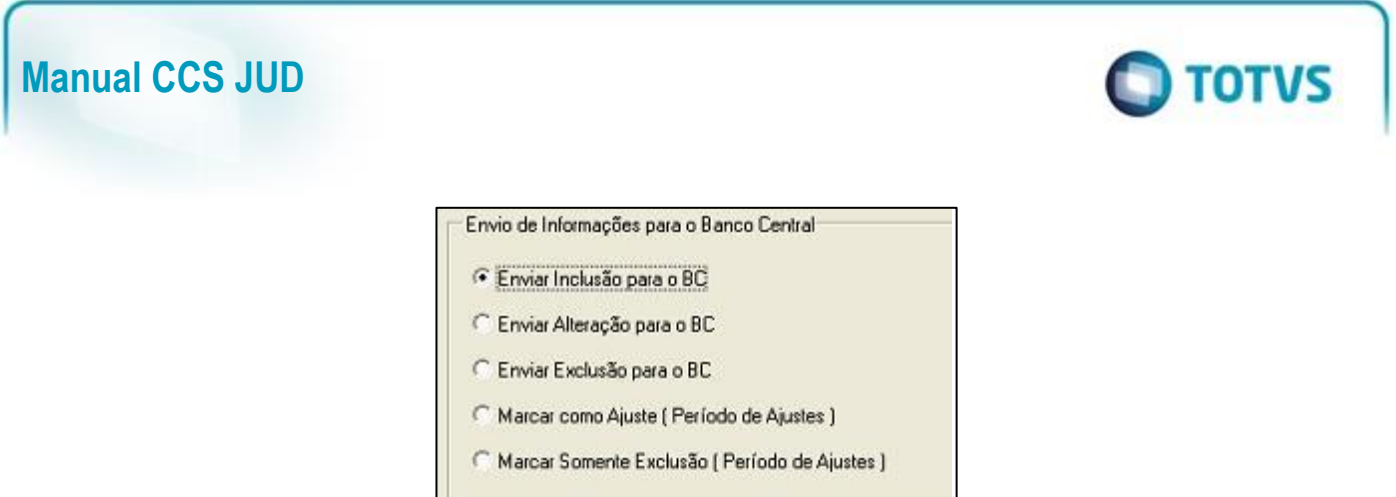

Figura 57 – Envio de Informações para o Banco Central

**Enviar Inclusão Para o BC –** Se marcado esta opção irá enviar como inclusão para o Banco Central conforme informado às datas inicial e final do relacionamento.

**Enviar Alteração para o BC** – Se marcado esta opção irá enviar como alteração, encerrando o relacionamento, para o Banco Central conforme informado às datas inicial e final do relacionamento.

**Enviar Exclusão Para o BC –** Se marcado esta opção irá enviar como Exclusão, para o Banco Central conforme informado às datas inicial e final do relacionamento, esta opção poderá gerar multa para Instituição.

**Marcar como ajuste (Período de Ajustes) –** Opção somente utilizado para fase de ajustes com o BACEN.

**Marcar somente exclusão (Período de Ajustes) –** Opção somente utilizado para fase de ajustes com o BACEN.

### **5.10. Manutenção**

### **descrição**

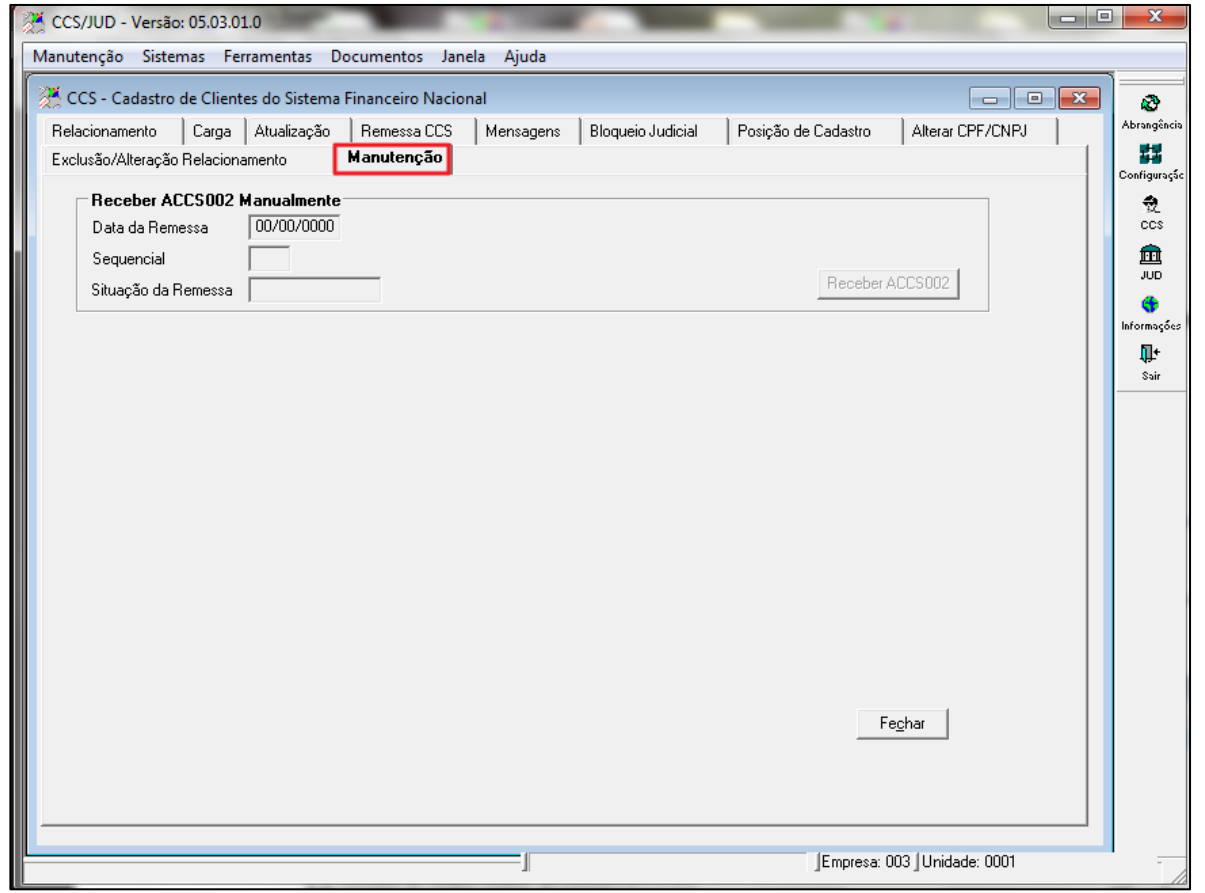

Figura 58 – Menu Manutenção

Segue abaixo descrição dos campos da figura acima. Receber ACCS002 manualmente. Data da remessa – **Sequencial –** descrição **Situação da remessa –** descrição **Botão Receber ACCS002 –** descrição

### **6. Módulo JUD**

Segue abaixo descrição do modulo JUD.

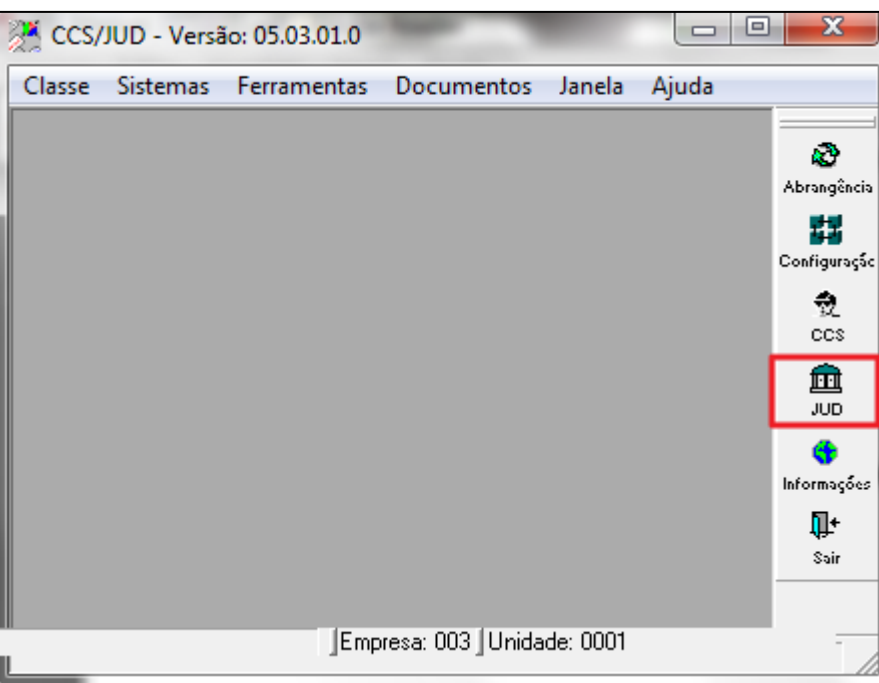

**O** TOTVS

Figura 59 - JUD

## **6.1. Configuração JUD**

**descrição**

ö

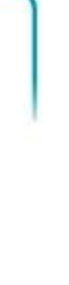

**TOTVS** 

Ġ

Ō

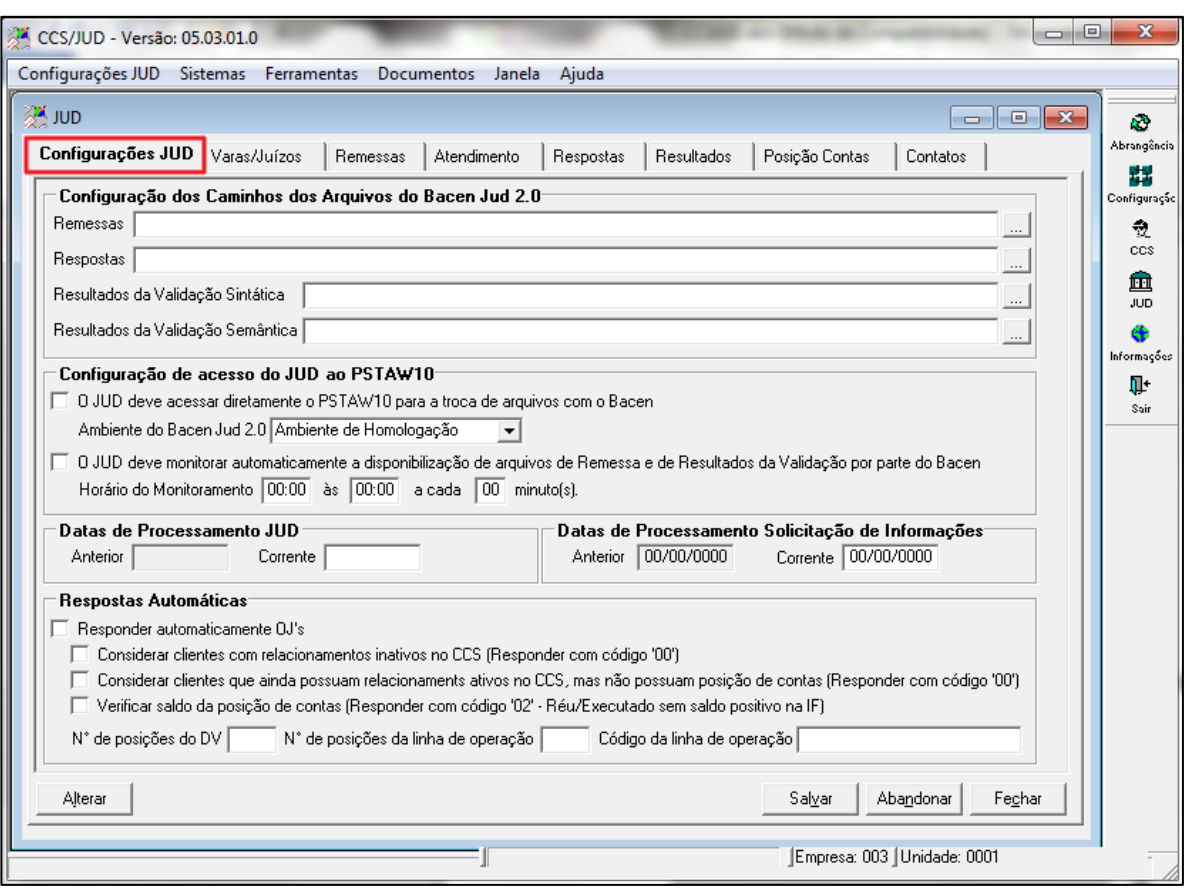

**Manual CCS JUD**

Figura 60 – Menu Configuração JUD

Esta transação deverá ser utilizada para que possam ser feitas as configurações pertinentes às funcionalidades do JUD, dentro do sistema CCS/JUD. Na primeira vez que esta transação for acessada, a tela será apresentada com os campos não preenchidos, para que o usuário possa realizar a configuração. Os primeiros campos que deverão ser preenchidos pelo usuário são os destinados a informar ao sistema CCS/JUD o caminho dos arquivos JUD de Remessa, de Resposta e de Resultado da Validação do arquivo de Resposta (Validação Sintática e Semântica).

Estes campos estão agrupados sob o título "Configuração dos Caminhos dos Arquivos do Bacen Jud. 2.0" e podem ou não ser configurados com um mesmo local para todos os arquivos, ou seja, os quatro tipos de arquivos do JUD poderão ou não estar numa única pasta. No entanto, é recomendável que cada tipo de arquivo seja armazenado em uma pasta diferente, pois esta organização facilitará a localização dos arquivos caso seja necessário, por qualquer razão.

Uma das facilidades do sistema CCS/JUD da TotalBanco diz respeito à forma como os arquivos são trocados com o Banco Central do Brasil – Bacen. No caso do JUD, a troca de arquivos entre a Instituição Financeira e o Bacen será feita exclusivamente através do aplicativo PSTAW10, disponibilizado pelo próprio Bacen. Ao invés de ser necessário que o usuário utilize a interface (tela) do aplicativo PSTAW10 para trocar arquivos com o Bacen através de comandos disparados de forma manual, o sistema CCS/JUD da TotalBanco pode ser configurado de forma que acesse diretamente o aplicativo PSTAW10 para a troca de arquivos com o Bacen, sem que seja necessário ao usuário abrir a tela do aplicativo PSTAW10 para fazer isto.

Os campos das configurações relacionadas ao acesso direto ao PSTAW10, por parte das transações do JUD, estão agrupados sob o título "Configuração de Acesso do JUD ao PSTAW10". O primeiro campo é o checkbox "O JUD deve acessar diretamente o PSTAW10 para a troca de arquivos com o Bacen" que quando estiver marcado habilita tal funcionalidade no sistema. Se por algum motivo for necessário trocar arquivos com o Bacen de forma manual (acessando a tela do aplicativo PSTAW10), basta desmarcar este campo. Ao ser marcado, este campo habilita outro campo, chamado "Ambiente do Bacen Jud. 2.0", no qual pode ser selecionado o Ambiente de Produção, de

Homologação ou de Desenvolvimento do Bacen Jud. 2.0 do Bacen. A diferença prática entre selecionar um ou outro ambiente do Bacen Jud. 2.0 reside nos códigos de arquivo PSTA que são utilizados para a comunicação direta com o PSTAW10: quando for desejado trocar arquivos com o Ambiente de Desenvolvimento do Bacen Jud. 2.0, por exemplo, os códigos de arquivo PSTA que

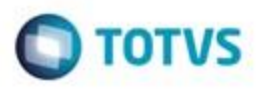

são utilizados são os seguintes: 5321 (Arquivo de Remessa), 5322 (Arquivo de Resposta), 5323 (Arquivo de Resultado da Validação Sintática) e 5324 (Arquivo de Resultado da Validação Semântica).

Se no entanto se deseja trocar arquivos com o Ambiente de Produção do Bacen Jud. 2.0, por exemplo, os códigos de arquivo PSTA que são utilizados são os seguintes: 5301 (Arquivo de Remessa), 5302 (Arquivo de Resposta), 5303 (Arquivo de Resultado da Validação Sintática) e 5304 (Arquivo de Resultado da Validação Semântica). Por fim, para trocar arquivos com o Ambiente de Homologação do Bacen Jud. 2.0 os códigos de arquivo PSTA que são utilizados são os seguintes: 5311 (Arquivo de Remessa), 5312 (Arquivo de Resposta), 5313 (Arquivo de Resultado da Validação Sintática) e 5314 (Arquivo de Resultado da Validação Semântica). Caso não seja utilizada a opção de acesso direto do JUD ao PSTAW10, será necessário ao usuário saber exatamente quais códigos de arquivo PSTA deverão ser utilizados em cada ocasião, conforme o tipo de arquivo que estiver sendo trocado com o Bacen e isto poderá dificultar o processo.

Portanto, recomenda-se que seja marcada esta opção.

Outro recurso disponível por parte do JUD é o monitoramento automático da disponibilização, por parte do Bacen, dos arquivos de Remessa e de Resultado da Validação Sintática e Semântica dos arquivos de Resposta enviados pela Instituição Financeira. Caso esta opção seja marcada, o horário do monitoramento e o intervalo entre cada verificação de disponibilidade dos arquivos também deverão ser configurados nos campos correspondentes. O monitoramento automático, no entanto, é um recurso que estará disponível somente quando o sistema CCS/JUD tiver sido instalado em 3 camadas, ou seja, foi instalado um aplicativo Cliente em cada estação de trabalho e um aplicativo Servidor que é acessado por todos os demais aplicativos Cliente. A instalação feita em modo "local", que não necessita do aplicativo Servidor do CCS/JUD, faz com que o monitoramento automático fique inativo mesmo quando a opção correspondente estiver marcada. O último campo que deverá ser configurado nesta transação, apenas uma vez, é a "Data do Processamento Corrente", que será utilizada como a Data padrão nas demais transações do JUD "A Data do Processamento Anterior" nunca será informada pelo usuário, motivo pelo qual este campo não está aberto para edição. A "Data do Processamento Corrente" precisará ser informada apenas uma vez porque a própria transação de importação do arquivo de Resultado da Validação Semântica do arquivo de Resposta enviado pela Instituição Financeira ao Bacen se encarregará de atualizar esta data sempre para o próximo dia útil. Em relação a dias úteis, os arquivos do Bacen Jud. 2.0 não serão gerados apenas nos feriados nacionais, ou seja, nos feriados locais (estaduais e municipais) os arquivos do Bacen Jud. 2.0 serão gerados normalmente, como se fosse um dia útil.

### **Configuração dos Caminhos dos Arquivos do Bacen JUD 2.0**

**Remessas –** Campo para informar o diretório para geração do arquivo de remessa.

**Respostas –** Campo para informar o diretório para geração do arquivo de resposta.

**Resultado da Validação Sintática –** Campo para informar o diretório para a importação dos arquivos de validação Sintática. **Resultado da Validação Semântica –** Campo para informar o diretório para a importação dos arquivos de validação Semântica.

### **Configuração de acesso do JUD ao PSTAW10**

### Configuração de acesso do JUD ao PSTAW10-

 $\bar{1}\,\,$  0 JUD deve acessar diretamente o PSTAW10 para a troca de arquivos com o Bacen.

Ambiente do Bacen Jud 2.0 Ambiente de Homologação  $\overline{\phantom{a}}$ 

□ 0 JUD deve monitorar automaticamente a disponibilização de arquivos de Remessa e de Resultados da Validação por parte do Bacen Horário do Monitoramento 00:00 às 00:00 a cada 00 minuto(s).

Figura 61 – Configuração de Acesso do JUD ao PSTAW10

### **Ambiente do Bacen JUD 2.0**

### **Opção para alterar o ambiente do sistema nas funções do JUD**

**Produção –** Opção para marcar ambiente de Produção

**Homologação –** Opção para marcar ambiente de Homologação, destinada a realizar teste com o Banco Central e a Instituição Financeira.

**Desenvolvimento –** Opção para marcar ambiente de Desenvolvimento, destinada a realizar testes com a Totalbanco e Banco Central.

### **Datas de Processamento JUD**

ö

as<br>S

documento é de propriedade da TOTVS. Todos os direitos reservados

Ó

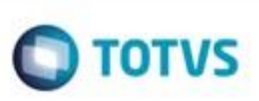

**Anterior –** Data anterior a data base do JUD**. Corrente –** Data base das funcionalidades do JUD.

**Datas de Processamento Solicitação de Informações Anterior –** Data anterior a data base do JUD**. Corrente –** Data base das funcionalidades do JUD. **Respostas Automática**

**Responder Automaticamente OJ¨s –** Opção para selecionar que o sistema responde automaticamente as ordens Judiciais que não são para Instituição **Financeira com resposta 00-** Resposta negativa: o réu/executado não é cliente (não possui contas) ou possui apenas contas inativas na instituição financeira para ordens de Bloqueio Total de Débitos e Bloqueio de Valores. E nas ordens de Requisição de Informação responder como resposta 30- Resposta negativa: A instituição financeira não possui nenhuma das informações solicitadas sobre a pessoa pesquisada.

**Considerar clientes que ainda possuam relacionamento ativos no CCS, mas não possua posição de contas (responder com código "00") - descrição**

**Verificar saldo da posição de contas (Responder com código "02" – Réu/Executado sem saldo positivo na IF) – descrição**

**Nº de posição do DV – descrição Nº posição da linha de operação – descrição Código da linha de operação – descrição**

### **6.2. Varas/Juízos**

### **descrição**

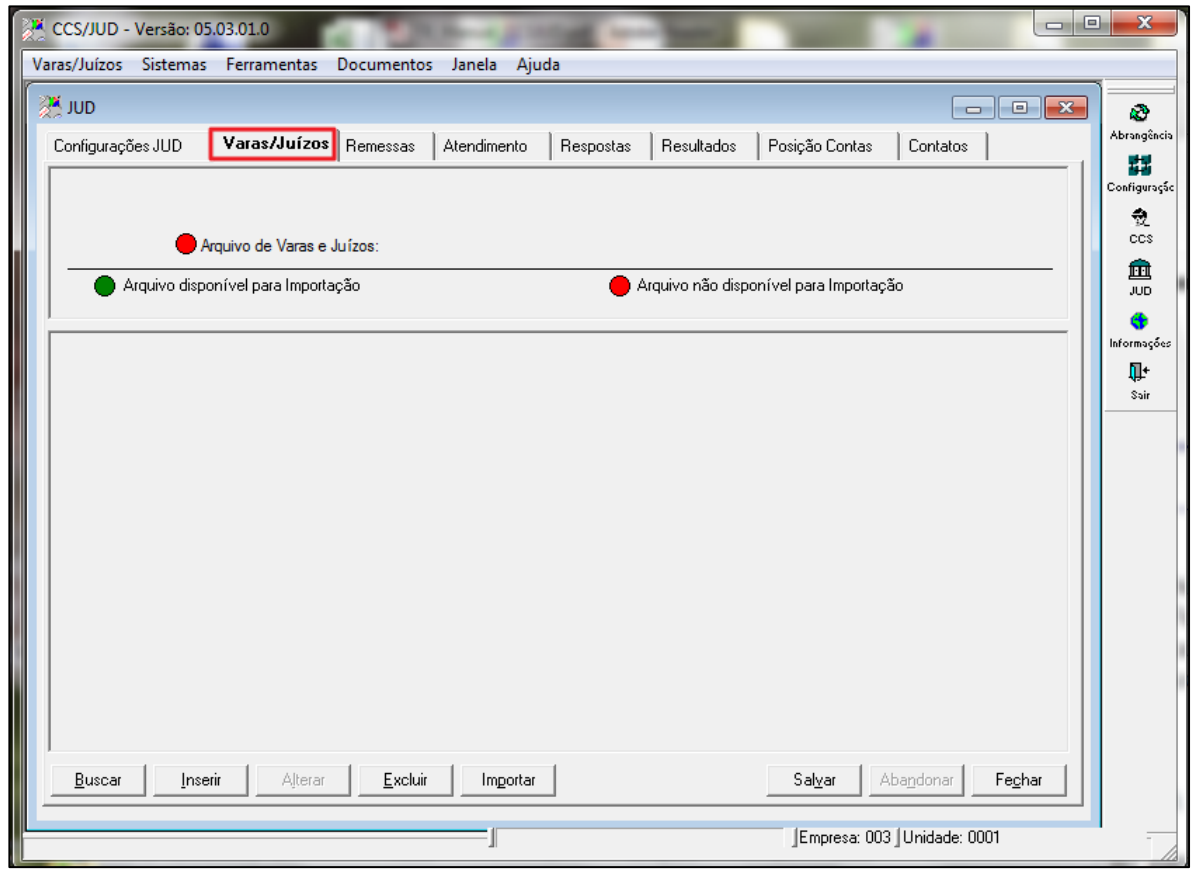

Figura 62 – Menu Varas/Juizos

ö

e

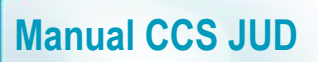

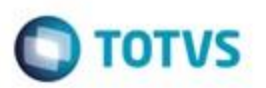

Ao acionar o botão BUSCAR ira aparecer a tela abaixo

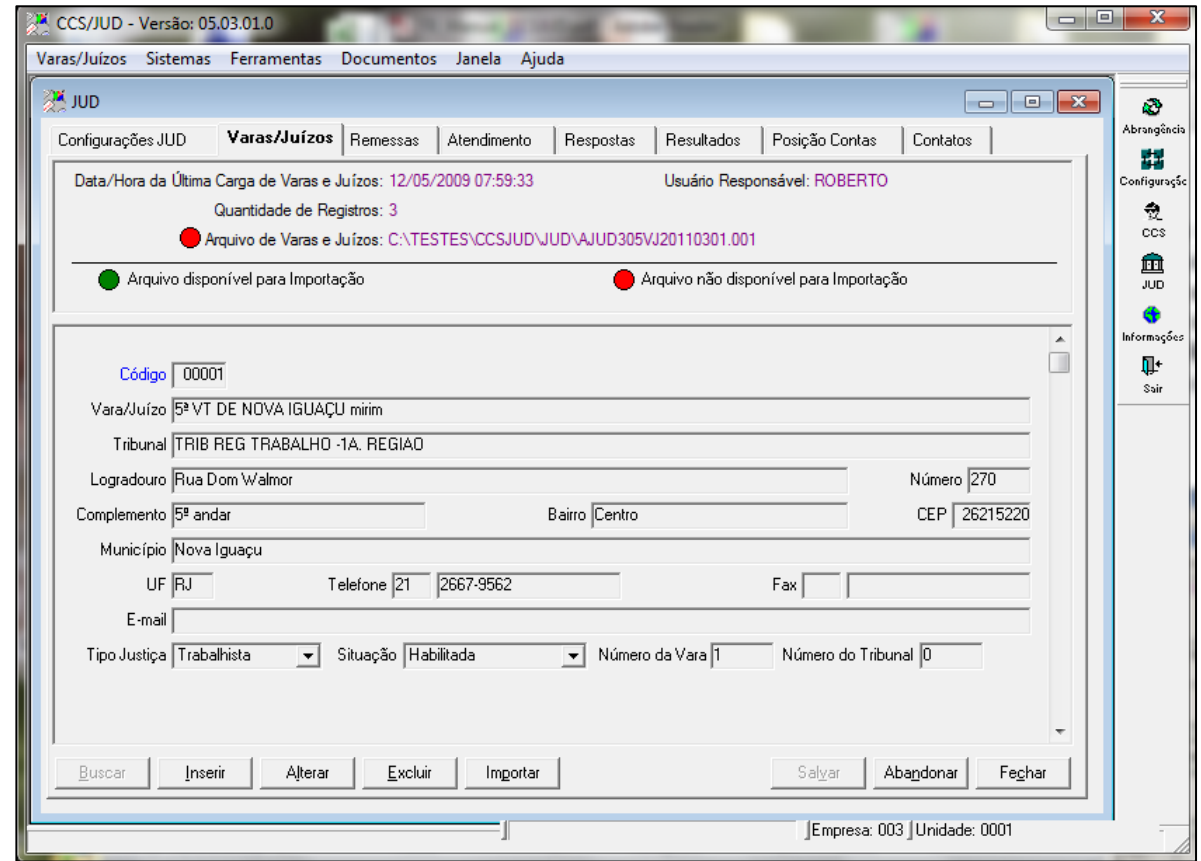

Figura 63 - Menu Menu Varas/Juizos

A transação de manutenção do cadastro de Varas/Juízos se chama "Varas/Juízos" e pode ser acessada no documento "JUD". Nesta transação é possível incluir, excluir, alterar e consultar manualmente registros de Varas/Juízos para manter o cadastro atualizado mas, no entanto, o próprio Bacen disponibilizará periodicamente às Instituições Financeiras um arquivo com as todas as informações de Varas/Juízo atualizadas. Por este motivo, nesta transação está disponível um botão chamado "Importar" que, ao ser clicado, solicita que o usuário selecione o arquivo que contém o cadastro atualizado das Varas/Juízos e que será importado para a base de dados do JUD.

O procedimento de importação substitui todos os registros que constavam anteriormente na base de dados, uma vez que o arquivo disponibilizado pelo Bacen possui o cadastro completo e não só as últimas atualizações. Por este motivo, normalmente não será necessário ao usuário preocupar-se em manter manualmente este cadastro atualizado, pois a possibilidade de importação do arquivo disponibilizado pelo Bacen atenderá a esta finalidade.

### **Arquivos do Bacen Jud 2.0**

Os arquivos que serão trocados através do PSTAW10 entre a Instituição Financeira, que utilizará o sistema CCS/JUD da TotalBanco, e o sistema Bacen Jud. 2.0 do Banco Central do Brasil são descritos a seguir.

Arquivo de Remessa do Bacen para a Instituição Financeira As Ordens Judiciais cadastradas pelo Poder Judiciário até as 19:00 de um dia útil serão reunidas pelo sistema Bacen Jud. 2.0, do Banco Central do Brasil, em um arquivo que será disponibilizado para a Instituição Financeira até as 23:00 do mesmo dia. A partir de então, a instituição Financeira, por sua vez, deverá cumprir as Ordens Judiciais e enviar um arquivo de resposta ao Bacen até as 23:59 do próximo dia útil. Mesmo quando a Instituição Financeira não for destinatária de nenhuma Ordem Judicial no dia, ela receberá ainda assim um Arquivo de Remessa vazio, no qual só constarão dois registros, o Header e o Trailer.

Nome do arquivo: **AJUD301RMaaaammdd.eee**, onde "aaaammdd" corresponde à data do Arquivo de Remessa e "eee" corresponde ao código da Empresa destinatária do arquivo. "AJUD301RM" é uma parte fixa no nome do arquivo e serve para identificar a natureza do mesmo. Os códigos PSTA deste arquivo, que deverão ser utilizados no caso de a transferência ser feita

O

## å da TOTVS. 9 O

e

## **Manual CCS JUD**

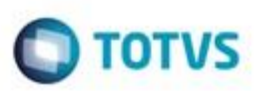

de forma manual através do PSTAW10, são os seguintes: 5301 (Ambiente de Produção), 5311 (Ambiente de Homologação) e 5321 (Ambiente de Desenvolvimento).

Arquivo de Resposta da Instituição Financeira para o Bacen Gerado pela Instituição Financeira e enviado ao Bacen até as 23:59 do dia útil seguinte à data do Arquivo de Remessa correspondente. O arquivo de resposta informará de que forma cada Ordem Judicial foi tratada pela Instituição Financeira, se foi ou não cumprida e como foi cumprida. À Instituição Financeira faculta não responder a uma Ordem Judicial mas, neste caso, o sistema Bacen Jud. 2.0, do Banco Central do Brasil, detectará que a Ordem Judicial não foi respondida pela Instituição Financeira e este fato ficará registrado na estatística de inadimplências da Instituição Financeira para com o Poder Judiciário. A Instituição Financeira poderá enviar o arquivo de Resposta antes do horário limite (23:59 do dia útil seguinte à data do arquivo de Remessa) e por mais de uma vez se for necessário, sendo que o arquivo que será considerado pelo sistema Bacen Jud. 2.0, do Banco Central do Brasil, será sempre o último que foi enviado antes do horário limite. Ou seja, cada vez que um arquivo de Resposta de um mesmo dia é enviado ao Bacen através do PSTAW10, ele substitui o arquivo que porventura havia sido enviado anteriormente. Mesmo quando a Instituição Financeira não for destinatária de nenhuma Ordem Judicial no dia, ou seja, quando receber um Arquivo de Remessa vazio, no qual só constarão dois registros, o Header e o Trailer, ela ainda assim deverá gerar e enviar um arquivo de Resposta igualmente vazio, que também só conterá os registros Header e Trailer.

Nome do arquivo: **AJUD302RPaaaammdd\_sss.eee**, onde "aaaammdd" corresponde à data do Arquivo de Remessa (não a data que o arquivo de Resposta está sendo enviado ao Bacen) e "eee" corresponde ao código da Empresa destinatária do arquivo. "sss" corresponde ao número de sequência que identifica quantas vezes a Instituição Financeira gerou o arquivo de Resposta para o arquivo de Remessa em questão.

"AJUD301RP" é uma parte fixa no nome do arquivo e serve para identificar a natureza do mesmo. Os códigos PSTA deste arquivo, que deverão ser utilizados no caso de a transferência ser feita de forma manual através do PSTAW10, são os seguintes: 5302 (Ambiente de Produção), 5312 (Ambiente de Homologação) e 5322 (Ambiente de Desenvolvimento).

Arquivo de Resultado da Validação Sintática do arquivo de Resposta Imediatamente após a Instituição Financeira enviar o arquivo de Resposta correspondente ao arquivo de Remessa, o Bacen realiza uma validação sintática deste arquivo, ou seja, uma verificação quanto à correção da estrutura do arquivo (tamanho dos registros, quantidade e posição dos registros etc.). O resultado desta verificação inicial e imediata feita pelo Bacen é o conteúdo do Arquivo de Resultado da Validação Sintática, que deverá ser recebido e processado pela Instituição Financeira através do sistema CCS/JUD da TotalBanco. A situação normal é que não ocorram erros de validação sintática, mas no caso deles ocorrerem, após o problema ser corrigido pela Instituição Financeira, o arquivo de Resposta poderá ser gerado novamente e enviado ao Bacen, para uma nova validação Sintática e assim sucessivamente, tantas vezes quantas forem necessárias, desde que isto seja feito ANTES do horário limite para envio do arquivo de Resposta da Instituição Financeira ao Bacen (23:59 do dia útil seguinte à data do arquivo de Remessa). Assim, em uma mesma data, é possível processar mais de um Arquivo de Resultado da Validação Sintática de um arquivo de Resposta da

Instituição Financeira. Mesmo quando a Instituição Financeira não for destinatária de nenhuma Ordem Judicial no dia, ou seja, quando receber um Arquivo de Remessa vazio, no qual só constarão dois registros, o Header e o Trailer, e gerar e enviar um arquivo de Resposta igualmente vazio, ainda assim ela deverá receber e processar o arquivo de Resultado da Validação Sintática, que conterá os registros Header e Trailer, além do(s) registro(s) de Notificação de Ausência/Ocorrência de Erros no Arquivo de Resposta enviado pela Instituição Financeira, ou seja, exatamente como ocorre nos casos de uma Remessa "normal", que contém Ordens Judiciais.

Nome do arquivo: **AJUD303VIaaaammdd\_sss.eee**, onde "aaaammdd" corresponde à mesma data do Arquivo de Remessa e "eee" corresponde ao código da Empresa destinatária do arquivo. "sss" corresponde ao número de sequência que identifica quantas vezes a Instituição Financeira gerou o arquivo de Resposta para o arquivo de Remessa em questão, ou seja, é o mesmo número de sequência que consta no nome do Arquivo de Resposta que foi validado pelo Bacen. "AJUD303VI" é uma parte fixa no nome do arquivo e serve para identificar a natureza do mesmo.

Os códigos PSTA deste arquivo, que deverão ser utilizados no caso de a transferência ser feita de forma manual através do PSTAW10, são os seguintes: 5303 (Ambiente de Produção), 5313 (Ambiente de Homologação) e 5323 (Ambiente de Desenvolvimento).

Arquivo de Resultado da Validação Semântica do arquivo de Resposta Após o horário limite para a Instituição Financeira enviar o arquivo de Resposta correspondente ao arquivo de Remessa, o Bacen realiza uma validação semântica deste arquivo, ou seja, uma verificação quanto às informações contidas no arquivo em relação à base de dados do sistema Bacen Jud. 2.0, do Banco Central do Brasil. É verificado se as Ordens Judiciais que estão sendo respondidas existem de fato na base de dados do sistema Bacen Jud. 2.0. O resultado desta consolidação feita pelo Bacen é o conteúdo do

Arquivo de Resultado da Validação Semântica, que deverá ser recebido e processado pela Instituição Financeira através do sistema CCS/JUD da TotalBanco. A situação normal é que não ocorram erros de validação semântica. No caso deles ocorrerem,

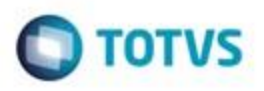

não haverá tempo hábil para que o problema seja corrigido pela Instituição Financeira, pois o arquivo de resultado da Validação Semântica só é gerado passado o horário limite para o envio do arquivo de Resposta da Instituição Financeira ao Bacen (23:59 do dia útil seguinte à data do arquivo de Remessa). Assim, em uma mesma data, só é possível processar um Arquivo de Resultado da Validação Semântica do último arquivo de Resposta gerado e enviado pela Instituição Financeira. Mesmo quando a Instituição Financeira não for destinatária de nenhuma Ordem Judicial no dia, ou seja, quando receber um Arquivo de Remessa vazio, no qual só constarão dois registros, o Header e o Trailer, e gerar e enviar um arquivo de Resposta igualmente vazio, ainda assim ela deverá receber e processar o arquivo de Resultado da Validação Semântica, que conterá os registros Header e Trailer, além do(s) registro(s) de Notificação de Ausência/Ocorrência de Erros no Arquivo de Resposta enviado pela Instituição Financeira, ou seja, exatamente como ocorre nos casos de uma Remessa "normal", que contém Ordens Judiciais.

Nome do arquivo: AJUD303VEaaaammdd.eee, onde "aaaammdd" corresponde à mesma data do Arquivo de Remessa e "eee" corresponde ao código da Empresa destinatária do arquivo. "AJUD304VE" é uma parte fixa no nome do arquivo e serve para identificar a natureza do mesmo. Os códigos PSTA deste arquivo, que deverão ser utilizados no caso de a transferência ser feita de forma manual através do PSTAW10, são os seguintes: 5304 (Ambiente de Produção), 5314 (Ambiente de Homologação) e 5324 (Ambiente de Desenvolvimento).

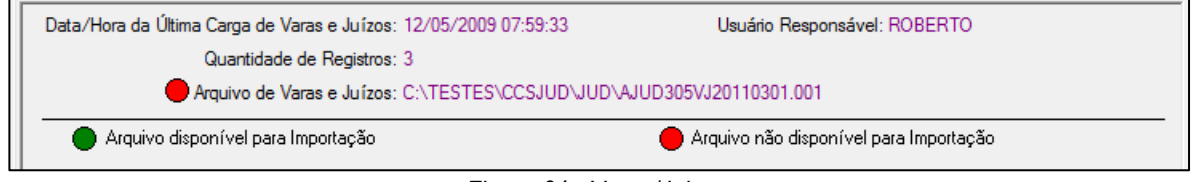

Figura 64 - Varas/Juizos

**Data/ Hora da Última carga de varas e juízo –** Informação da última data e carga de varas e Juízos importado no sistema CCSJUD.

**Usuário Responsável –** Usuário que realizou os procedimentos no sistema. **Quantidade de Registros –** Quantidade de registros importados no arquivo de varas e juízos do Banco Central **Arquivos de Varas e Juízos –**

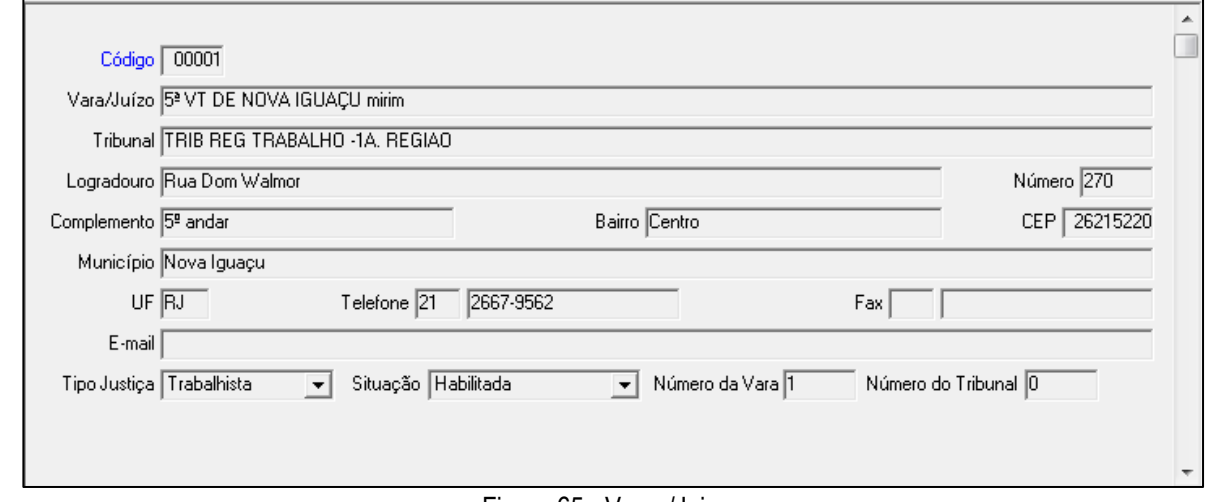

Figura 65 - Varas/Juizos

**Código –** Código sequencial de identificação da vara de Juízo informado no arquivo enviado pelo Banco Central. **Vara/ Juízo –** Nome de identificação da vara de Juízo informado no arquivo enviado pelo Banco Central.

**Tribunal –** Nome do Tribunal ao qual a Vara/Juízo pertence.

### **Dados de endereço da Vara/Juízo.**

**Logradouro –** Nome da avenida ou rua ao qual a Vara/Juízo pertence

**Número–** Número ao qual a Vara/Juízo pertence

**Complemento – Complemento** ao qual a Vara/Juízo pertence

**Bairro – Bairro** ao qual a Vara/Juízo pertence

Ä

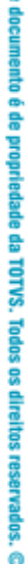

g

 $\blacksquare$  TOTVS

**CEP – CEP** ao qual a Vara/Juízo pertence **Município – Município** ao qual a Vara/Juízo pertence **UF – Sigla de estado** ao qual a Vara/Juízo pertence **Telefone–** DDD do Telefone e número do Telefone da Vara/Juízo. **FAX –** DDD do Fax e número do Fax da Vara/Juízo. **E-MAIL –** E-mail da Vara/Juízo. **Tipo Justiça –** Tipo de Justiça: "01" = Estadual, "02" = Federal, "03" = Militar, "04" = Trabalhista.

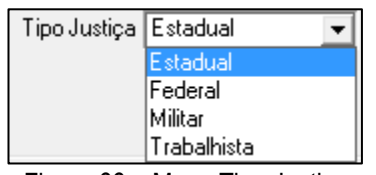

Figura 66 – Menu Tipo Justiça

**Situação –** Indica se a Vara/Juízo está habilitada no Bacen Jud. para receber novas ordens de bloqueio. Mesmo que esteja desabilitada, a Vara/Juízo pode receber novas ordens de desbloqueio, transferência ou reiteração. Além disso, uma Vara/Juízo desabilitada pode ser reabilitada pelo Poder Judiciário a qualquer momento. ("H" = Habilitada, "D" = Desabilitada).

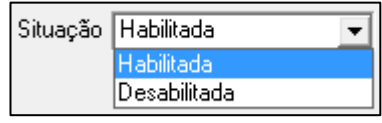

Figura 67 – Menu Situação

**Número da Vara –** Código da vara, definido pelo Poder Judiciário. **Número do Tribunal – Número do** Código do tribunal, definido pelo Poder Judiciário.

### **6.3. Remessas**

**Manual CCS JUD**

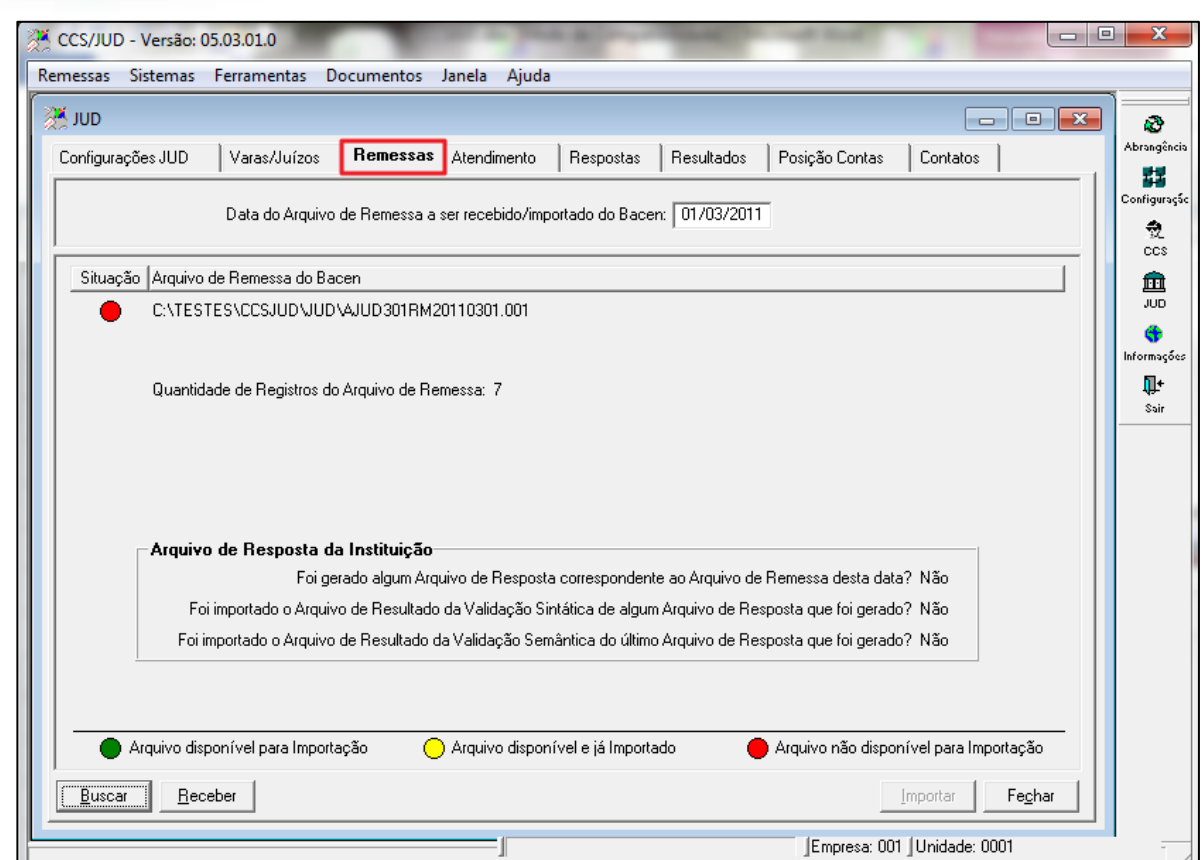

 $\Box$  TOTVS

Figura 68 – Menu Remesas

Esta funcionalidade está disponível através da transação "Remessas" do documento "JUD". O sistema CCS/JUD sugere automaticamente como Data do arquivo de Remessa a ser recebido/importado a data do Processamento corrente, que está configurada na transação "Configurações JUD". Normalmente, é a data sugerida que deverá ser usada para a importação do arquivo de Remessa, ou seja, a data sugerida neste campo não precisará ser alterada.

Se o arquivo ainda não foi recebido pela Instituição Financeira, isto poderá ser feito através do botão "Receber" que está disponível nesta tela. Este botão estará habilitado se na transação de "Configurações JUD" a opção "O JUD deve acessar diretamente o PSTAW10 para a troca de arquivos com o Bacen" estiver marcada e, além disto, somente quando o arquivo ainda não tiver sido recebido, pois se o mesmo já existe na pasta configurada, não haverá porque tentar recebê-lo novamente. Além disto, este botão não estará habilitado se a data do arquivo de remessa que se está tentando receber não for o dia útil corrente (dia útil atual, hoje) ou o dia útil anterior ao corrente. Ao ser clicado, este botão faz com que o sistema CCS/JUD se comunique diretamente com o PSTAW10, verificando se já está disponível o arquivo de Remessa em questão e, caso positivo, recebendo e armazenando o mesmo na pasta a ele destinada.

Após ter sido recebido pela Instituição Financeira através do PSTAW10, o Arquivo de Remessa deverá ser importado para que a mesma possa verificar quais são as Ordens Judiciais que deverão ser cumpridas no dia. Para isto, basta clicar no botão "Importar".

Após o término deste procedimento, algumas informações a respeito serão exibidas na tela, como, por exemplo, a quantidade de Ordens Judiciais contidas no arquivo de Remessa. Um mesmo arquivo de Remessa poderá ser importado novamente, mas isto implicará na exclusão de todos os dados anteriormente importados, bem como as respostas dadas às mesmas. Assim, a reimportação do arquivo de Remessa funciona como uma exclusão total das informações relacionadas àquela remessa, que já constavam anteriormente na base de dados do sistema CCS/JUD.

**Atendimento das Ordens Judiciais:** Uma vez importado o arquivo de Remessa do dia, as Ordens Judiciais deverão, normalmente, serem cumpridas. Através da transação chamada "Atendimento" do documento "JUD", o usuário poderá consultar as Ordens Judiciais recebidas pela Instituição Financeira na data e cadastrar manualmente a resposta que a Instituição Financeira dará a cada uma destas ordens.

ö

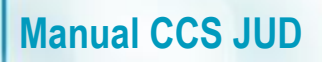

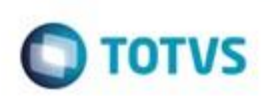

### **Verificar esta figura**

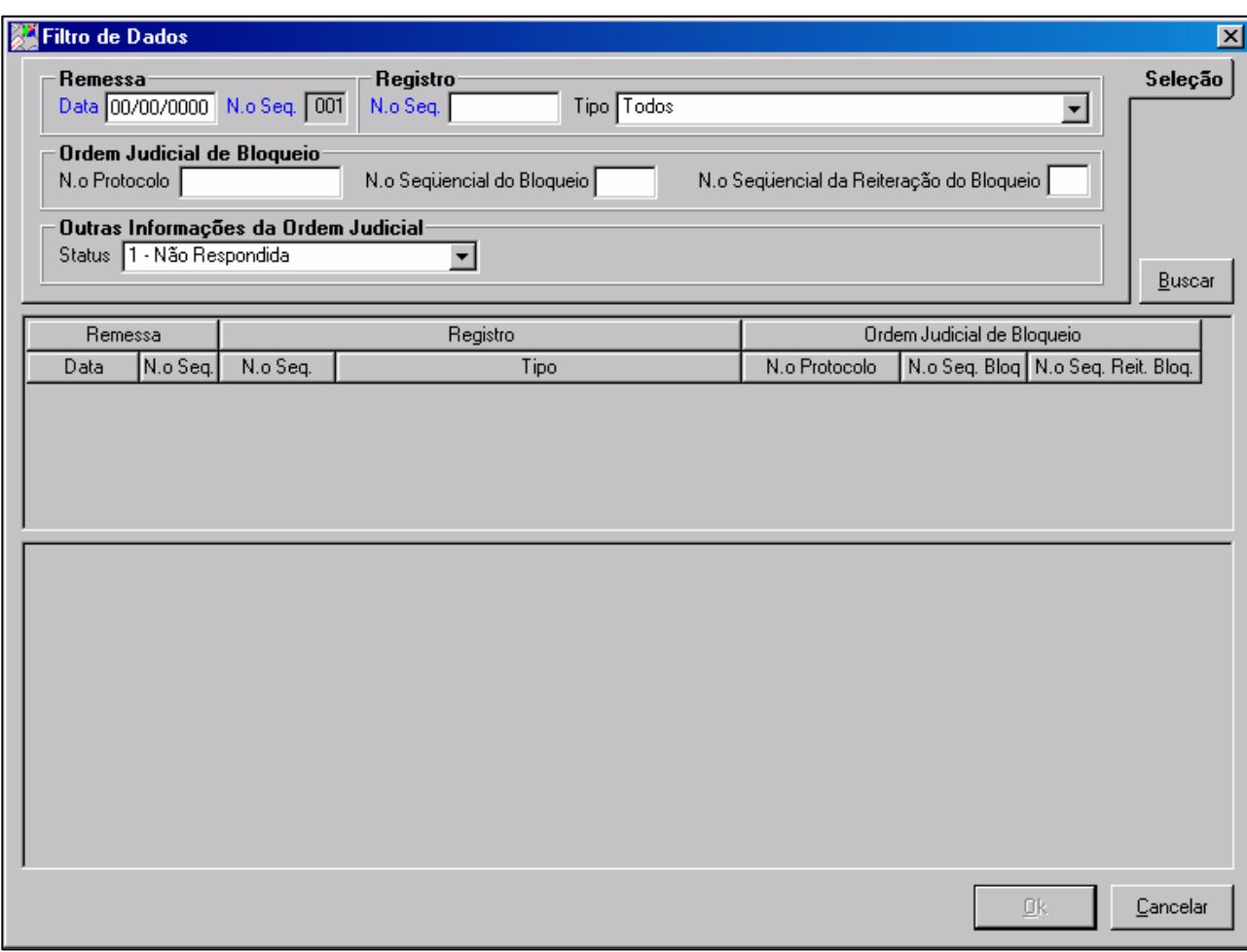

Figura 69 – Filtro de Dados

Ao ser acessada, esta transação abre automaticamente a tela de Filtro de Dados, através da qual o usuário poderá selecionar a Ordem Judicial que irá consultar e/ou responder.

O único campo que obrigatoriamente deverá ser informado nesta tela de Filtro de Dados é o Data da Remessa. Os campos Número Sequencial da Ordem Judicial, Tipo da Ordem Judicial, Número do Protocolo, Situação da Ordem Judicial, por exemplo, não são de preenchimento obrigatório. Se o tipo da Ordem Judicial selecionado for '02' ou '03' os campos Tipo do CIC do Réu e CPF/CNPJ do Réu também estarão disponíveis como opções de Filtro das Ordens Judiciais.

Na parte central da tela de Filtro de Dados, após o usuário clicar no botão "Buscar", será exibida a lista de todas as Ordens Judiciais que atendem às condições estabelecidas no Filtro de Dados, com suas principais informações. Ao clicar em qualquer um dos itens desta lista de Ordens Judiciais, na parte inferior desta tela de Filtro de Dados são exibidas as demais informações da Ordem Judicial em questão. Uma vez selecionada a Ordem Judicial, para consultar as informações detalhadas da mesma ou respondê-la, basta clicar no botão "Ok", que fechará a tela de Filtro de Dados e exibirá as informações da Ordem Judicial selecionada na tela de Atendimento.

### **6.4. Atendimento**

### **Descrição**

Este documento é de propriedade da TOTVS. Todos os direitos reserva

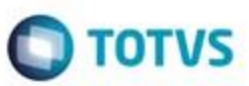

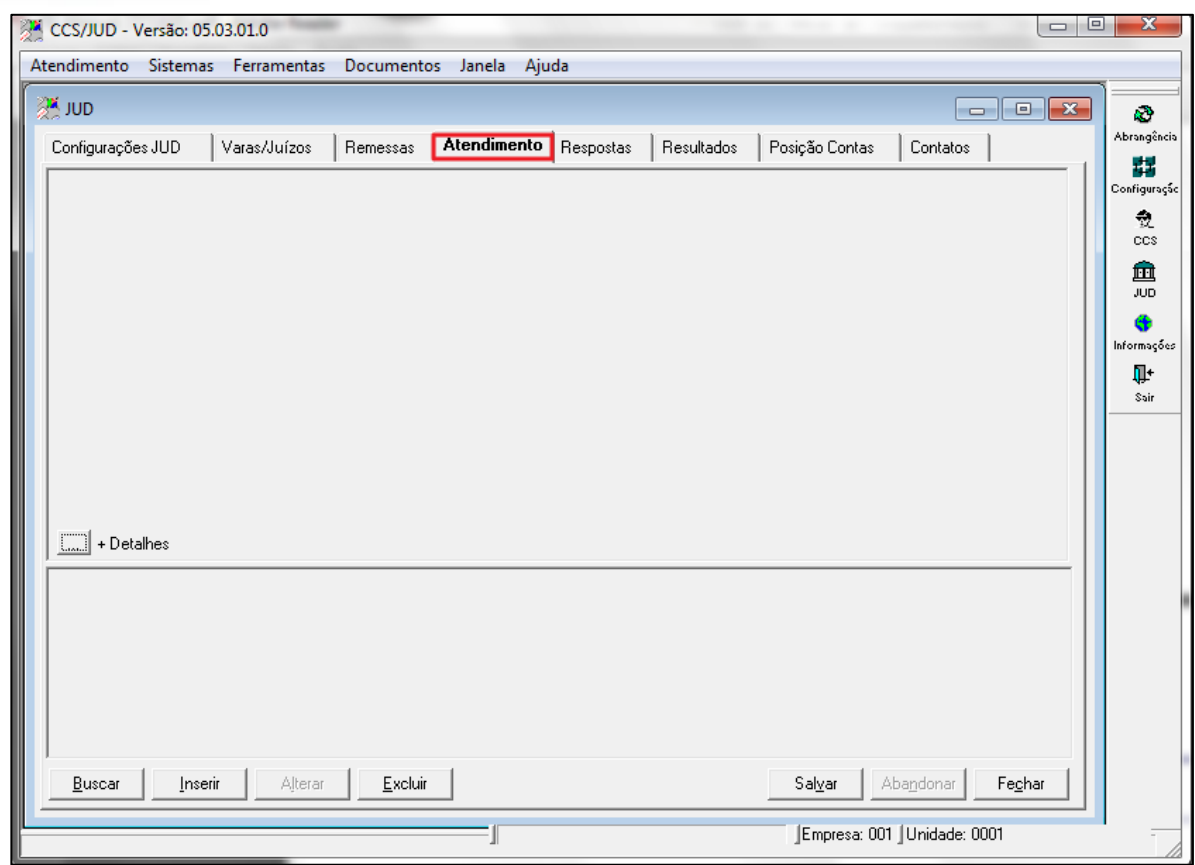

Figura 70 – Menu Atendimento

Ao acionar o botão BUSCAR abrirá a tela abaixo.

**O** TOTVS

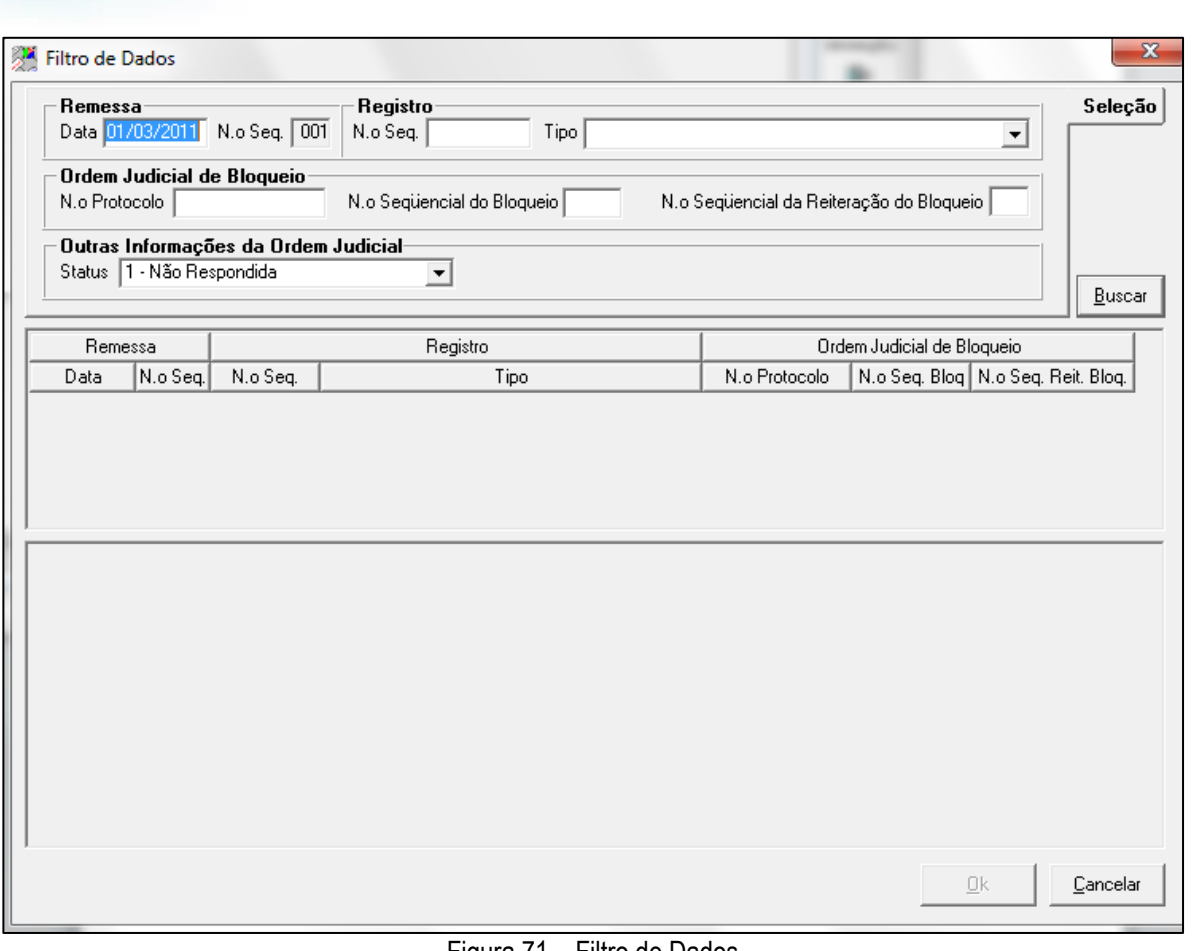

Figura 71 – Filtro de Dados

A tela de Atendimento é dividida em duas partes, a superior e a inferior. Na parte superior da tela são exibidas todas as informações da Ordem Judicial selecionada, que foram recebidas através do arquivo de Remessa. A parte inferior da tela é reservada às informações pertinentes a como a Ordem Judicial selecionada será Respondida pela Instituição Financeira ao Bacen, através do arquivo de Resposta que será gerado.

### **Remessa**

**Manual CCS JUD**

**Data –** Data da ordem Judicial recebida no sistema. **Registro**

**N° Sequencial –** Número sequencial de identificação da Ordem Judicial gerado pelo Bacen Jud. Distingue os vários Réus/Instituições Financeiras/Agências/Contas que podem estar presentes em uma mesma ordem.

**Tipo–** Tipo de registro identificando os tipos de ordens Judiciais recebidos no sistema.

### **Ordem Informação da Ordem Judicial Status – descrição**

| Outras Informações da Ordem Judicial |  |
|--------------------------------------|--|
| Status   1 - Não Respondida          |  |
| - Não Respondida                     |  |
| 2 - Pronta para Responder            |  |
| 3 - Respondida                       |  |
| 4 - Validação Sintática Ok           |  |
| 5 - Erro na Validação Sintática      |  |
| 6 - Validação Semântica Ok           |  |
| 7 - Erro na Validação Semântica      |  |
| Fodos                                |  |

Figura 72 – Menu Status

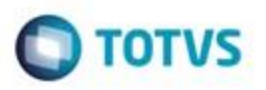

**Situação das Ordens Judiciais:** O campo "Situação da Ordem Judicial" é exibido na parte superior da tela de Atendimento, reservada às informações da Ordem Judicial. A situação da Ordem Judicial é alterada cada vez que a mesma é recebida através do arquivo de Remessa do Bacen, tem uma resposta cadastrada manualmente através da tela de Atendimento, é respondida ao Bacen através do arquivo de Resposta, é validada sintaticamente ou semanticamente pelo sistema Bacen Jud. 2.0, do Banco Central do Brasil. Na tela de Atendimento, além da situação da Ordem Judicial, também é exibido o usuário do sistema que foi o responsável por ter colocado a Ordem Judicial na respectiva situação e a Data/Hora quando isto ocorreu. Na tela de Filtro de Dados da tela de Atendimento, a Situação da Ordem Judicial é uma das opções que o usuário poderá utilizar para buscar as Ordens Judiciais. A tabela das possíveis situações de uma Ordem Judicial é a seguinte:

### **6.5. Respostas**

### **descrição**

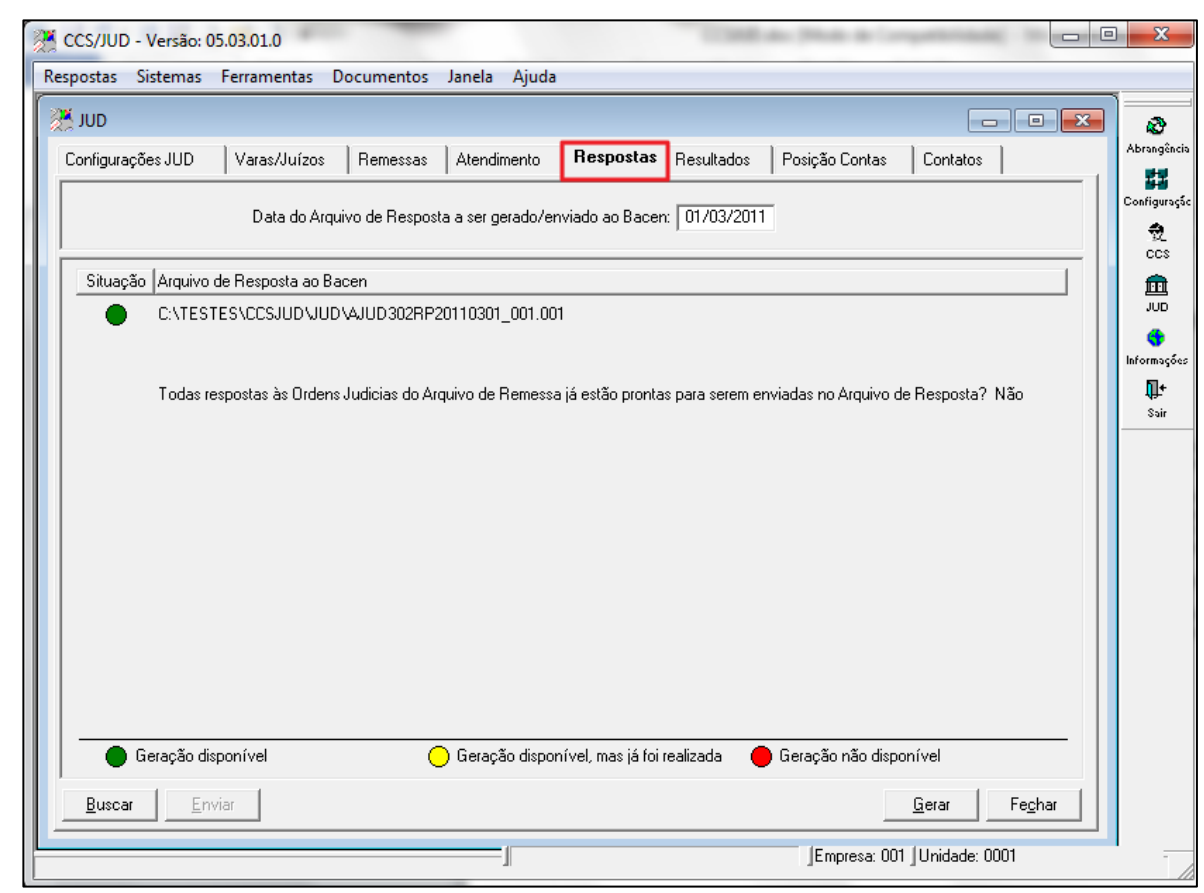

Figura 75 – Menu Respostas

Esta funcionalidade está disponível através da transação "Respostas" do documento "JUD". O sistema CCS/JUD sugere automaticamente como Data do arquivo de Resposta a ser gerado/enviado a data do Processamento corrente, que está configurada na transação "Configurações JUD". Normalmente, é a data sugerida que deverá ser usada para a geração do arquivo de Resposta, ou seja, a data sugerida neste campo não precisará ser alterada.

No centro da tela desta transação é informado se todas as respostas às Ordens Judiciais do arquivo de Remessa já estão prontas para serem enviadas ao Bacen através do arquivo de Respostas. As Ordens Judiciais que estiverem na situação "1 – Não Respondida" são consideradas como não estando prontas para serem enviadas ao Bacen.

O sistema CCS/JUD permite que a Instituição Financeira gerasse o arquivo de Respostas ao Bacen mesmo sem que todas as Ordens Judiciais recebidas no arquivo de Remessa sejam efetivamente respondidas. Neste caso, no entanto, é exibida uma mensagem de alerta ao usuário a respeito da inadimplência que ocorrerá por parte da Instituição Financeira perante o Bacen e o Poder Judiciário.

Ä

Ó

aocu

é de pro

ledade da TOTVS. Todos os direitos reservados

## **Manual CCS JUD**

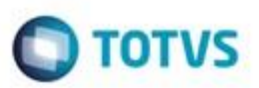

Para poder ser enviado pela Instituição Financeira através do PSTAW10, antes o Arquivo de Resposta deverá ser gerado. Para isto, basta clicar no botão "Gerar". Após o término deste procedimento, algumas informações a respeito serão exibidas na tela, como, por exemplo, a quantidade de Ordens Judiciais que foram e que não foram respondidas no arquivo de Resposta. O arquivo de Resposta poderá ser gerado novamente, mas este procedimento só será útil na prática se for feito antes do horário limite para o envio do arquivo de Resposta ao Bacen. Antes do horário limite, a Instituição Financeira poderá gerar e enviar o arquivo de Resposta ao Bacen tantas vezes quantas quiser. O sistema Bacen Jud. 2.0, do Banco Central do Brasil, sempre considerará apenas o último arquivo que foi enviado pela Instituição Financeira, ou seja, a cada novo envio de um mesmo arquivo de Resposta, o arquivo anterior será substituído pelo último que foi enviado através do PSTAW10. A geração do arquivo de Resposta acarretará na alteração da situação de todas as Ordens Judiciais que estão sendo respondidas pela Instituição Financeira para "3 – Respondida". Após o arquivo de Resposta ter sido gerado pela Instituição Financeira, ele poderá ser enviado ao Bacen através do PSTAW10. Isto poderá ser feito através do botão "Enviar" que está disponível nesta tela. Este botão estará habilitado se na transação de "Configurações JUD" a opção "O JUD deve acessar diretamente o PSTAW10 para a troca de arquivos com o Bacen" estiver marcada e, além disto, somente quando o arquivo já tiver sido gerado, pois se o mesmo ainda não existe na pasta configurada, não haverá porque tentar enviá-lo. Além disto, este botão não estará habilitado se a data do arquivo de Resposta que se está tentando enviar não for o dia útil corrente (dia útil atual, hoje) ou o dia útil anterior ao corrente. Ao ser clicado, este botão faz com que o sistema CCS/JUD se comunique diretamente com o PSTAW10, enviando o arquivo de Remessa em questão.

Importação do Arquivo de Resultado da Validação Sintática do Arquivo de Resposta Esta funcionalidade está disponível através da transação "Resultados" do documento "JUD". O sistema CCS/JUD sugere automaticamente como Data do arquivo de Resultado a ser recebido/importado a data do Processamento corrente, que está configurada na transação "Configurações JUD". Normalmente, é a data sugerida que deverá ser usada para a importação do arquivo de Resultado, ou seja, a data sugerida neste campo não precisará ser alterada.

Se o arquivo ainda não foi recebido pela Instituição Financeira, isto poderá ser feito através do botão "Receber" que está disponível nesta tela. Este botão estará habilitado se na transação de "Configurações JUD" a opção "O JUD deve acessar diretamente o PSTAW10 para a troca de arquivos com o Bacen" estiver marcada e, além disto, somente quando o arquivo ainda não tiver sido recebido, pois se o mesmo já existe na pasta configurada, não haverá porque tentar recebê-lo novamente. Além disto, este botão não estará habilitado se a data do arquivo de remessa que se está tentando receber não for o dia útil corrente (dia útil atual, hoje) ou o dia útil anterior ao corrente. Ao ser clicado, este botão faz com que o sistema CCS/JUD se comunique diretamente com o PSTAW10, verificando se já está disponível o arquivo de Resultado da Validação Sintática em questão e, caso positivo, recebendo e armazenando o mesmo na pasta a ele destinada.

Após ter sido recebido pela Instituição Financeira através do PSTAW10, o Arquivo de Resultado da Validação Sintática deverá ser importado para que a mesma possa verificar quais Respostas às Ordens Judiciais não foram e quais foram aceitas pelo sistema Bacen Jud. 2.0, do Banco Central do Brasil, por apresentarem ou não problemas de validação sintática. Para isto, basta clicar no botão "Importar". Após o término deste procedimento, algumas informações a respeito serão exibidas na tela, como, por exemplo, a quantidade de registros do arquivo de Resultado da Validação Sintática. Um mesmo arquivo de Resultado da Validação Sintática NÃO poderá ser importado novamente, pois o sistema não permitirá este procedimento. A importação do arquivo de Resultado da Validação Sintática acarretará na alteração da situação de todas as Ordens Judiciais que foram respondidas pela Instituição Financeira para "4 – Validação Sintática Ok" ou para "5 – Erro na Validação Sintática", conforme for o caso de cada uma.

### **6.6. Resultados**

### **descrição**

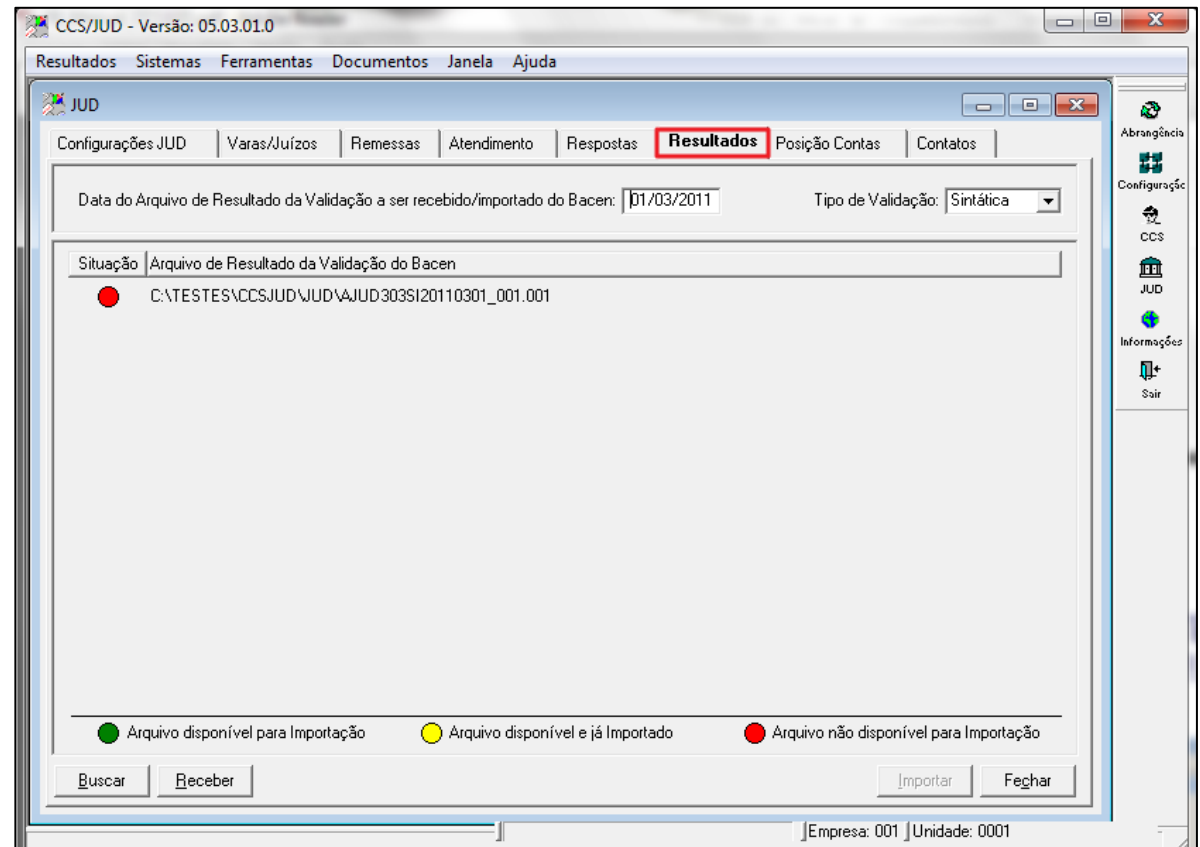

 $\blacksquare$  TOTVS

Figura 76 – Menu Resultados

Importação do Arquivo de Resultado da Validação Sintática do Arquivo de Resposta:

Esta funcionalidade está disponível através da transação "Resultados" do documento "JUD". O sistema CCS/JUD sugere automaticamente como Data do arquivo de Resultado a ser recebido/importado a data do Processamento corrente, que está configurada na transação "Configurações JUD". Normalmente, é a data sugerida que deverá ser usada para a importação do arquivo de Resultado, ou seja, a data sugerida neste campo não precisará ser alterada.

Se o arquivo ainda não foi recebido pela Instituição Financeira, isto poderá ser feito através do botão "Receber" que está disponível nesta tela. Este botão estará habilitado se na transação de "Configurações JUD" a opção "O JUD deve acessar diretamente o PSTAW10 para a troca de arquivos com o Bacen" estiver marcada e, além disto, somente quando o arquivo ainda não tiver sido recebido, pois se o mesmo já existe na pasta configurada, não haverá porque tentar recebê-lo novamente. Além disto, este botão não estará habilitado se a data do arquivo de remessa que se está tentando receber não for o dia útil corrente (dia útil atual, hoje) ou o dia útil anterior ao corrente. Ao ser clicado, este botão faz com que o sistema CCS/JUD se comunique diretamente com o PSTAW10, verificando se já está disponível o arquivo de Resultado da Validação Sintática em questão e, caso positivo, recebendo e armazenando o mesmo na pasta a ele destinada.

Após ter sido recebido pela Instituição Financeira através do PSTAW10, o Arquivo de Resultado da Validação Sintática deverá ser importado para que a mesma possa verificar quais Respostas às Ordens Judiciais não foram e quais foram aceitas pelo sistema Bacen Jud. 2.0, do Banco Central do Brasil, por apresentarem ou não problemas de validação sintática. Para isto, basta clicar no botão "Importar". Após o término deste procedimento, algumas informações a respeito serão exibidas na tela, como, por exemplo, a quantidade de registros do arquivo de Resultado da Validação Sintática. Um mesmo arquivo de Resultado da Validação Sintática NÃO poderá ser importado novamente, pois o sistema não permitirá este procedimento. A importação do arquivo de Resultado da Validação Sintática acarretará na alteração da situação de todas as Ordens Judiciais que foram respondidas pela Instituição Financeira para "4 – Validação Sintática Ok" ou para "5 – Erro na Validação Sintática", conforme for o caso de cada uma.

Para cada arquivo de Resposta que a Instituição Financeira gerar e enviar ao Bacen, será gerado um arquivo de Resultado da Validação Sintática correspondente. O número de sequência ("sss") que consta tanto no nome do arquivo de Resposta como no nome do arquivo de Resultado da Validação Sintática deste arquivo de Resposta permite identificar apenas pelo nome dos arquivos a que arquivo de Resposta corresponde um arquivo de Resultado da Validação Sintática.

 $\ddot{\bullet}$ 

ö

# é de propriedade da TOTVS. **Todos os direitos reser** e

**Manual CCS JUD**

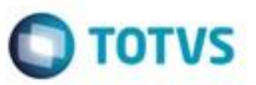

É importante que o usuário receba e importe o arquivo de Resultado da Validação Sintática correspondente ao último arquivo de Resposta que foi gerado e enviado ANTES DE GERAR UM NOVO ARQUIVO DE RESPOSTA, pois a transação "Resultados" só permitirá a importação do arquivo de Resultado da Validação Sintática que possui o mesmo número de sequência do último arquivo de Resposta que foi gerado. Ou seja, não será permitida a importação de um arquivo de Resultado da Validação Sintática que possui o número sequencial anterior ao número sequencial do último arquivo de Resposta que foi gerado. Importação do Arquivo de Resultado da Validação Semântica do Arquivo de Resposta:

Esta funcionalidade também está disponível através da transação "Resultados" do documento "JUD". O sistema CCS/JUD sugere automaticamente como Data do arquivo de Resultado a ser recebido/importado a data do Processamento corrente, que está configurada na transação "Configurações JUD". Normalmente, é a data sugerida que deverá ser usada para a importação do arquivo de Resultado, ou seja, a data sugerida neste campo não precisará ser alterada.

Se o arquivo ainda não foi recebido pela Instituição Financeira, isto poderá ser feito através do botão "Receber" que está disponível nesta tela. Este botão estará habilitado se na transação de "Configurações JUD" a opção "O JUD deve acessar diretamente o PSTAW10 para a troca de arquivos com o Bacen" estiver marcada e, além disto, somente quando o arquivo ainda não tiver sido recebido, pois se o mesmo já existe na pasta configurada, não haverá porque tentar recebê-lo novamente. Além disto, este botão não estará habilitado se a data do arquivo de remessa que se está tentando receber não for o dia útil corrente (dia útil ) Se o arquivo ainda não foi recebido pela Instituição Financeira, isto poderá ser feito através do botão "Receber" que está disponível nesta tela. Este botão estará habilitado se na transação de "Configurações JUD" a opção "O JUD deve acessar diretamente o PSTAW10 para a troca de arquivos com o Bacen" estiver marcada e, além disto, somente quando o arquivo ainda não tiver sido recebido, pois se o mesmo já existe na pasta configurada, não haverá porque tentar recebê-lo novamente. Além disto, este botão não estará habilitado se a data do arquivo de remessa que se está tentando receber não for o dia útil corrente (dia útil atual, hoje) ou o dia útil anterior ao corrente. Ao ser clicado, este botão faz com que o sistema CCS/JUD se comunique diretamente com o PSTAW10, verificando se já está disponível o arquivo de Resultado da Validação Semântica em questão e, caso positivo, recebendo e armazenando o mesmo na pasta a ele destinada. Após ter sido recebido pela Instituição Financeira através do PSTAW10, o Arquivo de Resultado da Validação Semântica deverá ser importado para que a mesma possa verificar quais Respostas às Ordens Judiciais não foram e quais foram aceitas pelo sistema Bacen Jud. 2.0, do Banco Central do Brasil, por apresentarem ou não problemas de validação semântica. Para isto, basta clicar no botão "Importar". Após o término deste procedimento, algumas informações a respeito serão exibidas na tela, como, por exemplo, a quantidade de registros do arquivo de Resultado da Validação Semântica. Um mesmo arquivo de Resultado da Validação Semântica NÃO poderá ser importado novamente, pois o sistema não permitirá este procedimento. A importação do arquivo de Resultado da Validação Semântica acarretará na alteração da situação de todas as Ordens Judiciais que foram respondidas pela Instituição Financeira para "6 – Validação Semântica Ok" ou para "7 – Erro na Validação Semântica", conforme for o caso de cada uma.

Apenas para o último arquivo de Resposta que a Instituição Financeira gerar e enviar ao Bacen, será gerado um arquivo de Resultado da Validação Semântica correspondente. O último arquivo de Resposta que foi enviado pela Instituição Financeira será processado pelo Bacen somente após o horário limite para a entrega do arquivo de Resposta, quando então o arquivo de Resultado da Validação Semântica será gerado. Após receber e importar o arquivo de Resultado da Validação Semântica correspondente ao último arquivo de Resposta que foi gerado e enviado, o sistema CCS/JUD não mais permitirá nenhuma modificação na situação das Ordens Judiciais, independentemente de terem sido detectados erros na validação semântica ou não, pois o prazo final para a entrega do arquivo de Resposta já terá sido ultrapassado. Por isto, não mais será possível alterar as respostas dadas às Ordens Judiciais, nem gerar novos arquivos de Resposta (o sistema permitirá apenas gerar uma cópia do último arquivo que foi gerado e enviado ao Bacen), nem importar arquivos de Resultado de Validação Sintática/Semântica.

Além de não mais permitir quaisquer alterações nas informações relativas à Remessa de Ordens Judiciais cujo arquivo de Resultado da Validação Semântica já tiver sido importado, o sistema CCS/JUD da TotalBanco irá atualizar a Data do Processamento Corrente com o próximo dia útil. Ou seja, após a importação do arquivo de Resultado da Validação Semântica, quando o usuário acessar as transações "Remessas", "Respostas", "Atendimento" e "Resultados" novamente, a data sugerida para a importação/geração dos arquivos não será mais a mesma, será o dia útil seguinte ao que estava sendo sugerido antes. Da mesma forma, ao acessar a transação "Configurações JUD", poderá ser percebido que a Data do Processamento Corrente foi alterada, bem como a do Processamento Anterior.

### **6.7. Posição Contas**

**Descrição**

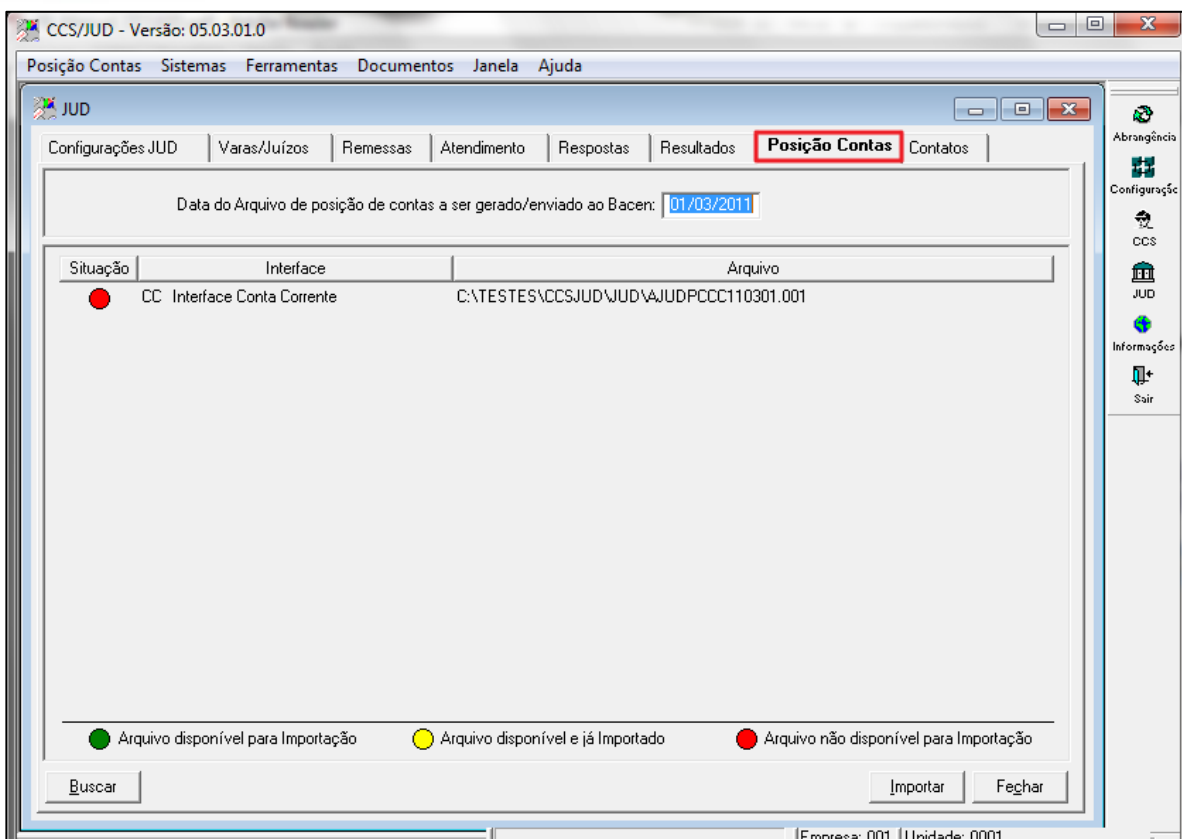

 $\blacksquare$  TOTVS

Figura 77 – Menu Posição Contas

Tela destinada para importação de arquivos de posição de saldo gerados pelos Legados, conforme configurado na tela interface JUD, estas interfaces devem ser importadas diariamente no sistema antes de realizar a importação do arquivo de remessa do BACEN.

**Situação**: Mostra a situação que a interface se encontra conforme legando abaixo na tela.

**Interface**: Identifica qual interface está cadastrada e disponível para importação conforme configuração realizada na tela Interface JUD.

**Arquivo**: Campo designado para informar qual diretório configurado o sistema está localizando a interface e o nome externo para importação.

**Botão Buscar:** Opção para atualizar a tela e buscar interface no diretório configurado.

**Botão Importar:** Opção para importar interface disponível no diretório configurado.

**Botão Fechar**: Opção para fechar a tela de posição de cadastro.

### **6.8. Contratos**

### **descrição**

| CCS/JUD - Versão: 05.03.01.0<br>Contatos | Sistemas Ferramentas Documentos Janela Ajuda |                        |                                              |                |                 | $\qquad \qquad \Box$<br>$\Box$                                                                                                    | $\mathbf{x}$    |
|------------------------------------------|----------------------------------------------|------------------------|----------------------------------------------|----------------|-----------------|----------------------------------------------------------------------------------------------------|-----------------|
|                                          |                                              |                        |                                              |                |                 |                                                                                                    |                 |
| <b>AM JUD</b>                            |                                              |                        |                                              |                |                 | $\begin{array}{c c c c c} \hline \multicolumn{1}{c }{-1} & \multicolumn{1}{c }{-1} & \multicolumn{1}{c }{-1} & \multicolumn{1}{c }{-1} & \multicolumn{1}{c }{-1} & \multicolumn{1}{c }{-1} & \multicolumn{1}{c }{-1} & \multicolumn{1}{c }{-1} & \multicolumn{1}{c }{-1} & \multicolumn{1}{c }{-1} & \multicolumn{1}{c }{-1} & \multicolumn{1}{c }{-1} & \multicolumn{1}{c }{-1} & \multicolumn{1}{c }{-1} & \multicolumn{1$ | k.              |
| Configurações JUD                        | Varas/Juízos<br>Remessas                     | Atendimento            | Resultados<br>Respostas                      | Posição Contas | <b>Contatos</b> |                                                                                                    | Abrangência     |
|                                          |                                              |                        |                                              |                |                 |                                                                                                    | 譿               |
| <b>CNPJ IF Contato</b><br>ID             | Contato                                      | <b>DDD</b>             | Telefone                                     | E-mail         | Alterar Excluir |                                                                                                    | Configuração    |
| <br>01                                   | <b>JUCA</b>                                  | 051                    | juca@totvs.com.br                            |                |                 |                                                                                                    | 츘<br><b>CCS</b> |
| 02                                       | <b>MALVARENGO</b>                            | 021                    | malva@totvs.com.br                           |                |                 |                                                                                                    |                 |
| 03                                       | <b>MARIA</b>                                 | 033                    | maria@totvs.com.br                           |                |                 | г                                                                                                    | 血<br><b>JUD</b> |
|                                          |                                              |                        |                                              |                |                 |                                                                                                    | €€              |
|                                          |                                              |                        |                                              |                |                 |                                                                                                    | Informações     |
|                                          |                                              |                        |                                              |                |                 |                                                                                                    |                 |
|                                          |                                              |                        |                                              |                |                 |                                                                                                    | Ţ.              |
|                                          |                                              |                        |                                              |                |                 |                                                                                                    | Sair            |
| Data Hora do envio                       | Data do Movimento                            |                        | Situação                                     |                |                 |                                                                                                    |                 |
| 02/03/2012 11:26:08                      | 11/05/2009                                   | Confirmado (Sem erros) |                                              | $\infty$       |                 |                                                                                                    |                 |
| 02/03/2012 11:22:55                      | 11/05/2009                                   |                        | Existe um arquivo mais atual que foi enviado |                |                 |                                                                                                    |                 |
| 01/03/2012 17:54:58                      | 11/05/2009                                   |                        | Existe um arquivo mais atual que foi enviado |                |                 |                                                                                                    |                 |
| 01/03/2012 15:36:48                      | 11/05/2009                                   |                        | Existe um arquivo mais atual que foi enviado |                |                 |                                                                                                    |                 |
| 05/08/2011 10:55:34                      | 11/05/2009                                   |                        | Existe um arquivo mais atual que foi enviado |                |                 |                                                                                                    |                 |
| 08/07/2008 11:56:52                      | 07/07/2008                                   | Confirmado (Sem erros) |                                              | $\infty$       |                 |                                                                                                    |                 |
| 04/07/2008 10:30:38                      | 04/07/2008                                   | Confirmado (Sem erros) |                                              | $\infty$       |                 |                                                                                                    |                 |
| 29/02/2008 14:26:12                      | 29/02/2008                                   | Confirmado (Sem erros) |                                              | $\infty$       |                 |                                                                                                    |                 |
|                                          |                                              |                        |                                              |                |                 |                                                                                                    |                 |
|                                          |                                              |                        |                                              |                |                 |                                                                                                    |                 |
|                                          |                                              |                        |                                              |                |                 |                                                                                                    |                 |
| Buscar<br>Inserir                        | Alterar<br>Excluir                           | Salvar                 | Gerar                                        | Enviar         | Receber         | Fechar                                                                                                    |                 |

Figura 78 - Contatos

Essa funcionalidade permite às instituições financeiras informarem ao Bacen Jud. 2.0 até 3 (três) contatos (pessoas) que serão acionados pelas varas/juízos para esclarecer eventuais dúvidas sobre o cumprimento de ordens judiciais. Esses dados deverão ser enviados pelas instituições via arquivo do PSTA, gerado pelo sistema. Os arquivos enviados pelas instituições serão processados pelo Bacen Jud. 2.0 diariamente a partir das 08:00h.

Apenas o último arquivo enviado desde o último processamento do Bacen Jud. 2.0 será processado; as versões mais antigas serão expurgadas pelo sistema. O arquivo sofrerá apenas uma validação (sintática e semântica) no momento em que for processado. Após a validação, o Bacen Jud. 2.0 disponibilizará arquivo de validação no PSTA contendo registro de notificação de ausência de erros ou registros de notificação de erros com os códigos dos erros encontrados.

Obs.: Cada instituição financeira fornecerá até 3 contatos distintos para o sistema Bacen Jud. 2.0. Esses três contatos serão distinguidos dentro do sistema pelos campos ID\_CONTATO que poderá assumir os valores "01", "02" ou "03". Para incluir/atualizar um contato, a instituição deve enviar os novos dados desse contato no arquivo de contatos, indicar em qual ID\_CONTATO ("01", "02" ou "03") deseja armazenar aqueles dados e preencher o valor do campo INCLUIR\_EXCLUIR\_CONTATO com o valor "I", indicando inclusão/alteração; para excluir um contato, a instituição deve preencher o valor do campo INCLUIR\_EXCLUIR\_CONTATO com o valor "E", indicando exclusão, e preencher os dados do contato (campos NOME, DDD\_TELEFONE, TELEFONE e E-MAIL) com espaços em branco. As informações do campo E-MAIL serão utilizadas apenas internamente pelo Bacen.

### **CNPJ IF Contato - descrição**

**Manual CCS JUD**

**ID –** Identificador sequencial do contato que está sendo atualizado pela instituição financeira. (Como cada instituição pode indicar até três contatos, este campo pode assumir apenas um dos seguintes valores: "01", "02" ou "03".)

**Contato –** Nome do contato (nome do funcionário da instituição financeira). Obrigatório preenchimento.

**DDD –** DDD do telefone do contato.

**Telefone –** Telefone do contato, já formatado.

**E-MAIL –** E-mail do Contato.

**Data Hora Do Envio –** Data e hora que o usuário gerou o arquivo e enviou para o BACEN.

 $\bigcap$  TOTVS

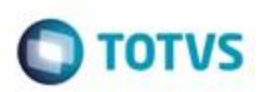

**Data Do Movimento –** Data que informa a data base do sistema que foi enviado o arquivo. **Situação –** Situação dos arquivos enviados para ao Banco Central.

#### $\overline{\phantom{a}}$ **BOTÃO DETALHES**

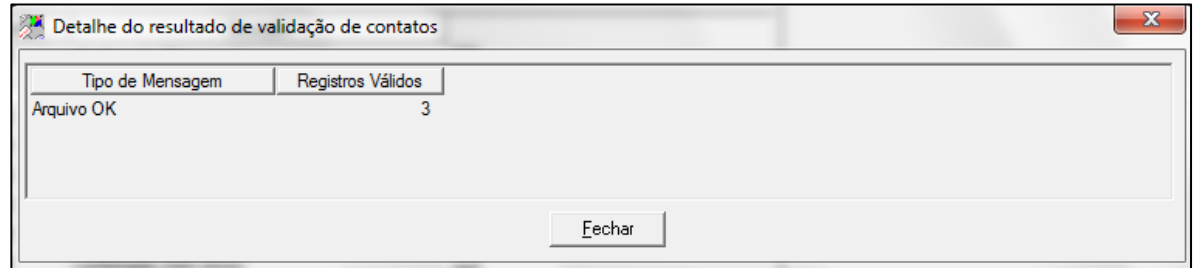

Figura 79 – Detalhe do resultado de validação de contatos

**Tipo de Mensagem –** Mostra a Situação do arquivo se foi recebido pelo BACEN ou rejeitado. **Registros Válidos –** Mostra a quantidade de registros aceitos e enviados ao Banco Central.

### **7. Módulo Informação**

### **Descrição**

### **7.1. Remessas**

### **Descrição**

ö

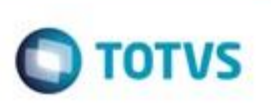

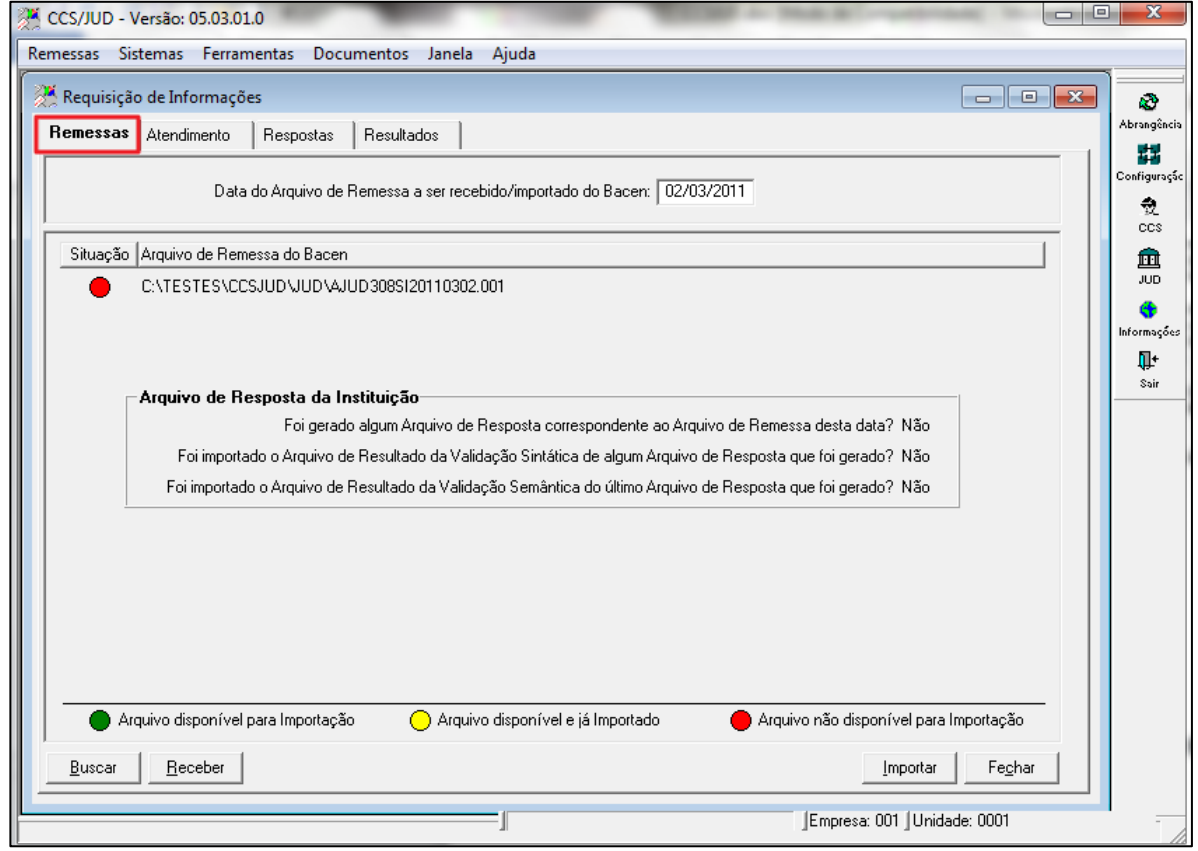

Figura 80 – Menu Remessas

O Bacen Jud. 2.0 passou a transmitir ordens judiciais de requisição de informações por meio do arquivo de remessa de requisição de informações, até às 23h30min de cada dia útil. As instituições financeiras devem responder a essas ordens utilizando o arquivo de respostas de requisição de informações. As validações correspondentes serão encaminhadas por meio dos arquivos de validação sintática de requisição de informações e de validação semântica de requisição de informações.

Tela destinada a receber o arquivo de remessa da requisição de Informação enviada para a as Instituições Financeiras participantes do JUD.

### **7.2. Atendimento**

**descrição**

Ġ

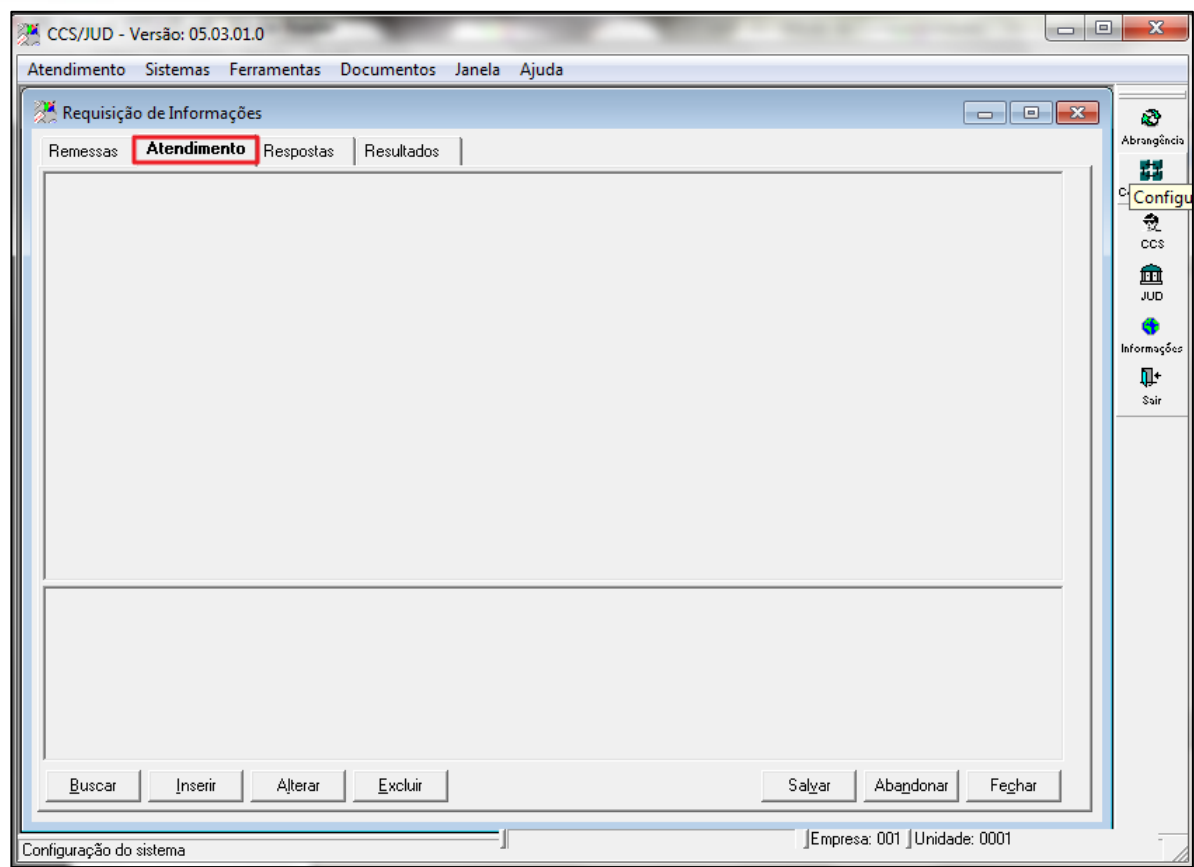

 $\bigcirc$  TOTVS

Figura 81 – Menu Atendimento

Tela destinada as Instituições Financeiras responderem as Ordens Judiciais de Requisição de Informação, funcionalidade semelhante à tela de atendimento de Ordens Judiciais.

**Regulamento do BACEN JUD2 das solicitações de informações ARTIGO 17 -**O sistema BACEN JUD 2.0 permitirá ao Poder Judiciário solicitar as seguintes informações: saldo consolidado, extrato de contas (corrente, poupança e investimento), de aplicações financeiras e de outros ativos (bloqueáveis e não bloqueáveis pelo sistema) e endereços das pessoas físicas/jurídicas a serem pesquisadas. A resposta a essas solicitações tem caráter meramente informativo.

**PARÁGRAFO ÚNICO** - As solicitações de extrato, limitadas ao período dos últimos cinco anos, serão respondidas por oficio (em papel), em até 30 dias. As demais solicitações serão respondidas via sistema, no prazo previsto no caput do artigo 3º.

Ao acionar botão BUSCAR abrirá a tela abaixo.

ò

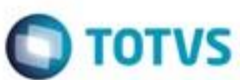

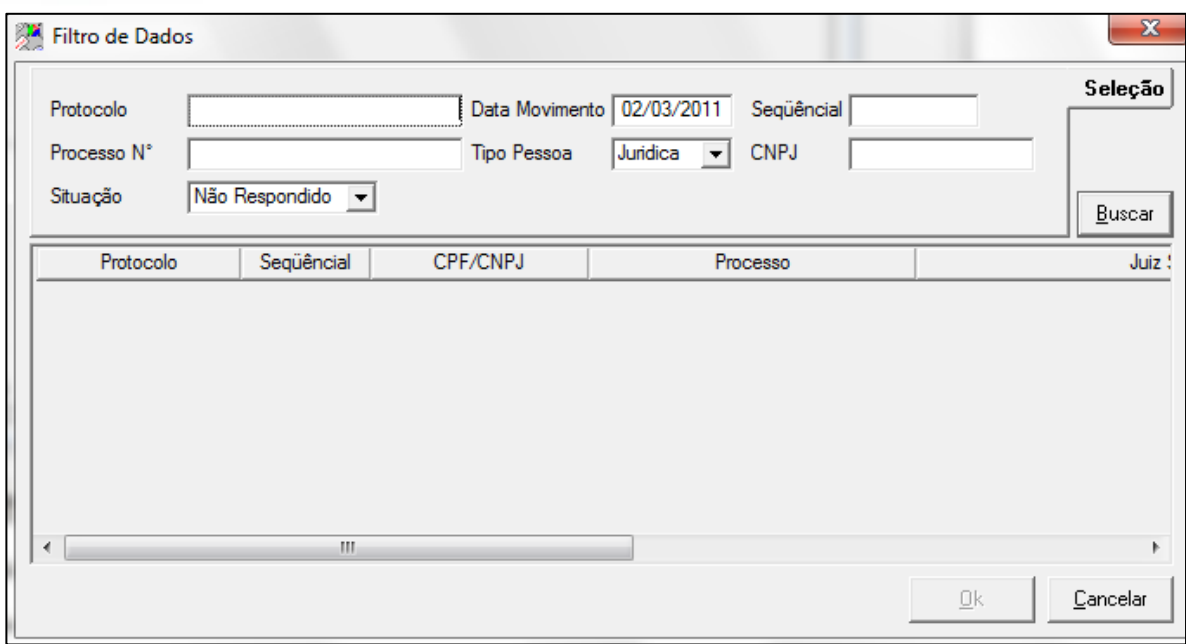

Figura 82 – Filtro de Dados

**Protocolo – descrição Data movimento – descrição Sequêncial - descrição Processo nº - descrição Tipo pessoa – descrição CNPJ – descrição Situação – descrição Juiz solicitante – descrição Autor Exequente – descrição Codigo Vara/Juizo – descrição**

### **7.3. Respostas**

**Descrição**

**Manual CCS JUD**

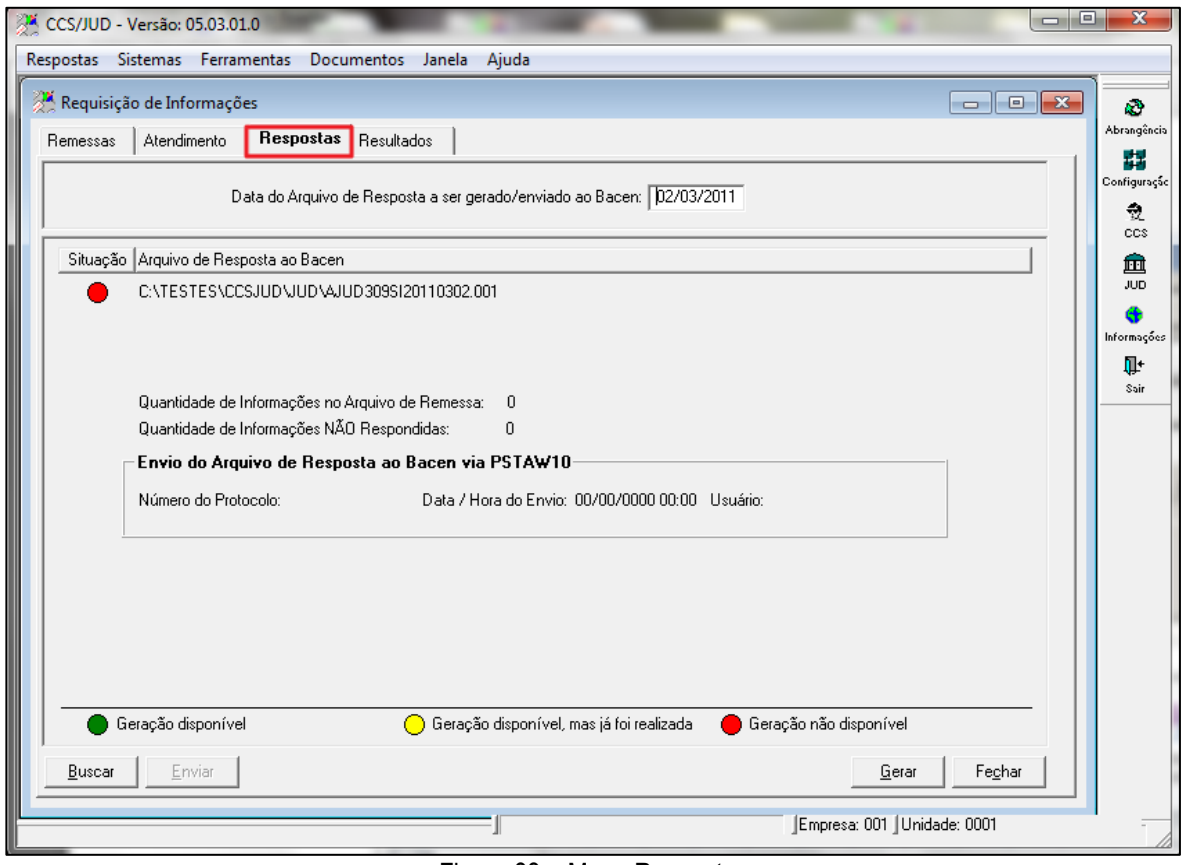

**O** TOTVS

Figura 83 – Menu Respostas

Tela no sistema para gerar e enviar o arquivo de resposta de ordens Judiciais de Requisição de Informação da data base para o Banco Central.

### **7.4. Resultados**

### **Descrição**

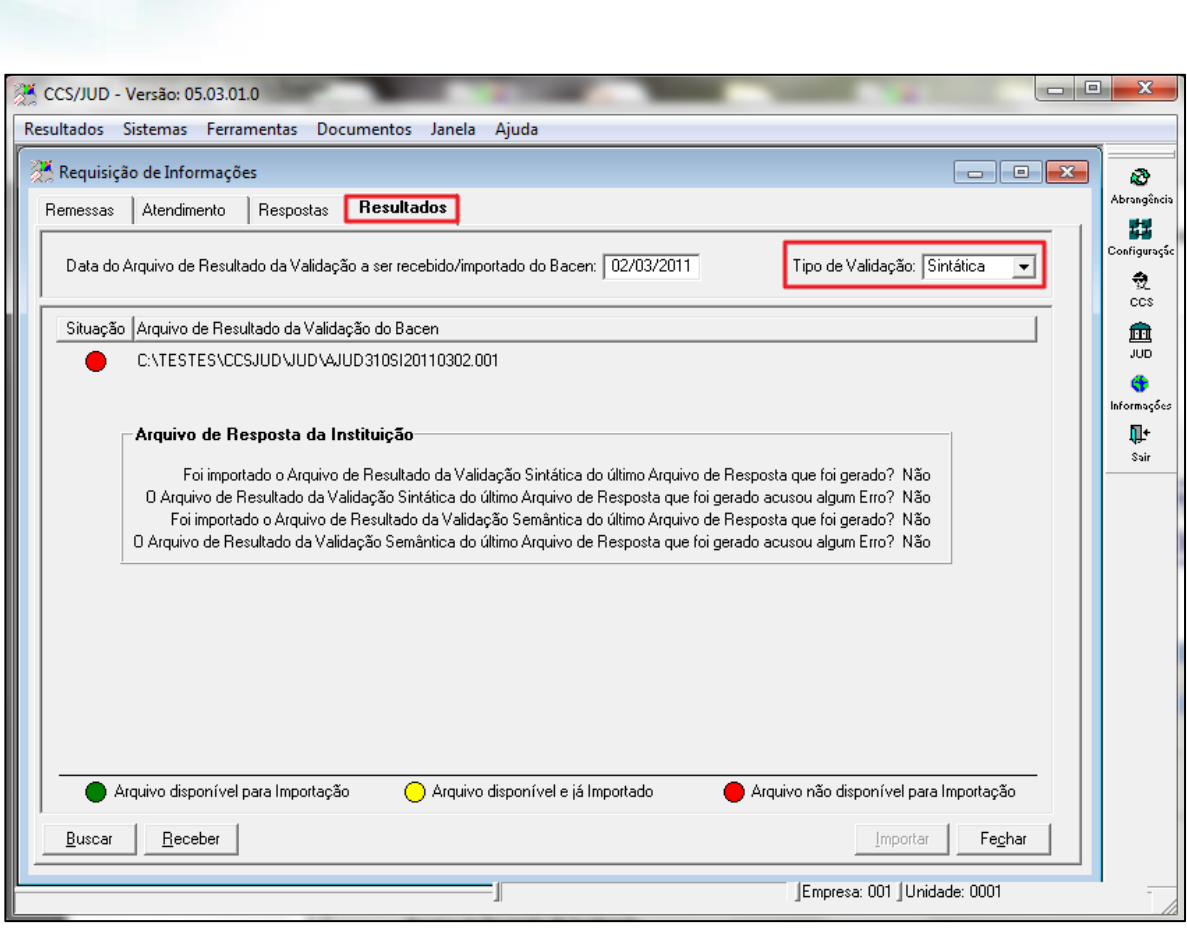

Figura 84 – Menu Resultados

Tela do sistema destinada a receber o arquivo de validação Sintática do arquivo de requisição de Informação Instituição Financeira. Onde o sistema mostra se foi recebida com sucesso ou se foi rejeitado pelo Banco Central.

### **8. Gerar Relatório**

**Manual CCS JUD**

**O** TOTVS

ò

## $\bullet$  TOTVS

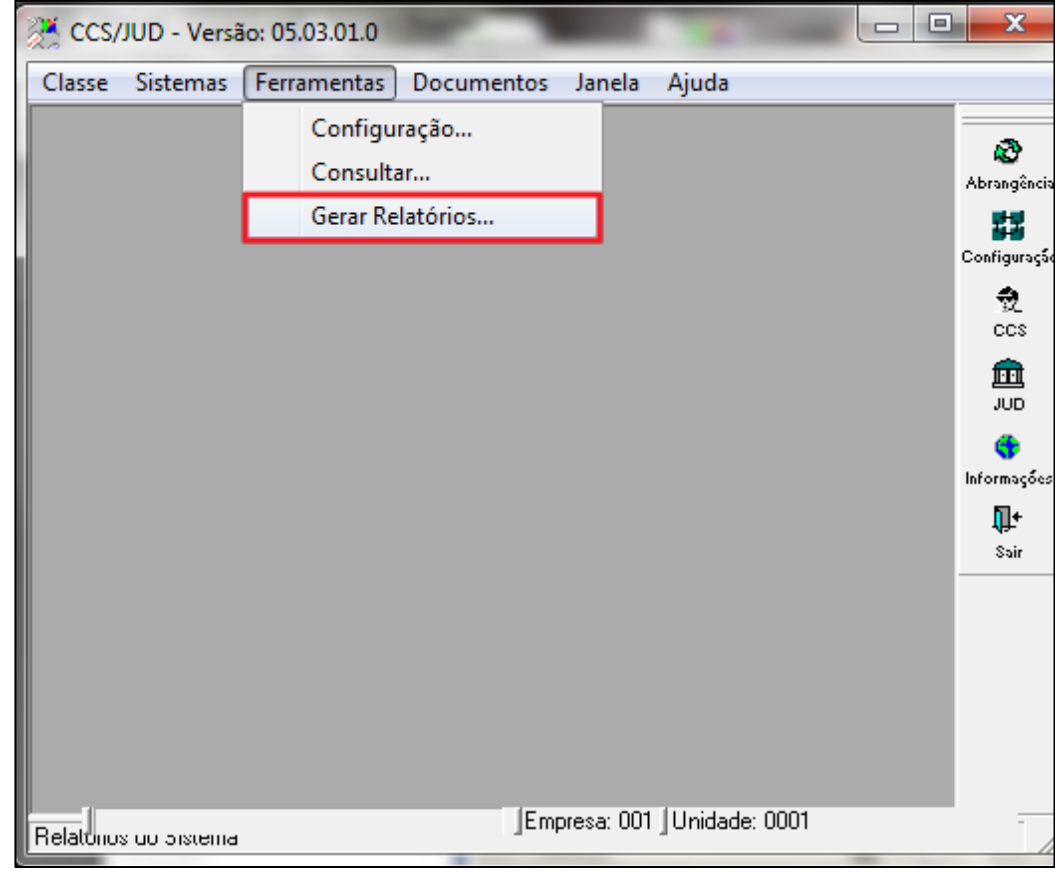

Figura 86 – Menu Ferramentas

O sistema permite as seguintes facilidades, a tempo de execução:

- Alterar o nome do relatório;
- Definir uma extensão para o arquivo de forma a não eliminar outras execuções.
- Fixar critérios de emissão e seleção próprios para determinar usuário e rotina;
- Definir o destinatário do relatório;
- Configurar o relatório para gravação em disco;
- Reformatar o relatório (determinado);
- Alterar a ordem de classificação;
- Visualizar em tela sem imprimir;
- Gerar como arquivo;
- Recuperar o arquivo para visualizar ou imprimir;
- Definir rotinas, selecionando os relatórios permitidos para o perfil de usuário;
- $\bullet$  Incluir e excluir relatórios de rotinas.

O sistema permite as seguintes facilidades, a tempo de configuração no senha e segurança:

- Catalogar novos relatórios;
- Definir os relatórios disponíveis para os perfis;
- Definir a inclusão de mensagens;
- Definir se o usuário poderá reformatar ou reordenar o relatório;
- Definir onde o relatório poderá ser executado;
- Definir a existência de objeto de seleção.

Funcionamento dos Filtros de Relatórios:

Ō

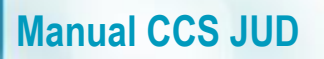

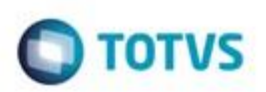

- 1. Ao acionar o botão da Guia "Execução de Rotinas", associado ao nome do relatório o sistema abre diversas janelas, sendo a janela de "Seleção", a janela onde são definidos os critérios de seleção (filtros) do conteúdo do relatório a ser emitido.
- 2. O sistema normalmente, apresenta seleção default, que podem ser alteradas e armazenadas de forma permanente, através do botão "salvar" da guia "Execução de Rotinas", além disso, podem ser alterados os parâmetros para a condição desejada, campos não informados, indicam que todas as opções do campo serão listadas na impressão, isto é, não existe seleção ou filtragem com base no campo.
- 3. Quando houver mais de um campo, a seleção é feita de forma cruzada a satisfazer a condição de cada campo de seleção.

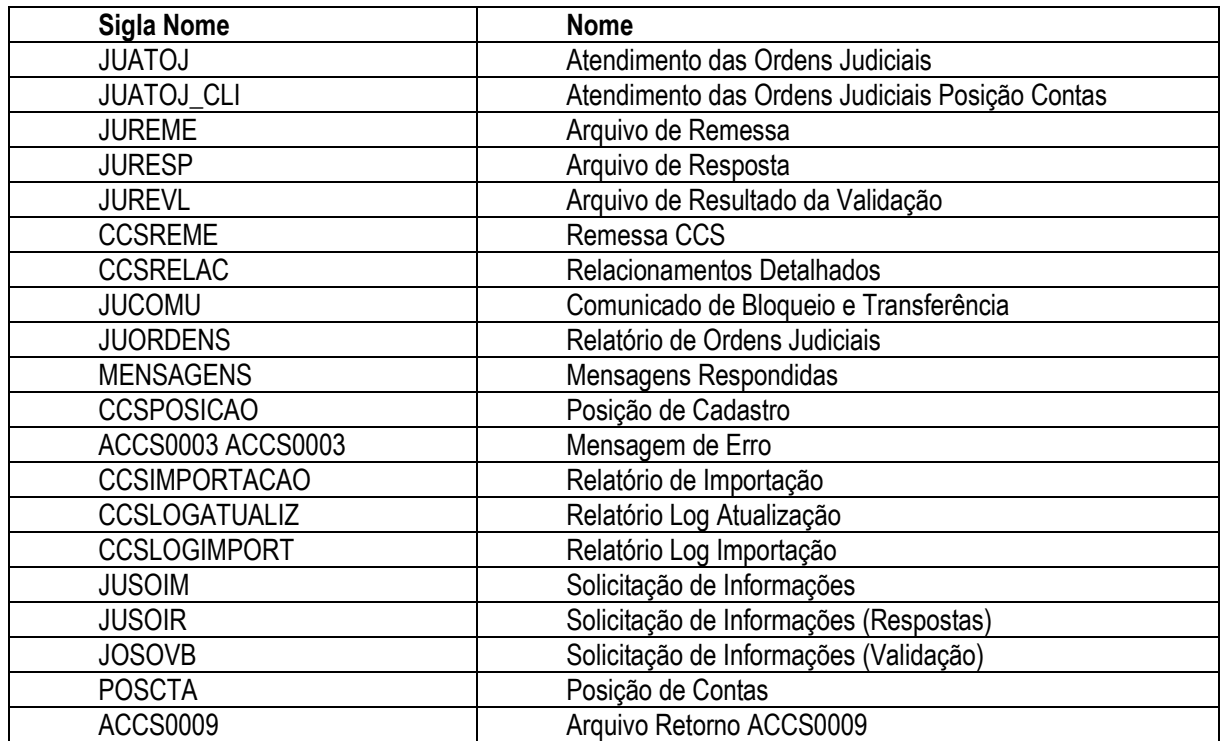

### **Siglas e nomes dos Relatórios:**

### **8.1. Execução de Rotinas**

**Descrição**

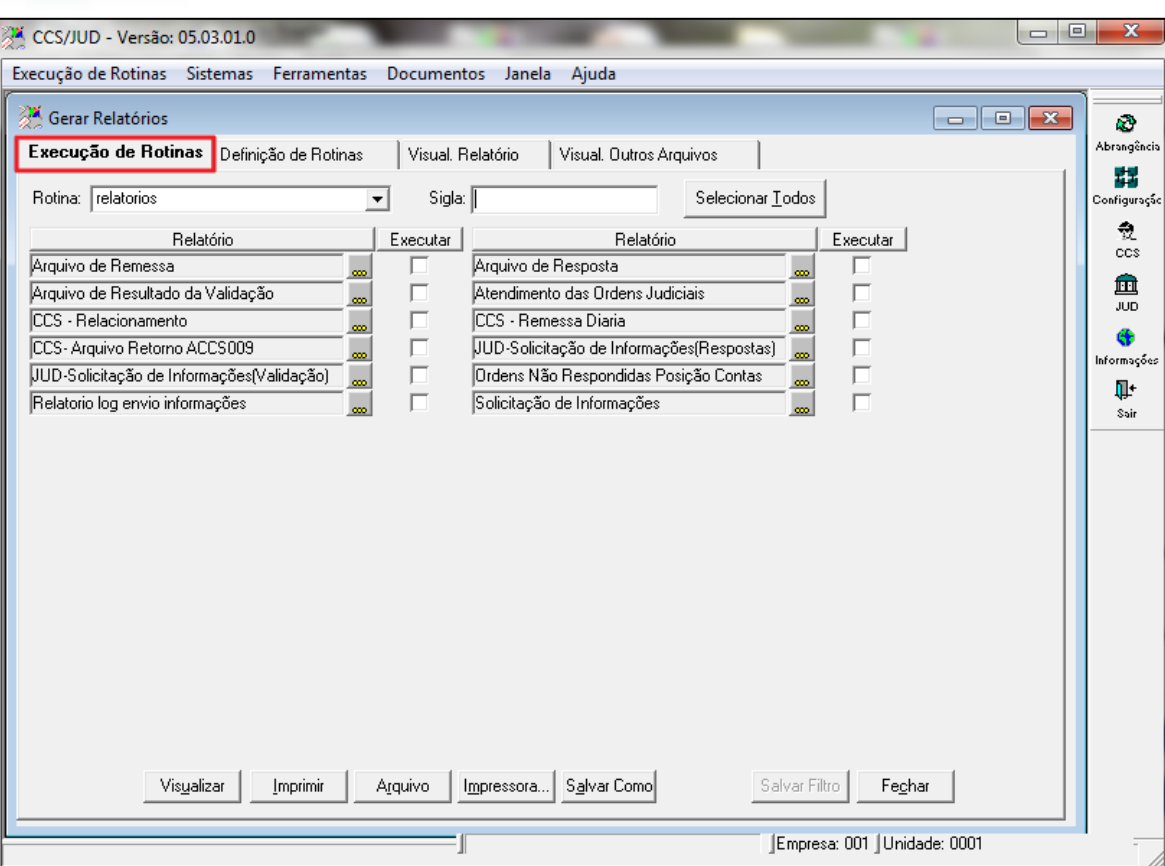

 $\blacksquare$  TOTVS

Figura 87 – Menu Execução de Rotinas

Processo de comandar a emissão de alguns ou todos os relatórios associados a uma rotina, definida pelo gestor, por um usuário pertencente a um perfil autorizado a emitir os relatórios associados à rotina.

**Rotina –** Conjunto de relatórios definidos e identificados por uma sigla comum, cujo acesso é definido, associando a sigla da rotina a perfis de usuários. Só poderão compor a rotina relatórios definidos no sistema de acesso e segurança como disponíveis para o perfil.

### **Sigla - descrição**

**Relatórios -** Relação dos relatórios disponíveis ao perfil do usuário.

**Executar –** Indica que o sistema deverá gerar o relatório selecionado.

**Botão Selecionar Todos –** Ao clicar este todos os relatórios estarão selecionados para visualização, impressão ou geração em arquivo.

 **Botão seleção de relatório - descrição**

### **ARQUIVO DE REMESSA\_JUD (JUREME)**

**Finalidade -** Mostrar todas as informações que serão enviadas para arquivo de remessa para determinada data.

**Critérios de Seleção:**

ö

documento é de propriedade da TOTVS. Todos os direitos reservados

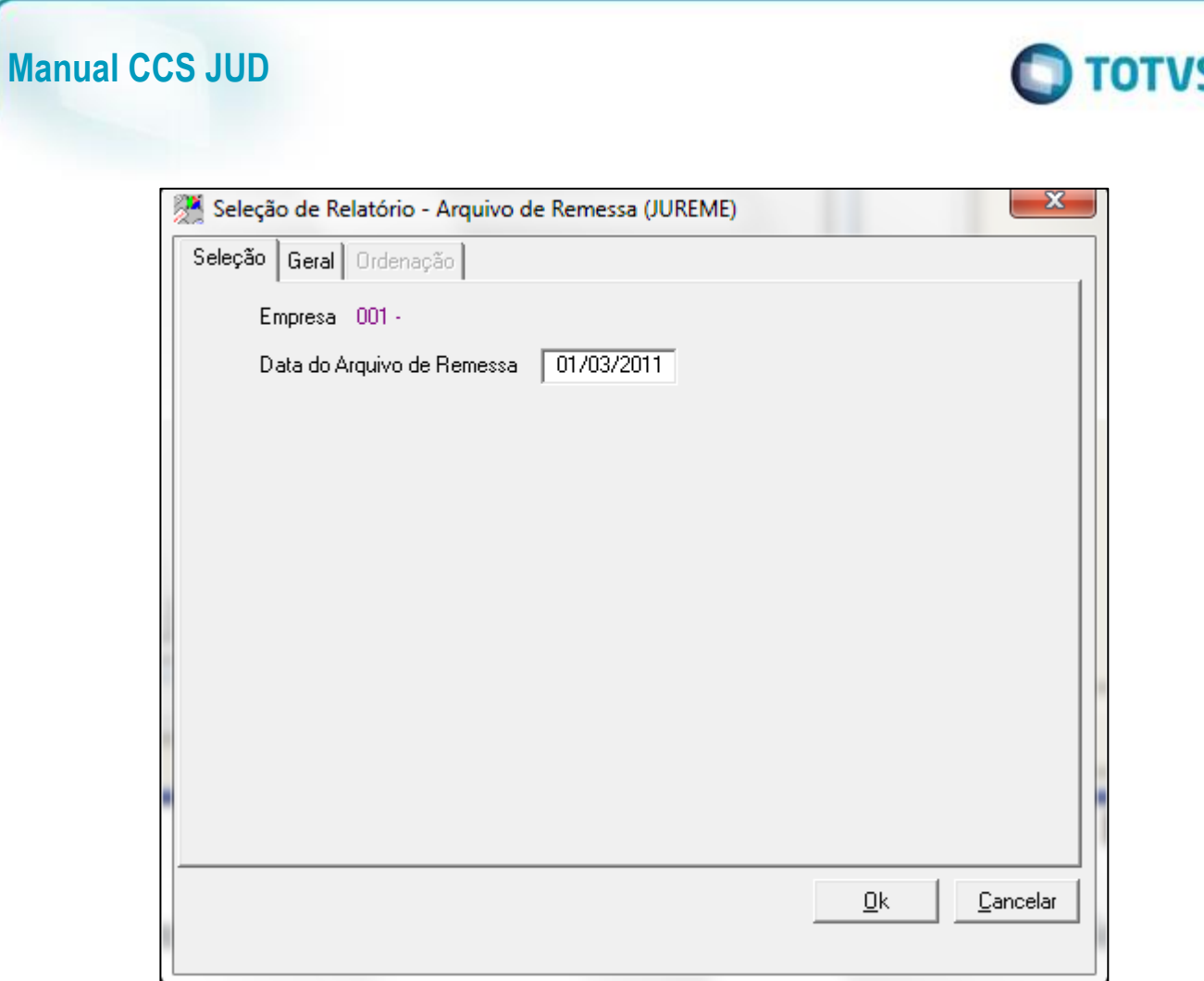

Figura 88 – Seleção de Relatório

**Empresa -** Empresa responsável pelo envio e processamento das informações.

**Data de Arquivo de Remessa -** Data que será utilizada para arquivo de remessa.

### **MODELO RELATÓRIO**

### **ARQUIVO DE RESULTADO DA VALIDAÇÃO\_JUD (JUREVIL)**

**Finalidade -** Mostrar o resultado das validações sintáticas ou semânticas para determinada data.

**Critério de Seleção**

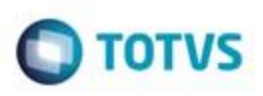

ö

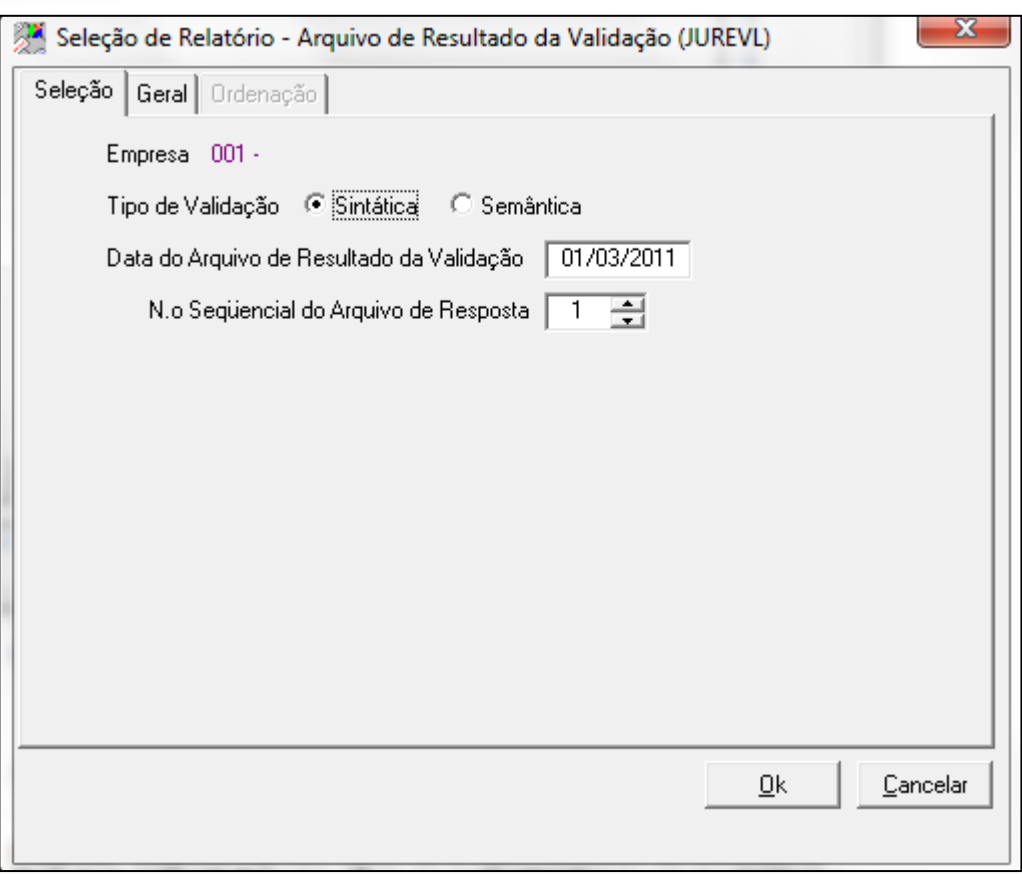

Figura 89 - Seleção de Relatório

**Data do Arquivo de Resultado da Validação** - Data que será utilizada para arquivo de resultado da validação.

**N° Sequencial do Arquivo de Resposta** - Selecionar o número sequencial do arquivo de resposta.

### **MODELO RELATÓRIO**

### **SELEÇÃO DE RELATÓRIO\_REMESSA CCS (CCSREME)**

**Finalidade** - Mostrar os dados do arquivo de remessa CCS para determinada data.

**Critério de Seleção**

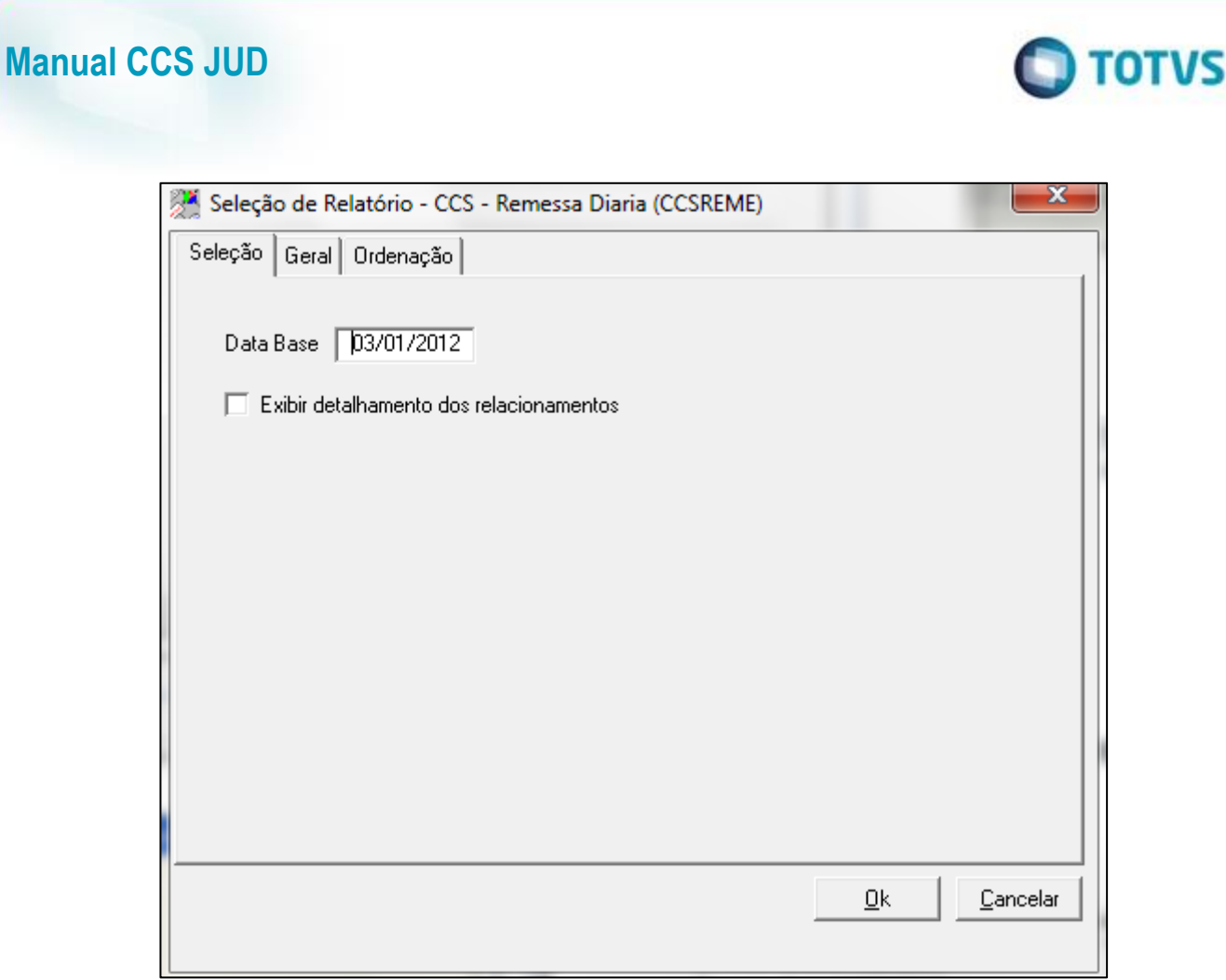

Figura 90 - Seleção de Relatório

**Data Base -** Data que será utilizada para arquivo de remessa.

**Exibir Detalhamento dos Relacionamentos -** Opção que mostra as informações dos relacionamentos de cada cliente.

### **MODELO RELATORIO**

**SELEÇÃO DE RELATÓRIO ATENDIMENTO ORDEM JUDICIAL POSIÇÃO DE CONTA\_JUD(JUATOJ\_CLI)**

**Finalidade -** Mostrar todas as ordens judiciais e seus dados da posição da conta por cliente.

**Critérios de Seleção**

四部

Ô
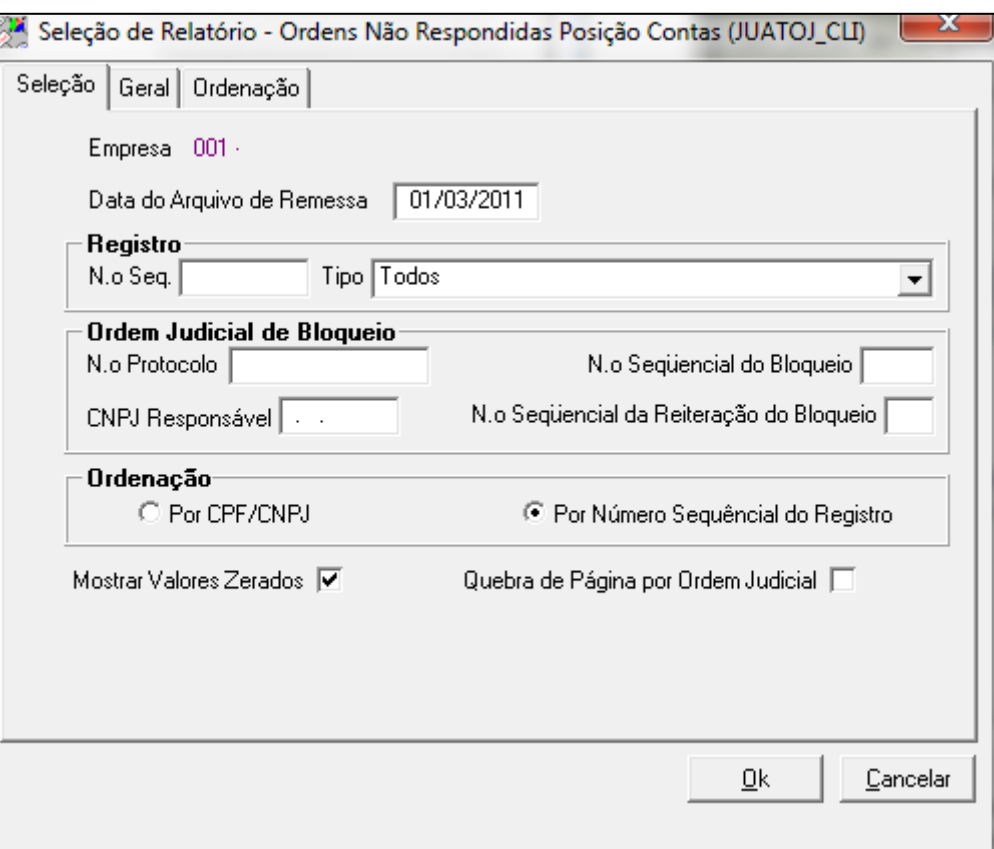

 $\blacksquare$  TOTVS

Figura 91 - Seleção de Relatório

Data do Arquivo de Remessa: Data do Arquivo de remessa.

Registro:

Nº Sequencial - Número sequencial do registro dentro do arquivo de remessa.

Tipo - Tipo de ordem judicial.

Ordem Judicial de Bloqueio:

Nº Protocolo - Número de Protocolo da ordem judicial de bloqueio.

Nº Sequencial do Bloqueio - Número sequencial do bloqueio da ordem judicial bloqueada.

CNPJ responsável -

Nº Sequencial da Reiteração do Bloqueio - Número de vezes que aquela ordem judicial foi bloqueada.

Ordenação

Por CPF/CNPJ –

Por número sequencial do registro –

Mostrar Valores Zerados - Opção que mostra os valores zerados. Quebra de pág. na por ordem judicial -

# **MODELO DE RELATÓRIO**

SELEÇÃO DE RELATÓRIO – ARQUIVO DE RESPOSTA\_JUD (JURESP)

Finalidade - Mostrar os dados de arquivo de resposta JUD para determinada data selecionada.

Critérios de Seleção

Ó

 $\bigcirc$  TOTVS

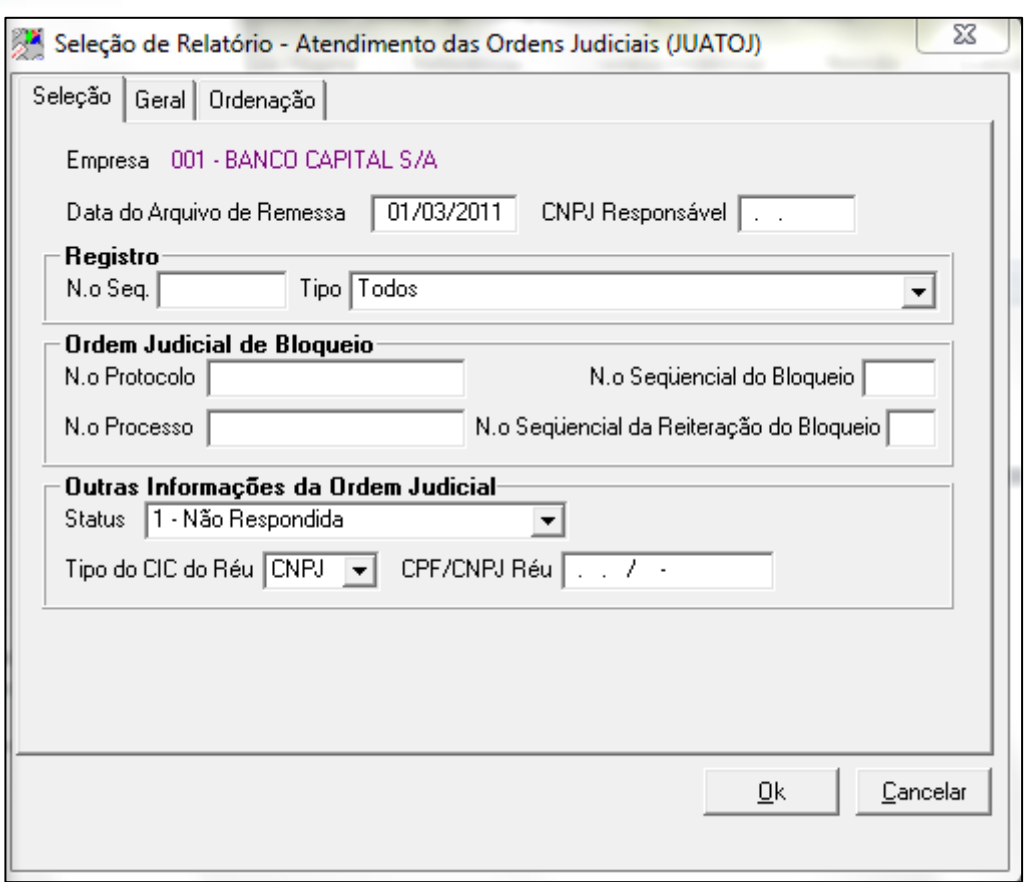

Figura 92 - Seleção de Relatório

**Data do Arquivo de Remessa**: Data do Arquivo de remessa.

#### CNPJ responsável -

**Manual CCS JUD**

**Registro:**

**Nº Sequencial -** Número sequencial do registro dentro do arquivo de remessa.

**Tipo -** Tipo de ordem judicial.

**Ordem Judicial de Bloqueio:**

**Nº Protocolo -** Número de Protocolo da ordem judicial de bloqueio.

**N° Processo -** Número do Processo da ordem judicial de bloqueio.

**Nº Sequencial do Bloqueio -** Número sequencial do bloqueio da ordem judicial bloqueada.

**Nº Sequencial da Reiteração do Bloqueio -** Número de vezes que aquela ordem judicial foi bloqueada. **Outras informações da ordem judicial:**

**Status -** Mostra o status do atendimento da ordem judicial.

**Tipo do CIC do Réu -** Seleciona o tipo do CIC se é CPF ou CNPJ do réu.

**CPF/CNPJ Réu -** Campo para digita

#### MODELO RELATÓRIO

### **SELEÇÃO DE RELATÓRIO – RELACIONAMENTOS DETALHADOS\_CCS (CCSRELAC)**

**Finalidade** - Mostra a relação de relacionamentos detalhados das ordens judiciais.

**Critérios de Seleção**

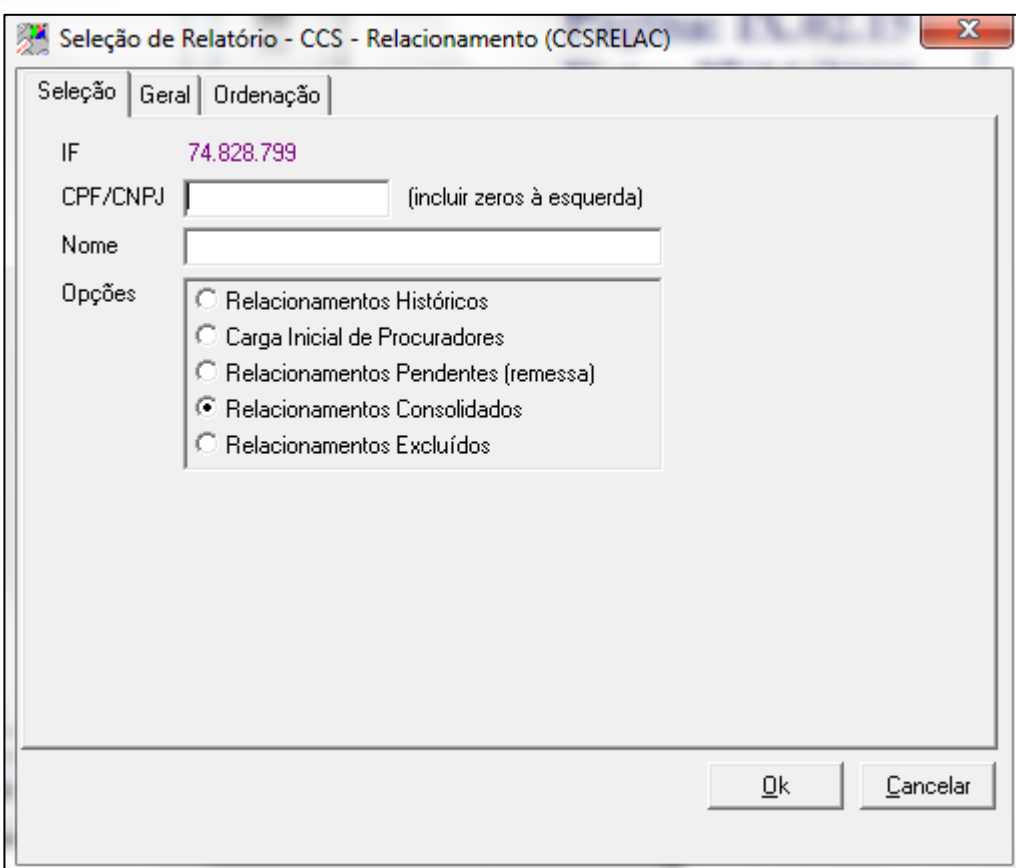

**O** TOTVS

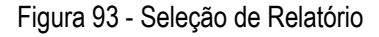

**IF – CPF/CNPJ – Nome – Opções Relacionamento Histórico – Carga Inicial de Procuradores – Relacionamentos Pendentes (remessa) – Relacionamento Consolidados – Relacionamentos Excluídos –**

### **MODELO RELATORIO**

# **SELEÇÃO DE RELATÓRIO – COMUNICADO DE BLOQUEIO E TRANSFERÊNCIA (JUCOMU)**

**Finalidade -** Gerar uma correspondência ao cliente comunicando o bloqueio e transferência de valores.

 $\ddot{\bullet}$ 

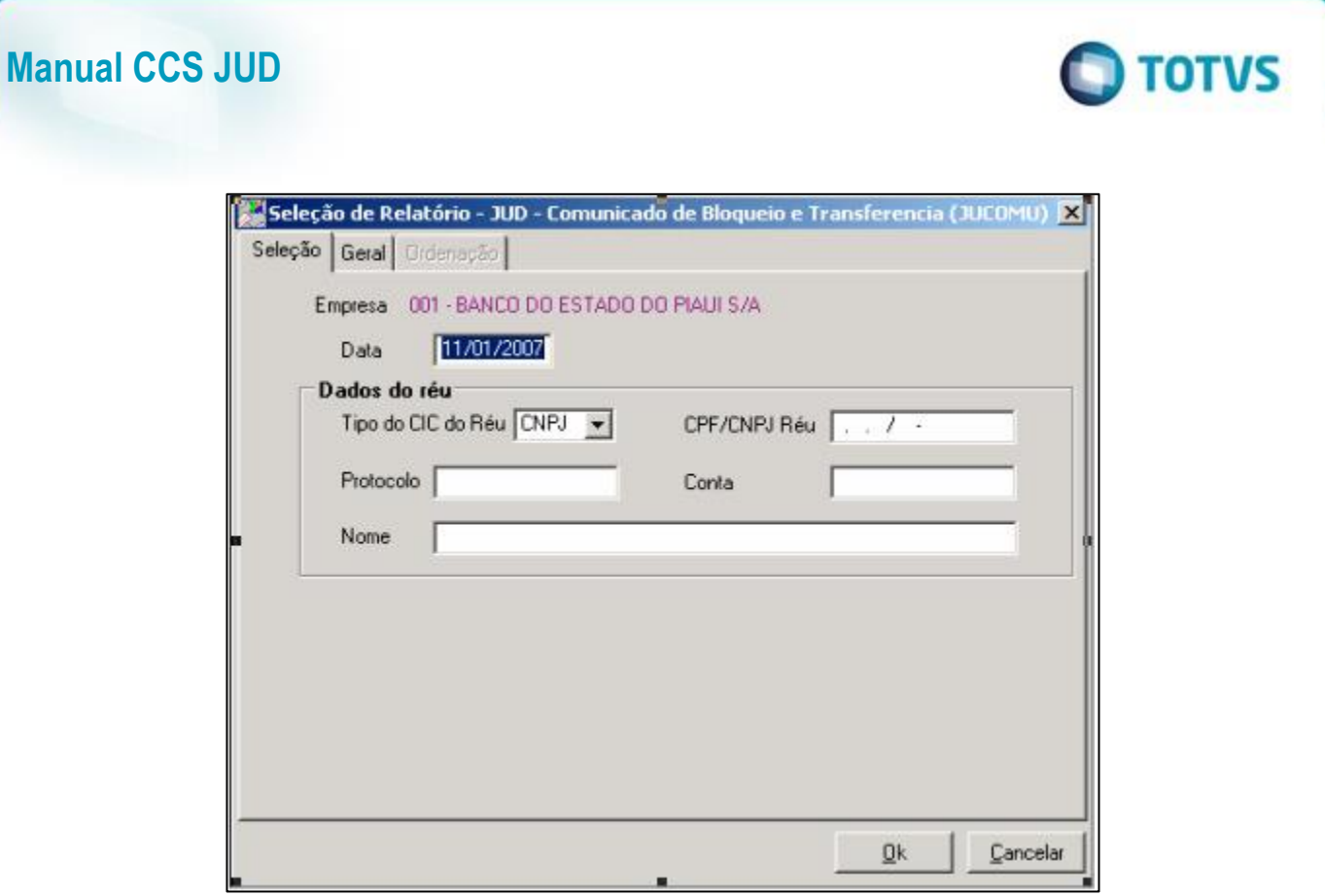

Figura 94 - Seleção de Relatório

## **SELEÇÃO DE RELATÓRIO – RELATÓRIO DE ORDENS JUDICIAIS (JUORDENS)**

**Finalidade -** Mostra as ordens judiciais de Bloqueio, Desbloqueio e Transferências, informando o saldo atual por cliente para determinada data selecionada.

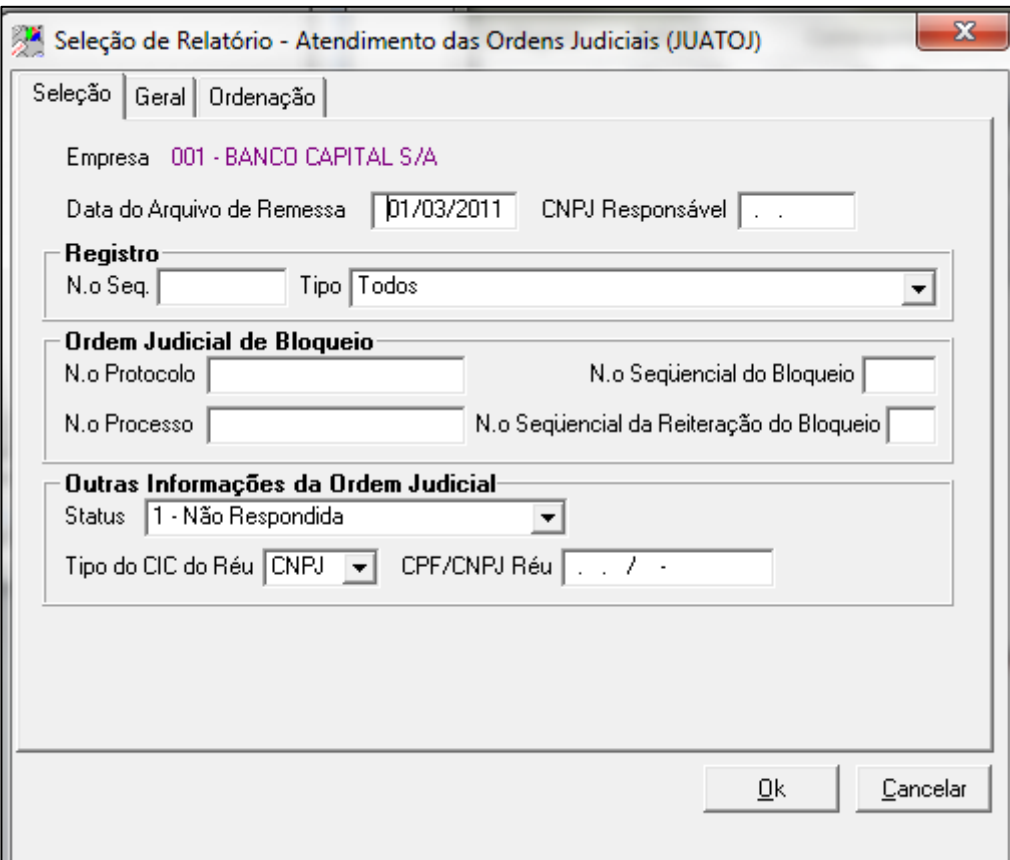

**O** TOTVS

Figura 95 - Seleção de Relatório

# **MODELO RELATORIO**

## **SELEÇÃO DE RELATÓRIO – MENSAGENS RESPONDIDAS (MENSAGENS)**

**Finalidade** - Mostra todas as mensagens respondida ao Banco Central.

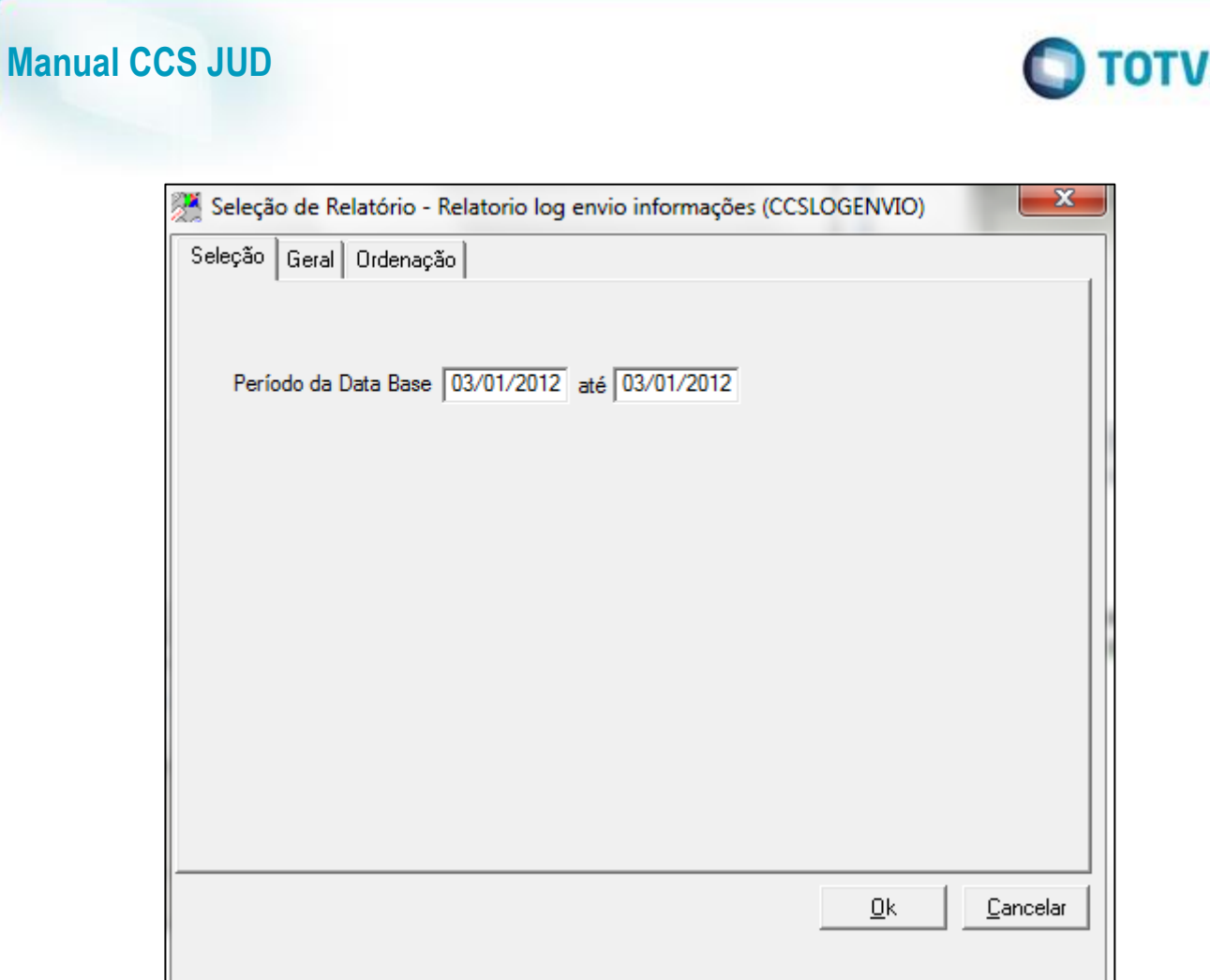

Figura 96 - Seleção de Relatório

# **SELEÇÃO DE RELATÓRIO – POSIÇÃO DE CADASTRO (CCSPOSICAO)**

Finalidade - Este relatório mostra todas as divergências da posição de cadastro CCS.

S

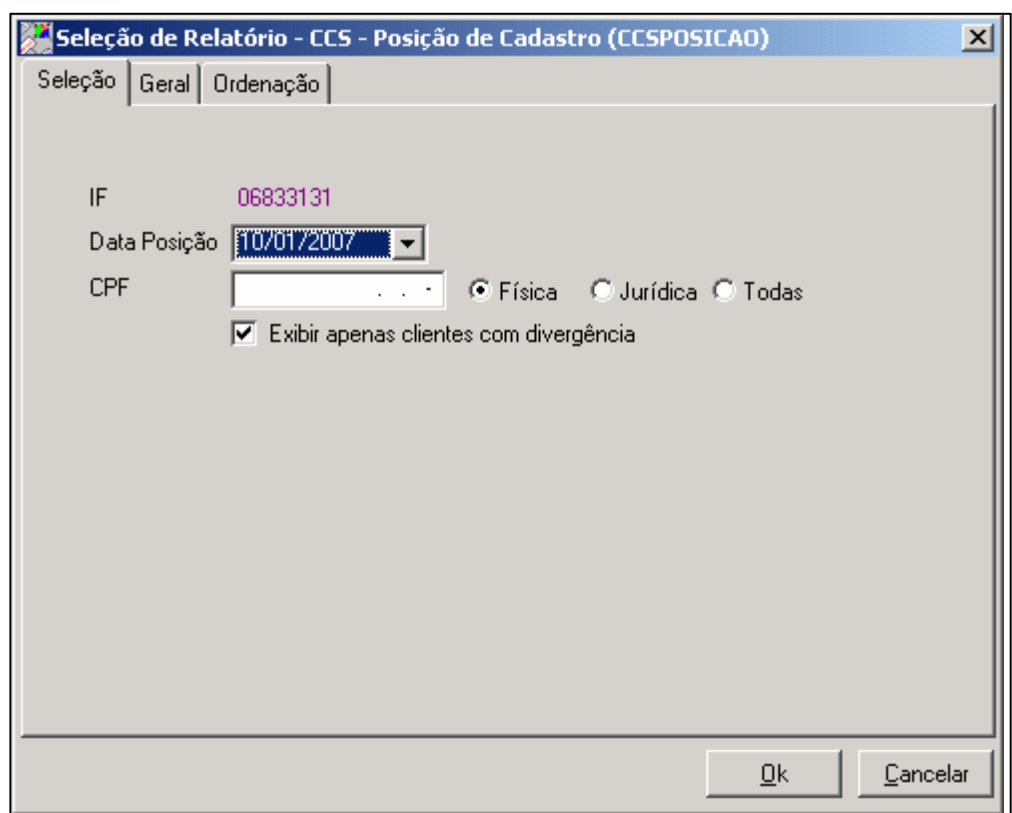

**O** TOTVS

Figura 97 - Seleção de Relatório

# **MODELO RELATORIO**

# **SELEÇÃO DE RELATÓRIO – ACCS0003- MENSAGEM DE ERRO (ACCS0003)**

**Finalidade -** Mostra os detalhamentos dos erros ocorridos do arquivo ACCS001 quando enviado pelo arquivo ACCS003.

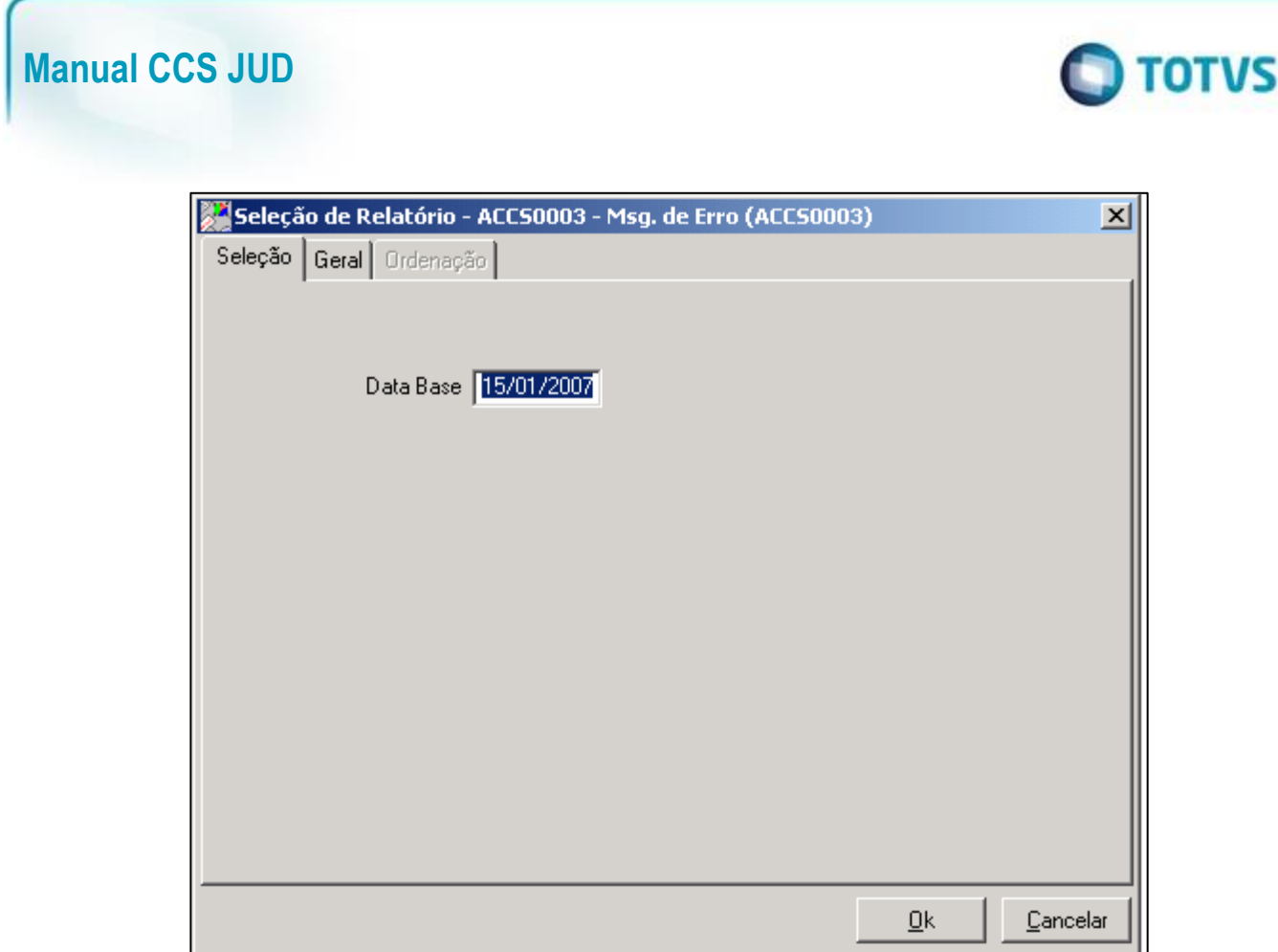

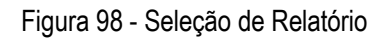

**SELEÇÃO DE RELATÓRIO – POSIÇÃO DE CONTAS (POSCTA)**

**Finalidade -**

Este documento é de propriedade da TOTVS. Todos os direitos reservados. ©

 $\ddot{\text{o}}$ 

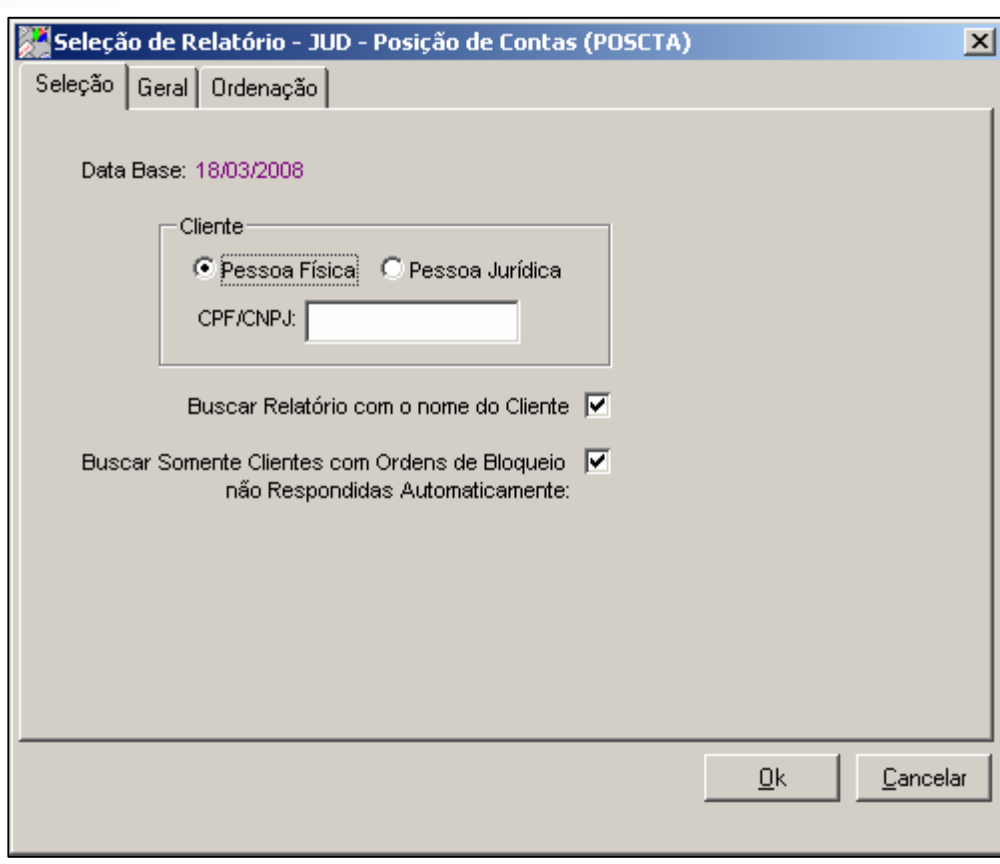

 $\blacksquare$  TOTVS

Figura 99 - Seleção de Relatório

#### **MODELO RELATORIO**

### **SELEÇÃO DE RELATÓRIO – RELATÓRIO DE IMPORTAÇÃO (CCSIMPORTACAO)**

**Finalidade –** Foi desenvolvido um novo relatório com a finalidade de buscar clientes com ordens de bloqueio não respondida automaticamente, ativos na instituição financeira e que vieram no arquivo AJUD301 do dia de remessa corrente.

O filtro do relatório tem as seguintes opções (ver figura 02 filtro.jpg ):

- Data de Remessa ( é fixa a data do dia corrente de remessa )
- CPF/CNPJ é opcional ( a formatação do campo depende do tipo de pessoa escolhido antes ).
- O Campo tipo de pessoa não faz parte do filtro, sendo utilizado somente para formatação
- Buscar relatório com o nome do cliente Se esta opção estiver marcada, o relatório irá acessar o banco de dados BASICO, e buscar o nome para cada cliente retornado no relatório. Esta opção foi colocada para dar a opção de buscar sem o nome (consulta mais rápida).
- Buscar somente clientes com ordens de bloqueio não respondidas automaticamente :
- Se esta opção estiver marcada, o relatório só irá retornar aqueles clientes que tem relacionamentos ativos com a instituição financeira E vieram no arquivo AJUD301 do dia da remessa corrente com ordens de BLOQUEIO.

# **Manual CCS JUD**  $\bigcirc$  TOTVS  $\mathbf{x}$ Seleção de Relatório - Relatorio log envio informações (CCSLOGENVIO) Seleção Geral Ordenação Período da Data Base 03/01/2012 até 03/01/2012 ₫k Cancelar

Figura 100 - Seleção de Relatório

# **MODELO RELATORIO**

# **SELEÇÃO DE RELATÓRIO – RELATÓRIO LOG ATUALIZAÇÃO (CCSLOGATUALIZ)**

**Finalidade -** Retorna todos as informações sobre o processamento do sistema. Informações como :

- a) Data Inicial e Final do Processamento
- b) Problemas durante o Processamento, como Interfaces não cadastradas

**Filtro:** Intervalo de Datas

霄

e

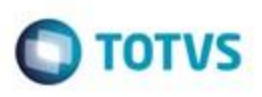

Este documento é de propriedade da TOTVS. Todos os direitos reservados Ä

ö

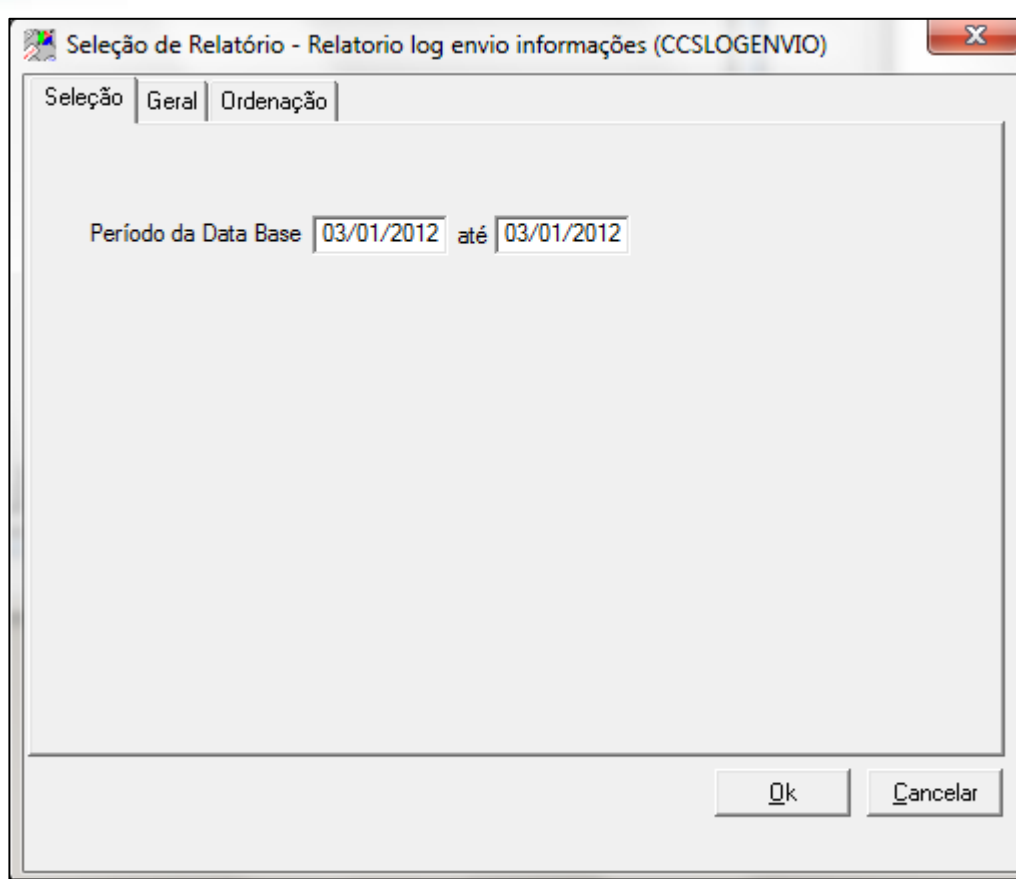

Figura 101 - Seleção de Relatório

#### **MODELO RELATORIO**

#### **SELEÇÃO DE RELATÓRIO – RELATÓRIO LOG ENVIO DE INFORMAÇÕES (CCSLOGENVIO)**

**Finalidade –** Retorna todas as informações referentes à geração do Arquivo de Atualização diária do CCS ( Arquivo ACCS001 ).

Se não existirem divergências para serem enviadas na data, então para aquela data o relatório somente irá informar que o arquivo foi gerado.

- a) Se existir alguma divergência para aquela data, o relatório irá mostrar o seguinte :
- b) Se a Informação ( Inclusão/Alteração/Exclusão ) foi retirada do arquivo diário na tela de Verificação de divergência.
- c) Se a informação do cliente foi incluída no arquivo ACCS001, mesmo contendo divergências.
- d) Se o cliente antes de ser incluído no arquivo, teve alguma informação alterada na tela de confirmação de divergências.

No Log, vai mostrar:

- a) CPF/CNPJ do Cliente com divergência
- b) Data Inicial e Data Final de Relacionamento
- c) Usuário que excluiu/alterou/enviou os registros com divergências.
- d) Data/Hora das alterações.

**Filtro**: Intervalo de Datas

# $\bigcirc$  TOTVS  $\mathbf{x}$ Seleção de Relatório - Relatorio log envio informações (CCSLOGENVIO) Seleção Geral Ordenação Período da Data Base 03/01/2012 até 03/01/2012 ₫k Cancelar

Figura 102 - Seleção de Relatório

# **MODELO RELATORIO**

**Manual CCS JUD**

# **SELEÇÃO DE RELATÓRIO – RELATÓRIO LOG IMPORTAÇÃO ( CCSLOGIMPORT )**

**Finalidade –** Retorna todos as informações sobre os problemas encontrados durante a importação das Interfaces, como : a) Clientes Importados com data diferente de D-2 da data base.

b) Clientes com data final Inválida.

c) Clientes com CPF/CNPJ inválido.

**Filtro:** Intervalo de Datas

Ô

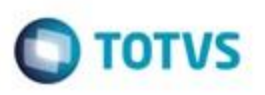

Este documento é de propriedade da TOTVS. Todos os direitos reservados. ©

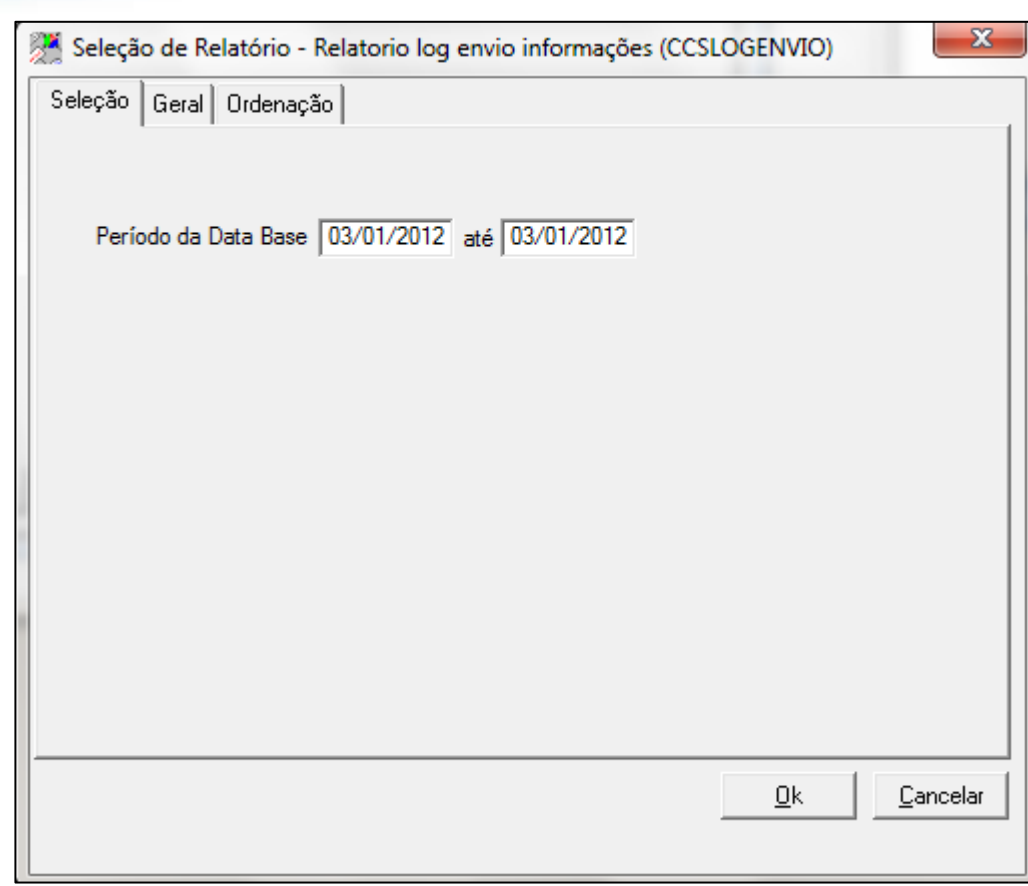

Figura 103 - Seleção de Relatório

## **MODELO RELATORIO**

# **SELEÇÃO DE RELATÓRIO – SOLICITAÇÃO DE INFORMAÇÕES ( JUSOIM )**

**Finalidade –** Demonstra visualização de ordens Judiciais de Informação recebidas no sistema com as informações que o BACEN envia.

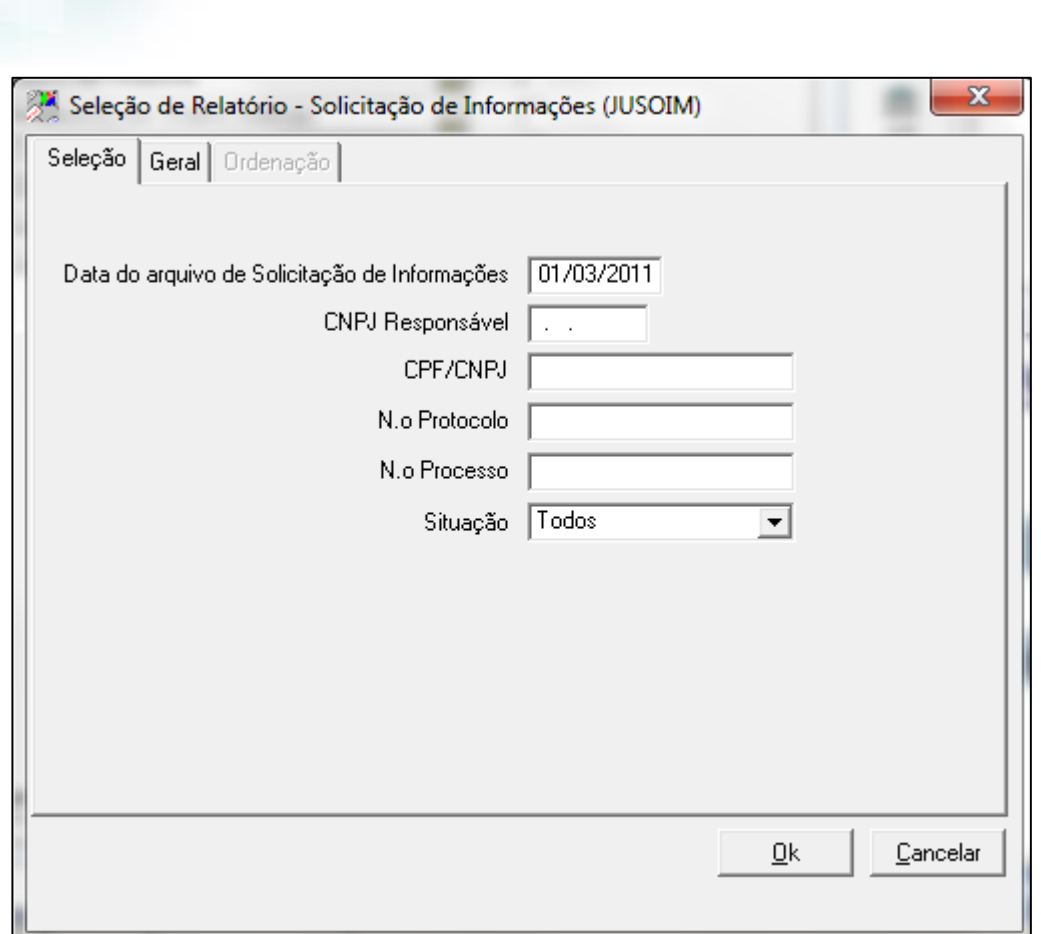

Figura 104 - Seleção de Relatório

**Manual CCS JUD**

# **SELEÇÃO DE RELATÓRIO – SOLICITAÇÃO DE INFORMAÇÕES (RESPOSTAS) (JUSOIR)**

**Finalidade –** Visualiza as ordens Judiciais de Requisição de Informações que foram respondidas para o Banco Central.

**O** TOTVS

Este documento é de propriedade da TOTVS. Todos os direitos reservados. ©

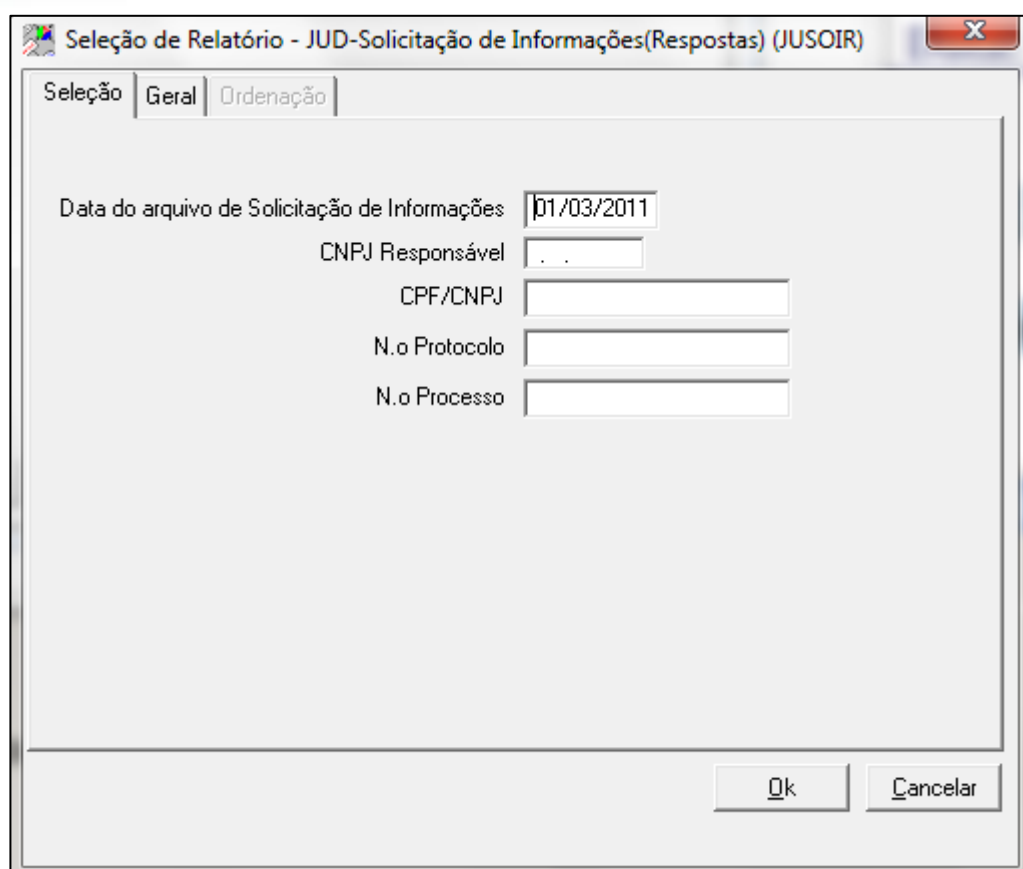

**O** TOTVS

Figura 105 - Seleção de Relatório

## **MODELO RELATORIO**

# **SELEÇÃO DE RELATÓRIO – SOLICITAÇÃO DE INFORMAÇÕES (VALIDAÇÃO) (JUSOVB)**

**Finalidade –** Visualiza a mensagem de validação sintática e semântica do arquivo de Requisição de Informação enviada para o BACEN.

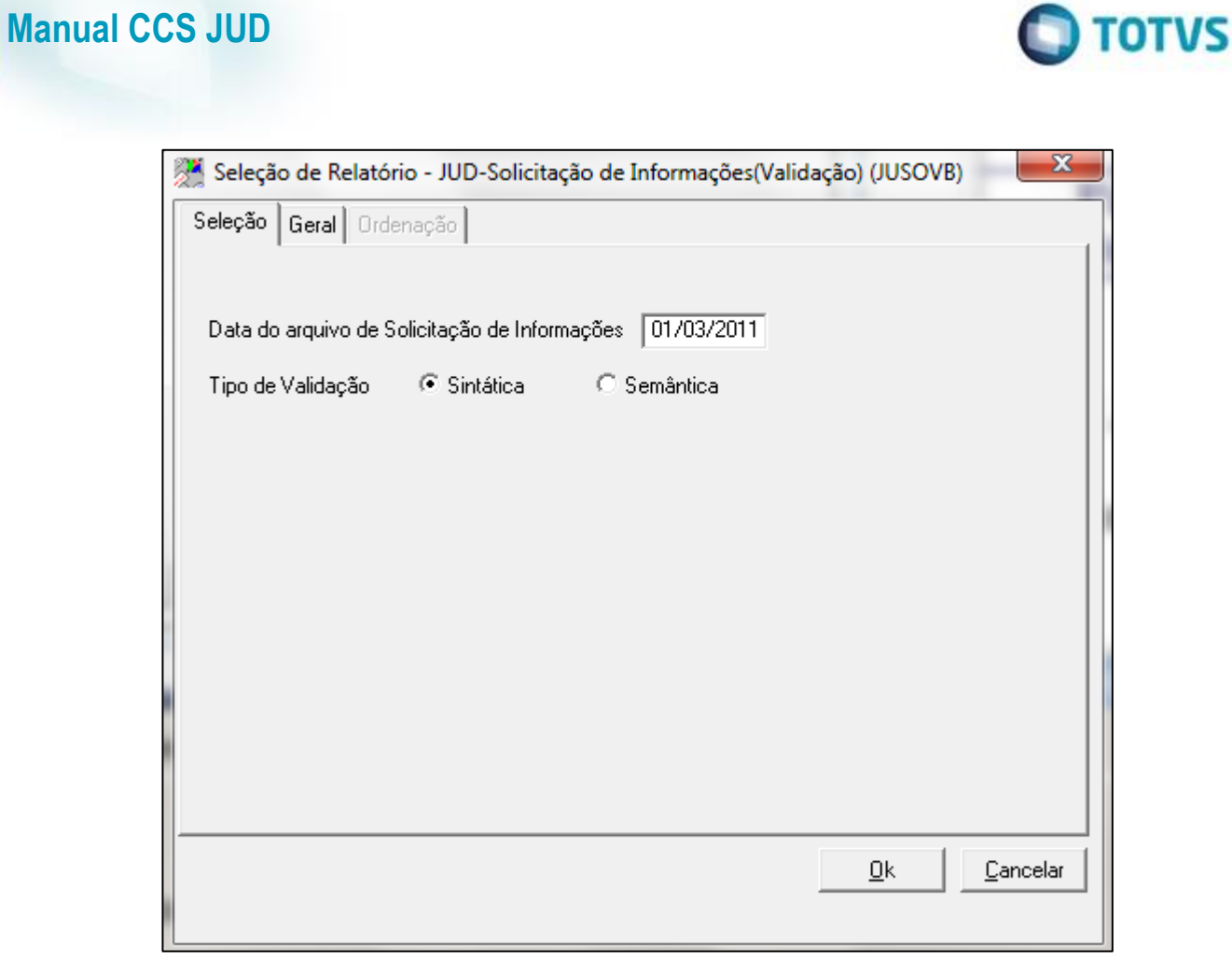

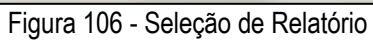

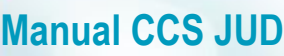

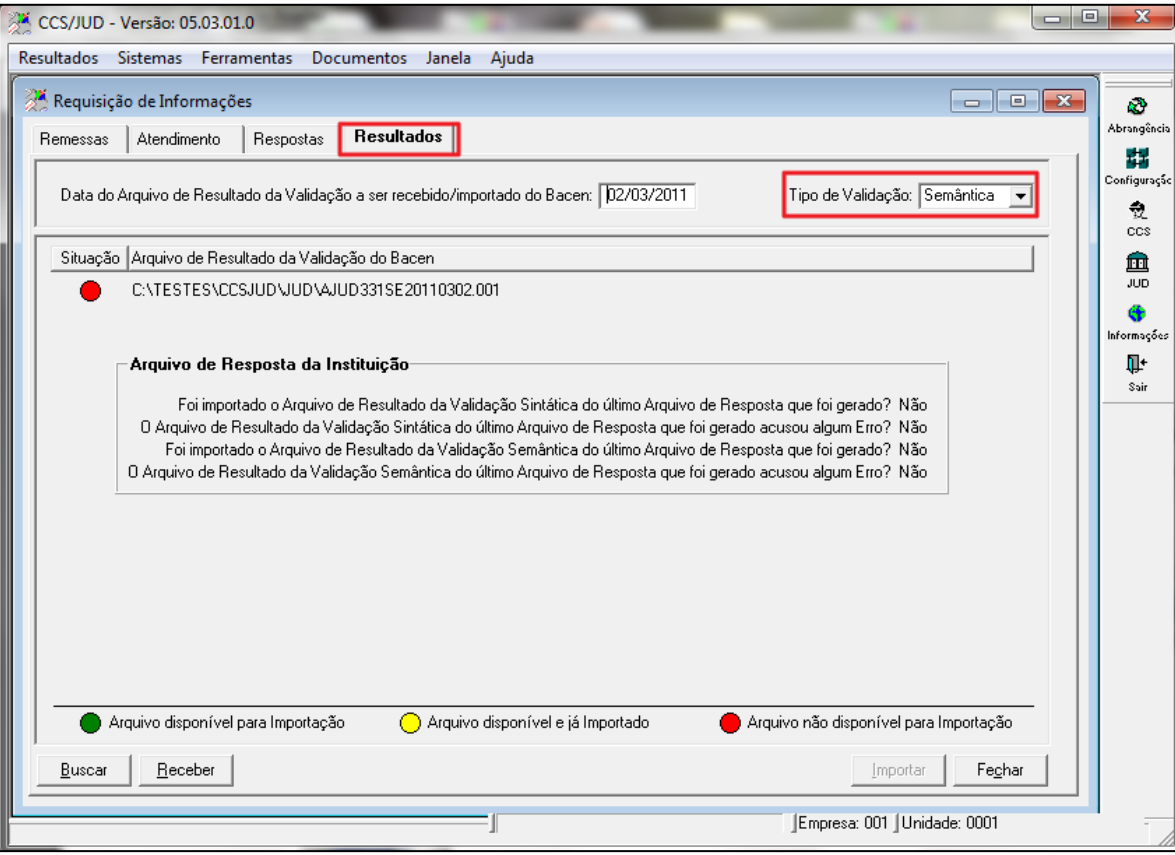

**O** TOTVS

Figura 85 – Menu Resultados

Tela do sistema destinada a receber o arquivo de validação Semântica do arquivo de requisição de Informação Instituição Financeira. Onde o sistema mostra se foi recebida com sucesso ou se foi rejeitado pelo Banco Central.

# **8.2. Definição de Rotina**

#### **descrição**

**O** TOTVS

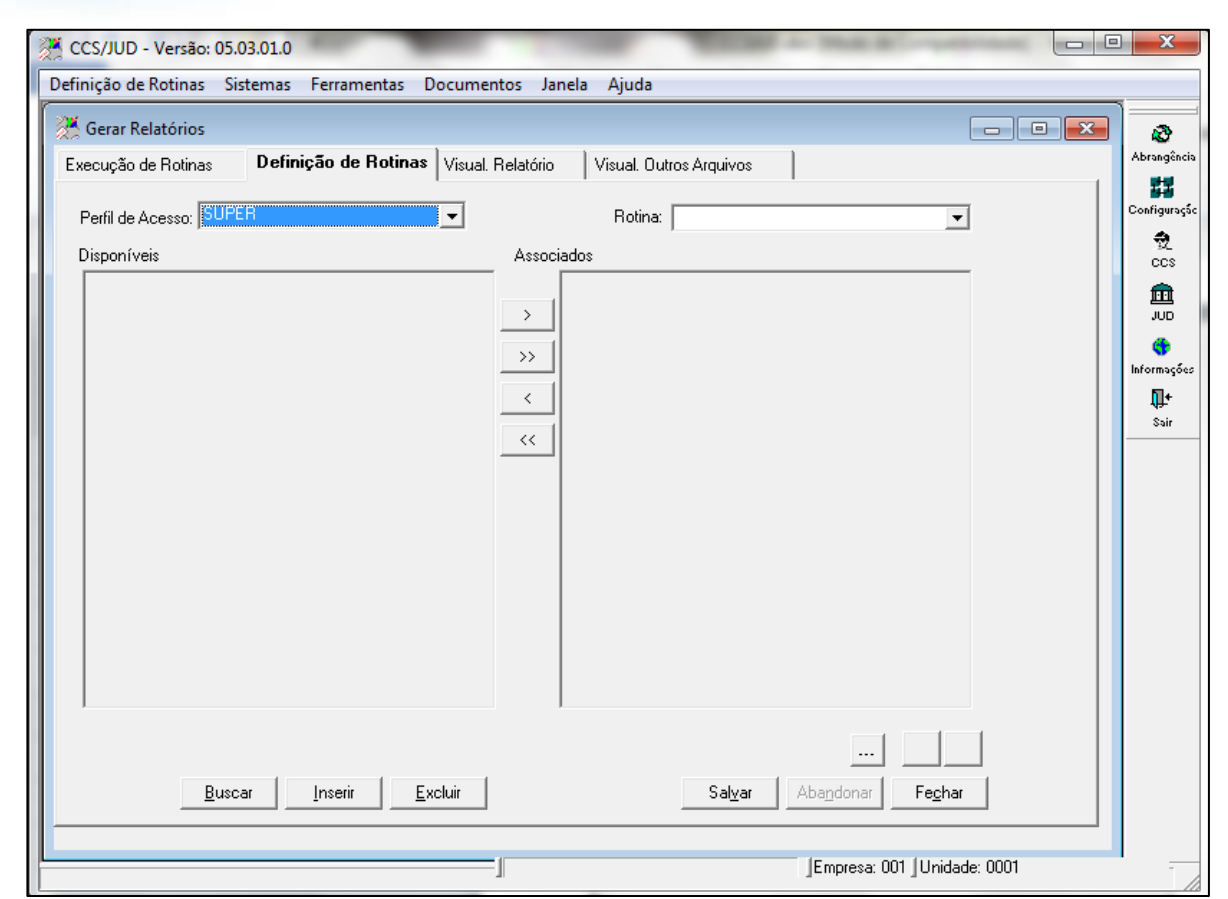

Figura 107 – Menu Definição de Rotinas

Esta tela define a relação entre o perfil de acesso e rotinas de relatórios.

| Perfil de Acesso: | SUPER            |  |
|-------------------|------------------|--|
|                   | <b>SUPER</b>     |  |
|                   | <b>SUPORTE</b>   |  |
|                   | TESOURA          |  |
|                   | <b>TESTE2700</b> |  |
|                   | <b>USUMC</b>     |  |
|                   | WEBANALISTA      |  |
|                   | WEBCONV          |  |

Figura 108 – Menu Perfil de Acesso

Super – Suporte – Tesoura – Usumc – Webanalista – Webconv –

**Manual CCS JUD**

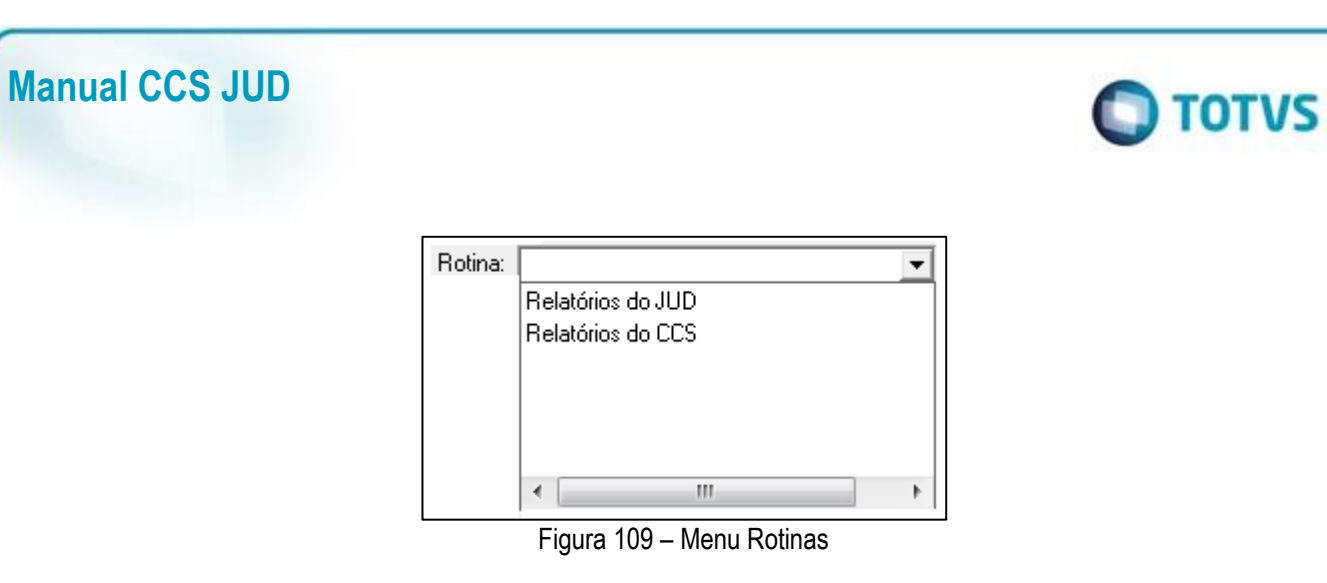

Relatório do JUD – Relatório do CCS –

# **8.3. Visualização Relatório**

## **descrição**

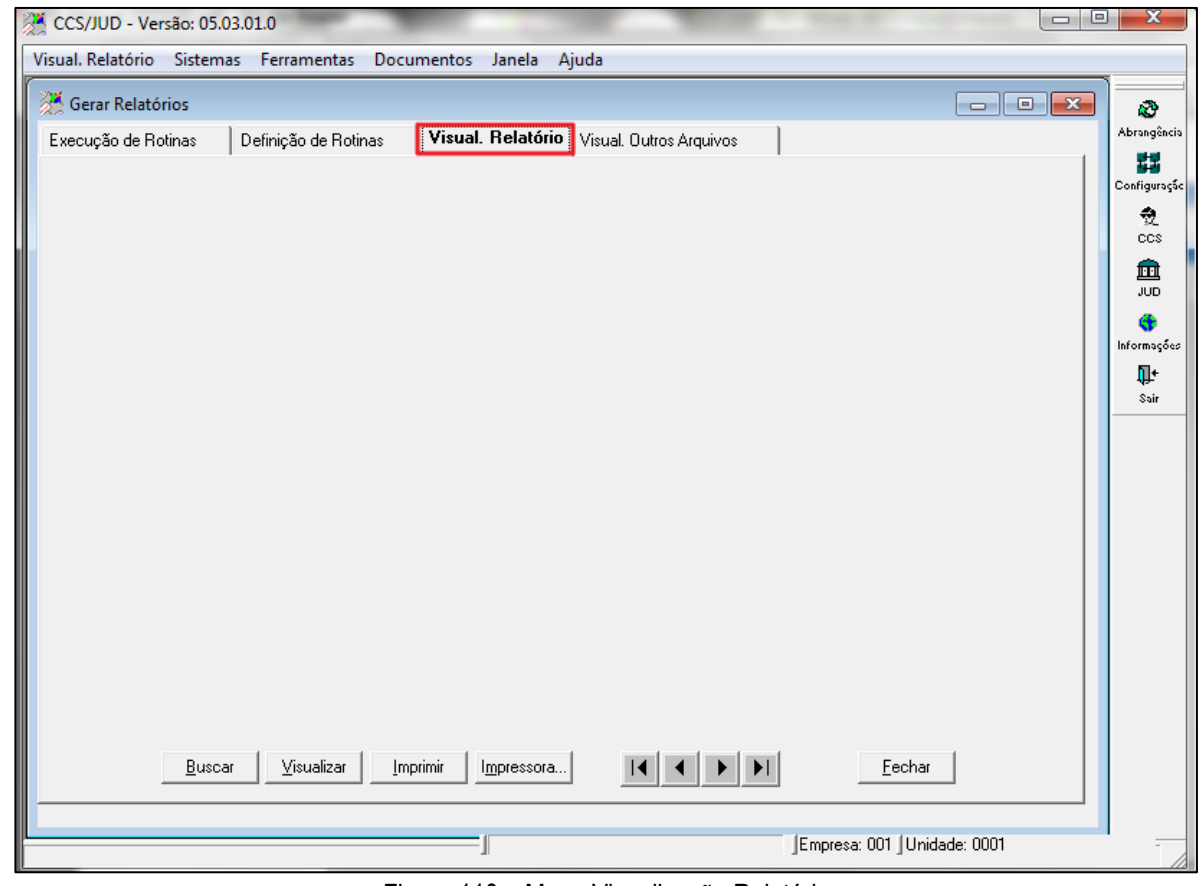

Figura 110 – Menu Visualização Relatório

Esta tela destina-se a visualização de relatórios que foram gerados em arquivo, em disco, a qualquer tempo e de qualquer sistema tanto gráficos (.GRF), quanto carácter (.TXT).

# **8.4. Visualização Outros Arquivos**

# **descrição**

#### **Manual CCS JUD**  $\bigcirc$  TOTVS CCS/JUD - Versão: 05.03.01.0 Visual. Outros Arquivos Sistemas Ferramentas Documentos Janela Ajuda  $\begin{tabular}{|c|c|c|c|c|} \hline \quad \quad & \quad \quad & \quad \quad & \quad \quad \\ \hline \quad \quad & \quad \quad & \quad \quad & \quad \quad & \quad \quad \\ \hline \quad \quad & \quad \quad & \quad \quad & \quad \quad & \quad \quad \\ \hline \end{tabular}$ Gerar Relatórios å. Abrangênci: Visual. Outros Arquivos Execução de Rotinas Definição de Rotinas Visual. Relatório 囂 **Configuraçã** Ŷ.  $ccs$ 血  $\overline{JUD}$ ⊕ Informações Ţŀ  $\ddot{s}$ air Impressora... | | | | | | | | | | | | |  $F$ echar  $B$ uscar Imprimir Empresa: 001 Unidade: 0001

Figura 111 – Visualização Outros Arquivos

Esta tela permite a visualização de arquivos de interface de troca de informação entre sistemas.